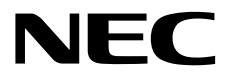

# **ESMPRO/ServerManager Ver. 6** インストレーションガイド**(Windows**編**)**

- **1**章 概 要
- **2**章 インストール
- **3**章 アンインストール
- **4**章 付 録

J6.56-03-STD 10.121.01-009.01 © NEC Corporation 2022

# <span id="page-1-0"></span>目次

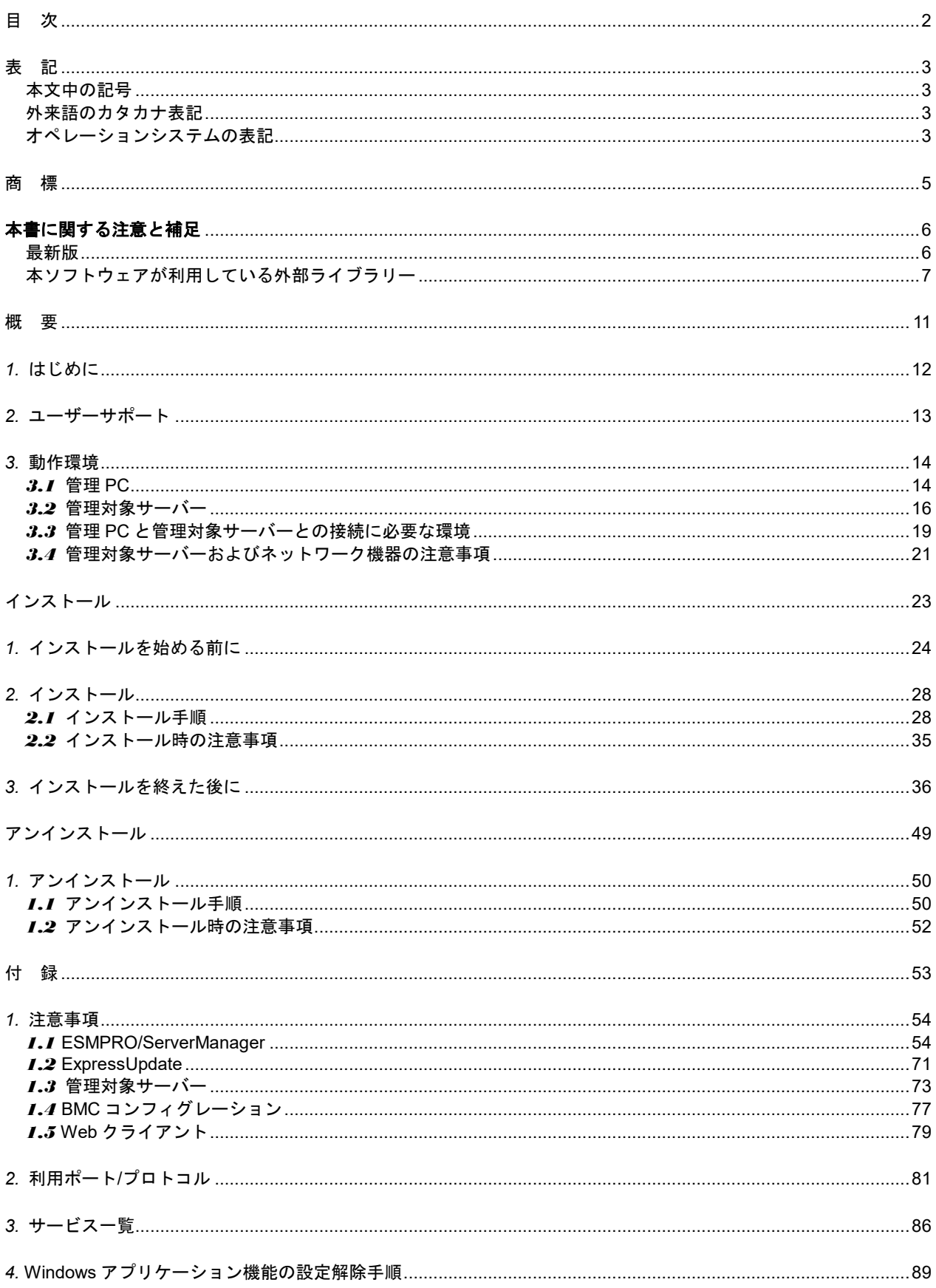

## <span id="page-2-1"></span><span id="page-2-0"></span>本文中の記号

本書では 3 種類の記号を使用しています。これらの記号は、次のような意味をもちます。

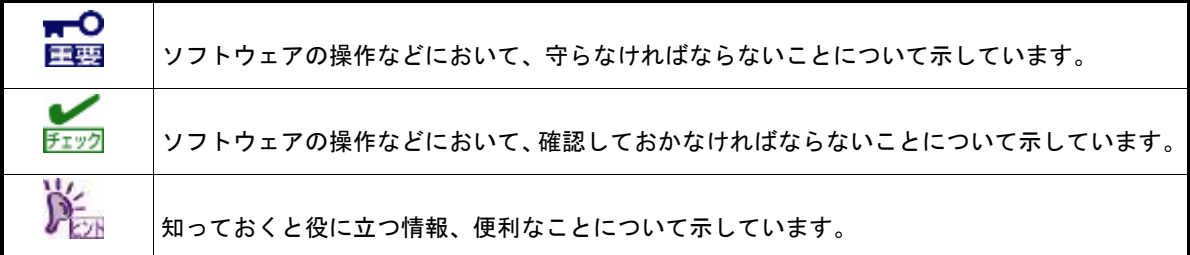

## <span id="page-2-2"></span>外来語のカタカナ表記

本書では外来語の長音表記に関して、国語審議会の報告を基に告示された内閣告示に原則準拠しています。た だし、OSやアプリケーションソフトウェアなどの記述では準拠していないことがありますが、誤記ではありま せん。

## <span id="page-2-3"></span>オペレーションシステムの表記

本書では、Windowsオペレーティングシステム(以降、OS)を次のように表記します。

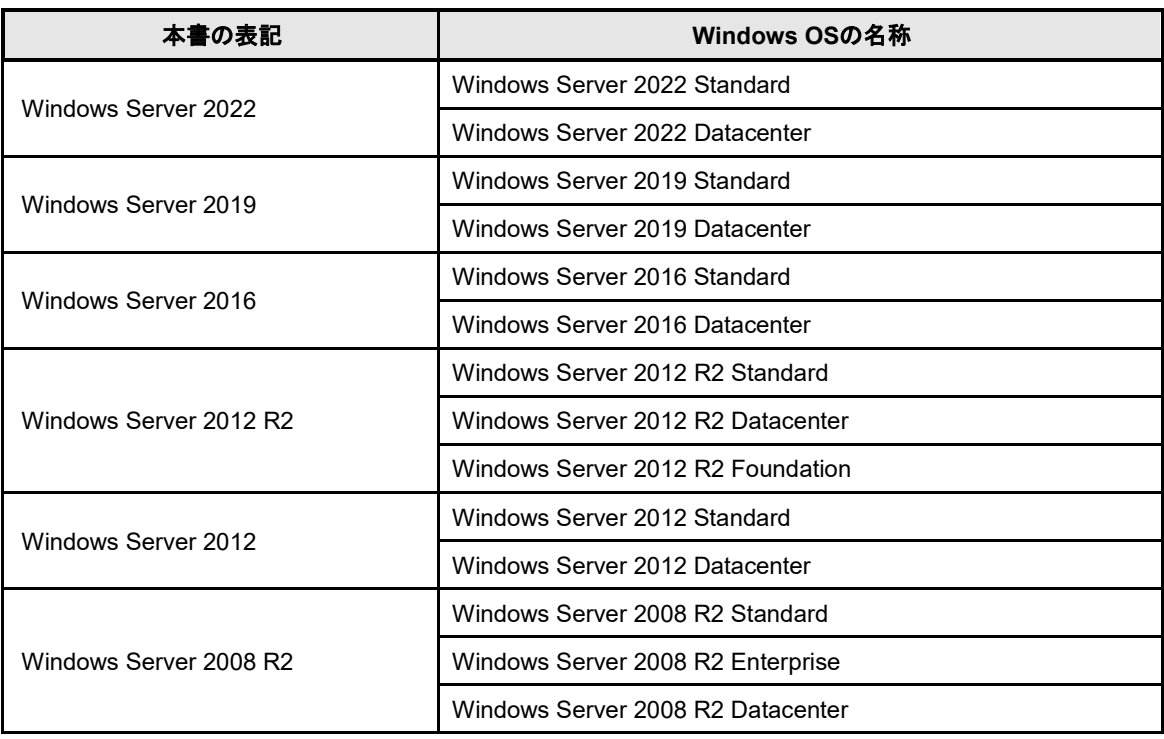

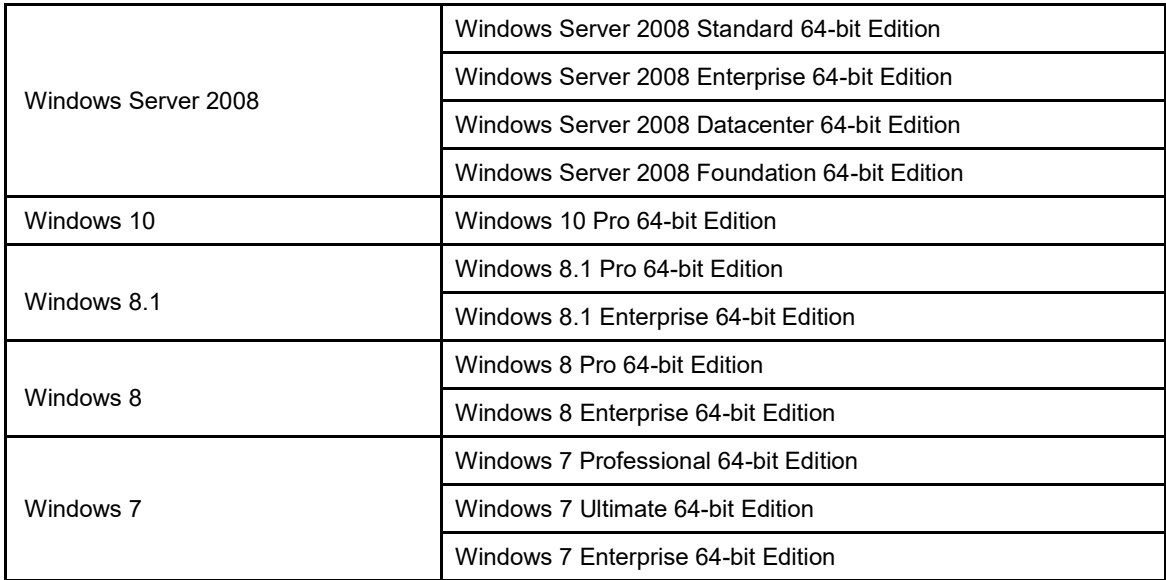

# <span id="page-4-0"></span>商 標

EXPRESSBUILDERとESMPRO、DianaScope、CLUSTERPRO、EXPRESSSCOPE、Universal RAID Utility は日本 電気株式会社の登録商標です。

Microsoft、Windows、Windows Serverは米国Microsoft Corporationの米国およびその他の国における商標または登録 商標です。

VMwareおよびVMware ESXiは、米国およびその他の地域におけるVMware, Inc.の商標または登録商標です。

Intel、インテル、Intel vProはIntel Corporationの米国およびその他の国における商標または登録商標です。

その他、記載の会社名および商品名は各社の商標または登録商標です。

なお、特にTM、Ⓡは明記しておりません。

# <span id="page-5-0"></span>本書に関する注意と補足

- 1. 本書の一部または全部を無断転載することを禁じます。
- 2. 本書に関しては将来予告なしに変更することがあります。
- 3. 弊社の許可なく複製、改変することを禁じます。
- 4. 本書についての誤記、記載漏れなどお気づきの点があった場合、お買い求めの販売店まで連絡してくだ さい。
- 5. 運用した結果の影響については、4項に関わらず弊社は一切責任を負いません。
- 6. 本書の説明で用いられているサンプル値は、すべて架空のものです。

この説明書は、必要なときすぐに参照できるよう、お手元に置いてください。

## <span id="page-5-1"></span>最新版

ホ書は作成日時点の情報をもとに作られており、画面イメージ、メッセージ、または手順などが実際のものと 異なることがあります。 変更されているときは適宜読み替えてください。

## <span id="page-6-0"></span>本ソフトウェアが利用している外部ライブラリー

本製品には、第三サプライヤー(以下「サプライヤー」)から提供されるライブラリー(以下「外部ライブラリ ー」)が含まれています。本製品をご利用になる前に、以下に示される外部ライブラリーの該当ライセンスフ ァイルおよび NOTICE ファイルをお読みになり、それらに記載された内容にご同意された場合にだけ本製品 をご利用ください。

外部ライブラリーのライセンスファイルおよび NOTICE ファイルは以下のフォルダーに格納されています。 ・<本ソフトウェアをインストールしたフォルダー>¥ESMWEB¥wbserver

・<本ソフトウェアをインストールしたフォルダー>¥ESMWEB¥wbserver¥webapps¥axis2¥WEB-INF¥lib

・<本ソフトウェアをインストールしたフォルダー>¥ESMWEB¥wbserver¥webapps¥esmpro¥WEB-INF¥lib

・<本ソフトウェアをインストールしたフォルダー>¥ESMWEB¥java¥r1¥legal

外部ライブラリーのライセンスにより、ソースコードの提供が必要なものは、以下のフォルダーに格納され ています。

a) ダウンロードしたインストールプログラムの場合

¥SM656\_J¥MANAGER¥SRC

b) EXPRESSBUILDER内のインストールプログラムの場合

EXPRESSBUILDER内の <レビジョンフォルダー>(¥tools)¥win¥ESMPRO¥JP¥

MANAGER¥EXPRESSBUILDER7\_02091000\_xxx.zip¥MANAGER¥SRC

(xxxはハッシュ値)

- ・<レビジョンフォルダー>はオートランメニューの右下に表示されるバージョンの括弧内を参照してく ださい。
	- 例:Version 7.10-020.05 (024)の場合は、

¥024¥win¥ESMPRO¥JP¥MANAGER¥EXPRESSBUILDER7\_02091000\_xxx.zip¥MANAGER¥SRC

- ・オートランメニューが起動しないときは、EXPRESSBUILDERの¥autorun¥ dispatcher\_x64.exeをダブ ルクリックして、オートランメニューを手動で起動してください。
- ・装置選択画面が表示された場合は、該当する装置を選択してください。

本製品が利用している外部ライブラリーおよび Copyright の一覧は「外部ライブラリーおよびCopyrightの一 覧」を参照してください。

これら外部ライブラリーに対しては、お客様が日本電気株式会社(以下「NEC」)と締結されました条項に関わ らず、以下の条件が適用されます。

- a) サプライヤーは外部ライブラリーを提供しますが、いかなる保障も提供しません。
- サプライヤーは、外部ライブラリーに関して、法律上の瑕疵担保責任を含め、第三者の権利の非侵害の 保証、商品性の保証、特定目的適合性の保証、名称の保証を含むすべての明示または黙示のいかなる保 証責任も負わないものとします。
- b) サプライヤーは、データの喪失、節約すべかりし費用および逸失利益など外部ライブラリーに関するい かなる直接的、間接的、特別、偶発的、懲罰的、あるいは結果的損害に対しても責任を負わないものと します。
- c) NECおよびサプライヤーは、外部ライブラリーに起因または外部ライブラリーに関するいかなる請求に ついても、お客様を防御することなく、お客様に対していかなる賠償責任または補償責任も負わないも のとします。

### ■外部ライブラリーおよび**Copyright**の一覧

activation Copyright©Sun Microsystems, Inc. annogen Copyright©The Codehaus. antlr Developed by jGuru.com, http://www.ANTLR.org and http://www.jGuru.com, Copyright©Terence Parr Apache Axiom Copyright©The Apache Software Foundation Apache Axis The Apache Software Foundation Apache Axis2 Copyright©The Apache Software Foundation Apache Commons Discovery The Apache Software Foundation Apache commons-codec Copyright©The Apache Software Foundation Apache commons-fileupload Copyright©The Apache Software Foundation Apache commons-httpclient Copyright©The Apache Software Foundation Apache commons-io Copyright©The Apache Software Foundation Apache commons-logging Copyright©The Apache Software Foundation Apache Derby Copyright©The Apache Software Foundation Apache geronimo-activation Copyright©The Apache Software Foundation Apache geronimo-annotation Copyright©The Apache Software Foundation Apache geronimo-java-mail Copyright©The Apache Software Foundation Apache geronimo-stax-api Copyright©The Apache Software Foundation Apache httpcore Copyright©The Apache Software Foundation Apache httpcore-nio-4.0 Copyright©The Apache Software Foundation Apache Log4J Copyright©The Apache Software Foundation Apache Neethi Copyright©The Apache Software Foundation Apache Rampart Copyright©The Apache Software Foundation Apache Struts Copyright©The Apache Software Foundation Apache Tomcat Copyright©The Apache Software Foundation Apache Woden Copyright©The Apache Software Foundation Apache WSS4J Copyright©The Apache Software Foundation Apache Xalan Copyright©The Apache Software Foundation Apache Xerces Copyright©The Apache Software Foundation Apache XML Schema Copyright©The Apache Software Foundation Apache XML Security Copyright©The Apache Software Foundation Apache XMLBeans Copyright©The Apache Software Foundation Apache xml-commons Copyright©The Apache Software Foundation asm Copyright©INRIA, France Telecom

8

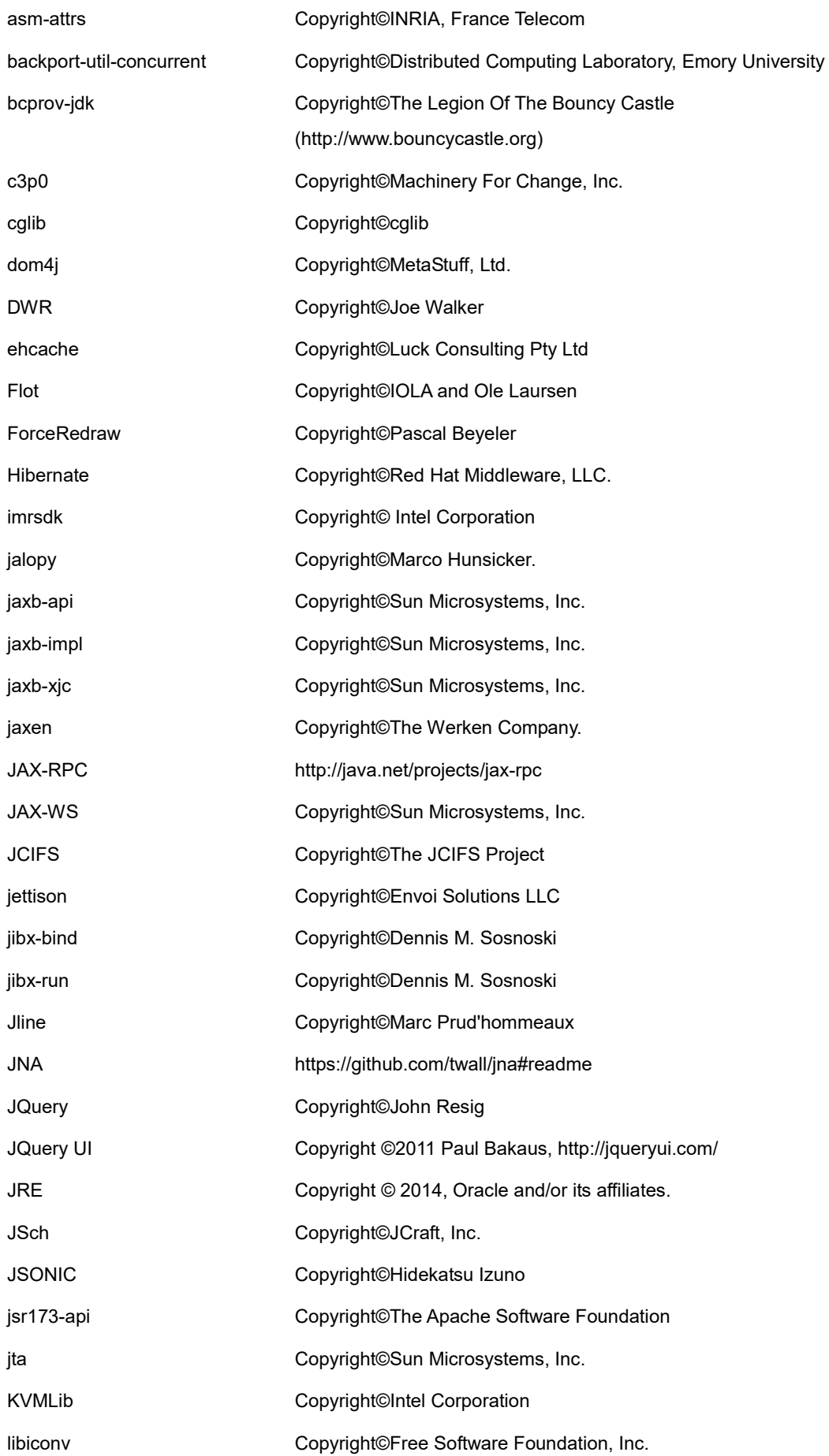

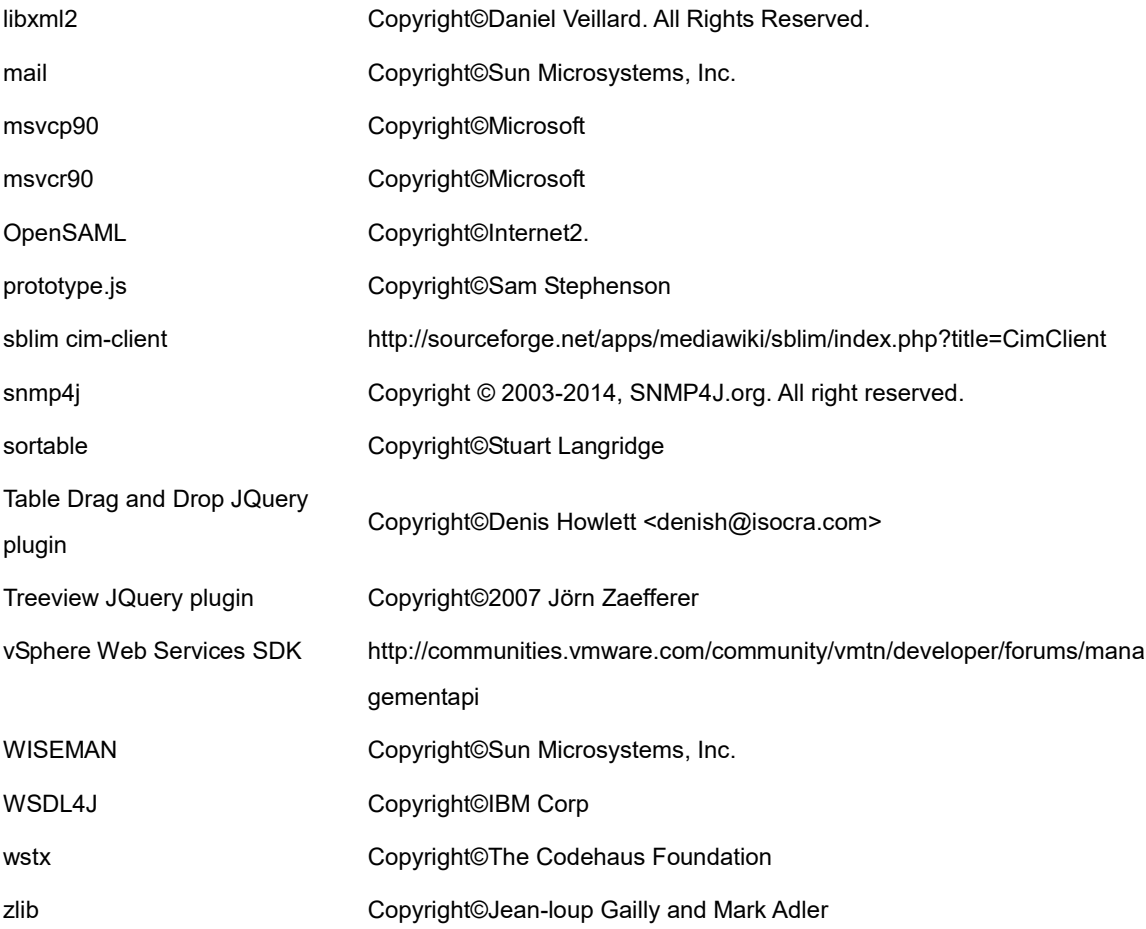

# <span id="page-10-0"></span>**ESMPRO/ServerManager Ver. 6**

ESMPRO/ServerManagerについて説明します。

#### **1.** はじめに

**2.** ユーザーサポート

ソフトウェアに関する不明点、お問い合わせ先について説明しています。

**3.** 動作環境

ESMPRO/ServerManager が動作する環境について説明しています。

概 要

**1**

# <span id="page-11-0"></span>*1.* はじめに

本書をよくお読みになり、正しくお使いください。 本書での内容は、OSの機能、操作方法について十分に理解されている方を対象に説明しています。 OSに関する操作、不明点は、Windows ヘルプ オンラインなどをご確認ください。

ESMPRO/ServerManagerは、サーバーをリモート管理することにより運用管理コストを削減するソフトウェ アです。

ESMPRO/ServerManagerには次のような特徴があります。

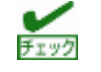

管理対象サーバーの種類によっては、実行できない操作もあります。 動作環境の管理対象サーバーを参照してください。

#### ● 管理対象サーバーの**OS**が動作できない状態の場合も復旧操作できます。

万一、管理対象サーバー上のOSが動作できない状態(OSストールや Power On Self Test(以降、POST)中、 DC OFF状態)になっても、ESMPRO/ServerManagerを使い管理対象サーバーのハードウェア情報の収集、 電源の制御を行うことができます。

#### ● 管理対象サーバーの画面を見ながら操作できます。

管理対象サーバーを電源ONした直後のPOST中から、OSの起動後まで、いつでも管理対象サーバーの画 面をリモートのブラウザー上で確認することができ、キー入力、また、マウスで操作できます。

v チェック

管理対象サーバーの OS の起動後は、EXPRESSSCOPE エンジンシリーズへログインしてリモート KVM からキー入力、また、マウスで操作できます。

#### ● 複数の管理対象サーバーを一括して操作できます。

「サーバグループ」を指定することにより、一度の操作で複数の管理対象サーバーの電源制御、設定変更 ができます。

#### ● 時間を指定してリモート操作できます。

あらかじめ指定した時間に管理対象サーバーの電源OFFや情報取得を実行することができるため、夜間の バッチ処理に利用できます。

#### ● インターネットを通して簡単に操作できます。

Webブラウザーから管理対象サーバーを操作できます。インターネットの標準セキュリティ機能(Secure Socket Layer(以降、SSL)を利用できるため、外部ネットワークからも安全にリモート操作できます。

#### ● 管理対象サーバーのファームウェアなどをアップデートできます。**(ExpressUpdate**機能**)**

管理対象サーバーのファームウェアやソフトウェアなどのバージョン管理や更新ができます。自動的にダ ウンロードした管理対象サーバーの更新パッケージをシステムの停止せずに簡単に適用できます。

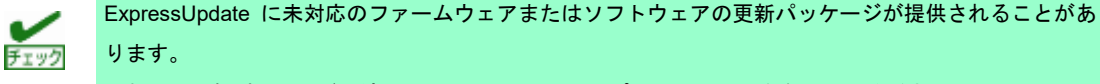

これらの更新パッケージの適用に関しては NEC コーポレートサイトを参照してください。

# <span id="page-12-0"></span>*2.* ユーザーサポート

ソフトウェアに関する不明点は、お買い上げの弊社販売店、最寄りの弊社、またはNEC フィールディング株 式会社までお問い合わせください。

インターネットでも情報を提供しています。

[NEC コーポレートサイト]

製品情報やサポート情報など、本製品に関する最新情報を掲載しています。

<https://jpn.nec.com/>

[NEC フィールディング株式会社ホームページ] メンテナンス、ソリューション、用品、施設工事などの情報をご紹介しています。 <https://www.fielding.co.jp/>

[NEC ファーストコンタクトセンター]

ご購入前のご相談、お問い合わせについてご案内しています。

[https://jpn.nec.com/express/question/top\\_sv1.html](https://jpn.nec.com/express/question/top_sv1.html)

ESMPRO/ServerManager の使用中に問題が発生したときは、お問い合わせ前に「4章 1. 注意事項」を参照 してください。該当する症状があれば、記載されているように対処してください。

# <span id="page-13-0"></span>*3.* 動作環境

ESMPRO/ServerManagerが動作するハードウェア/ソフトウェア環境は次のとおりです。

## <span id="page-13-1"></span>*3.1* 管理**PC** wО 製品ライセンス 重要 ESMPRO/ServerManager は、1 ライセンスに 1 つの OS 上で使えます。 ● ハードウェア - インストールする装置 ESMPRO/ServerManagerがサポートするOSをインストールできるコン ピューター - CPU Core2 Duo 1.80GHz 以上、または同等クラスの互換プロセッサ(CPU)を 推奨 - メモリ <br />
OSが動作するメモリ+4GB以上 - ハードディスク ドライブの空き容量 1GB以上

- ソフトウェア
	- OS ※1 Windows Server 2022 Windows Server 2019 Windows Server 2016 Windows Server 2012 R2 Windows Server 2012 Windows 10 Windows 8.1 VMware ESXi 5/6/7 (Guest OS) Windows Hyper-V (Guest OS) ※1 64-bit EditionのOSにのみ対応しています。

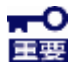

●ESMPRO/ServerManager をインストールする前に、管理 PC には以下のソフトウェアが必要です。 .NET Framework 4 以上のバージョンで、Microsoft がサポートするバージョン ●Server Core、最小サーバー インターフェースへのインストールはサポートしていません。

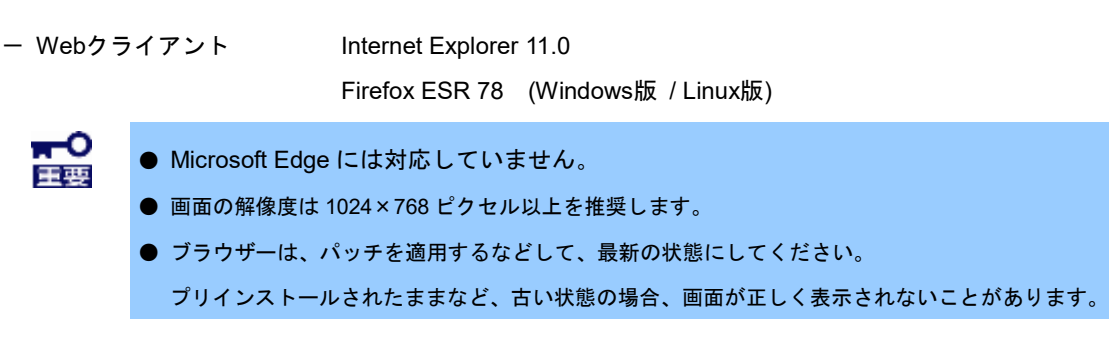

● 管理台数 1つのESMPRO/ServerManagerで管理できるサーバーは最大1000台です。 ただし、VMware ESXiの登録数は最大500台としてください。

## <span id="page-15-0"></span>*3.2* 管理対象サーバー

ESMPRO/ServerManagerがサポートする管理対象サーバーは次のとおりです。

●ベースボードマネージメントコントローラー(以降、BMC)搭載装置

BMC搭載装置の管理対象サーバーの説明は、

「ESMPRO/ServerManager Ver. 6 セットアップガイド」の「付録D 管理対象コンポーネント一覧」を参 照してください。

v 管理対象サーバーとの接続方法によって必要な環境が異なります。 チェック 「1 章 3.3 管理 PC と管理対象サーバーとの接続に必要な環境」を参照してください。

#### ●iLO搭載装置

iLO搭載装置の管理対象サーバーの説明は、

「ESMPRO/ServerManager Ver. 6 セットアップガイド」の「付録D 管理対象コンポーネント一覧」を参 照してください。

● ESMPRO/ServerAgentインストール装置

Simple Network Management Protocol(以降、SNMP)による監視機能を使う場合は、管理対象サーバーに 以下のソフトウェアが必要です(BMC搭載の有無は関係ありません)。

- ESMPRO/ServerAgent (Ver. 4.1以降)
- 管理対象のftサーバーは以下の装置です。

Express5800/ftサーバー

[R320c-M4 / R320c-E4 / R320d-M4 / R320e-M4 / R320e-E4 / R320f-M4 / R320f-E4 / R310g-E4 / R320g-M4 / R320g-E4]

- 以下のサーバーはサポートしていません。 チェック
	- Windows 版 他社機版 ESMPRO/ServerAgent (~Ver. 4.4)
	- Linux 版 他社機版 ESMPRO/ServerAgent (~Ver. 4.2.22-1)

ただし、有償版他社機版 ESMPRO/ServerAgent (UL1657-xxx (xxx には任意の数字が入ります)) に

収録される ServerAgent は、上記バージョンより新しいため管理することが可能です。

- ESMPRO/ServerAgentServiceインストール装置 WS-Managementによる監視機能を使う場合は、管理対象サーバーに以下のソフトウェアが必要です (BMC搭載の有無は関係ありません)。
	- ESMPRO/ServerAgentService (Ver. 1.0以降)
- ExpressUpdate Agentインストール装置、またはEXPRESSSCOPEエンジン3搭載装置 管理対象サーバーのファームウェアなどのバージョンを管理するExpressUpdate機能を使う場合は、管理 対象サーバーに以下のソフトウェア、またはファームウェアが必要です。
	- ExpressUpdate Agent
	- EXPRESSSCOPEエンジン3

● VMware FSXiインストール装置

VMware ESXiがインストールされているサーバーを管理するには、以下のESXiがサポート対象です。

- $-$  ESXi5.0u1 / 5.0u2 / 5.0u3
- $-$  FSXi5.1 / 5.1u1 / 5.1u2 / 5.1u3
- $-$  ESXi5.5 / 5.5u1 / 5.5u2 / 5.5u3
- $-$  ESXi6.0 / 6.0u1 / 6.0u2 / 6.0u3
- $-$  ESXi6.5 / 6.5u1 / 6.5u2 / 6.5u3
- $-$  ESXi6.7 / 6.7u1 / 6.7u2 / 6.7u3
- $-$  ESXi7.0 / 7.0u1 / 7.0u2
- RAIDシステム

Universal RAID Utilityを使い管理対象サーバーのRAIDシステムを管理する場合は、以下のソフトウェア が必要です。

- Universal RAID Utility Windows版 (Ver.4.0以降)
- Universal RAID Utility Linux/VMware ESX版 (Ver.4.0以降)

また、ESXiがインストールされている管理対象サーバーのRAIDシステムを管理する場合は、以下のESXi がサポート対象です。

なお、この場合、Universal RAID Utilityは必要ありません。

- VMware ESXi5.0 Update3用 2014年5月パッチ 以降
- VMware ESXi5.1 Update2用 2014年7月パッチ 以降
- VMware ESXi5.5 Update2 以降
- VMware ESXi6.0用 2015年7月パッチ 以降
- VMware ESXi6.5 以降
- VMware ESXi6.7 以降
- VMware ESXi7.0 以降

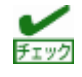

最新の情報については、以下のサイトも参照してください。

https://www.support.nec.co.jp/View.aspx?NoClear=on&id=3010101744

● vPro搭載装置

vPro搭載装置の管理対象サーバーの説明は、「ESMPRO/ServerManager Ver. 6 セットアップガイド」の 「付録D 管理対象コンポーネント一覧」を参照してください。

● ExpEther

ESMPRO/ServerManagerは、ExpEtherボード、および ExpEther I/O拡張ユニットの管理を実現するため に、以下のソフトウェアが必要です。

- ExpEther Manager
- ExpEtherConfigツール

なお、ExpEther Managerがインストールされたホストと ESMPRO/ServerManagerは同一ホスト上、ま たはネットワークで接続されている必要があります。

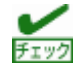

- Windows ファイアウォールが有効になっている場合、通信が遮断されるため、正しく管理が行えません。 「4 章 2 利用ポート/プロトコル」をご確認の上、必要なポートを開いてください。
- ESMPRO/ServerManager と管理対象装置の運用 OS(\*)の言語は一致させてください。 (\*)ESXi などの仮想基盤部分の言語環境は除く。
- ●最新の情報については、以下のサイトも参照してください。 https://jpn.nec.com/esmsm/kankyo.html

## <span id="page-18-0"></span>*3.3* 管理**PC**と管理対象サーバーとの接続に必要な環境

利用する接続形態に応じて必要な環境を用意してください。

#### **● LAN経由で接続する場合**

- **TCP/IP** ネットワーク

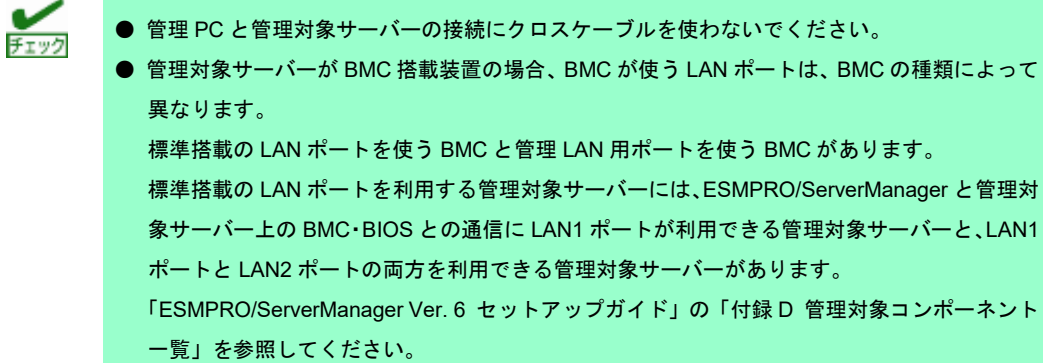

● モデム接続の場合 (BMCとの通信時に使えます。)

## - 電話回線

### - モデム

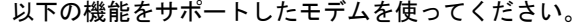

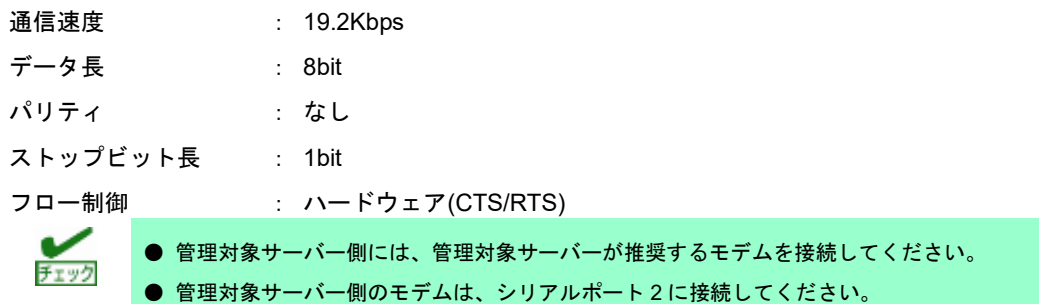

#### - その他

BMC から管理 PC へのモデム経由通報を使う場合

・ ダイアルアップルーターまたは PPP サーバー環境

#### ●ダイレクト接続の場合 (BMCとの通信時に使えます。)

- RS-232C クロスケーブル

ESMPRO サーバー側のダイレクト接続に使うシリアルポートを、OS 上で以下のように設定してく ださい。

通信速度 : 管理対象サーバーのBMCコンフィグレーションで設定するボーレート値 と一致させてください。 BMCコンフィグレーションの初期値は19.2Kbpsです。

データ長 : 8bit パリティ : なし ストップビット長 : 1bit フロー制御 : ハードウェア(CTS/RTS)

 $\mathbf{H}^{\bullet}$ 王要

#### ● インターリンクケーブルは使えません。

- 管理対象サーバー側はシリアルポート 2 に RS-232C クロスケーブルを接続してください。
- 管理対象サーバーの種類によって、指定された型番の RS-232C クロスケーブル以外使えない 場合があります。装置に添付されているドキュメントを確認してください。

## <span id="page-20-0"></span>*3.4* 管理対象サーバーおよびネットワーク機器の注意事項

管理対象サーバーおよびネットワーク機器を利用する際に、特に注意していただきたい点を説明します。

#### ● ネットワークスイッチ/ルーターを使う場合

BMCが標準LANポートを利用する管理対象サーバー、またはアドバンスドリモートマネージメントカード が搭載されている管理対象サーバーでは、管理PCと管理対象サーバーの間にネットワークスイッチ/ル ーターがある場合、ネットワークスイッチ/ルーターがGratuitous ARPを受信できるように設定してくだ さい。

設定方法は各ネットワークスイッチ/ルーターによって異なります。各説明書等を参照してください。 Gratuitous ARPを受信できる設定となっていない場合、電源オフ状態の管理対象サーバーと通信すること はできません。

#### ● レイヤー**2**/レイヤー**3**スイッチングハブを利用する場合

スイッチングハブのSpanning Tree Protocol(以降、STP)機能、または管理対象サーバーが接続されている ポートのSTPを無効(Disable)に設定してください。

また、スイッチングハブの管理対象サーバーが接続されているポートのAuto-Negotiation機能を有効に設 定してください。

#### **● DHCPを使う場合**

BMCが標準LANポートを利用する管理対象サーバーでは、ESMPRO/ServerManagerとSystem BIOS、 BMCとの通信はDHCP環境に対応していません。

管理PCは固定IPアドレスで使ってください。

管理対象サーバーをDHCP環境で使う場合は、必ずDianaScope Agent、またはESMPRO/ServerAgent Extensionを起動しておいてください。

● **BMC**が管理**LAN**用ポートを利用する管理対象サーバー上の**OS**で、**DianaScope Agent**、または **ESMPRO/ServerAgent Extension**が利用する**LAN**ポートをチーミング設定**(**複数のネットワークアダプ ターで冗長化**/**多重化すること**)**する場合

BMCが管理LAN用ポートを利用する管理対象サーバーで、DianaScope Agent、または ESMPRO/ServerAgent Extensionが利用するLANポートをチーミングして利用する場合は、

「ESMPRO/ServerManager Ver. 6 セットアップガイド」の「付録B B.2 BMC が管理LAN 用ポートを使 用する装置の場合」を参照してください。

#### **● ゲートウェイ、通報先/管理PCのハードウェアを変更する場合**

管理PCと管理対象サーバーの間でゲートウェイを介す環境で、BMCコンフィグレーション設定後にゲー トウェイを交換した場合、新しいゲートウェイのMACアドレスをBMCに設定するために、BMCコンフィ グレーションを再設定してください。

また、ゲートウェイを介さない環境では、通報先/管理PCのハードウェアを変更した場合、新しい通報 先/管理PCのMACアドレスをBMCに設定するために、BMCコンフィグレーションを再設定してください。

#### **● ダイアルアップルーターまたはPPPサーバー環境**

モデム経由通報の通報先でWindows Remote Access Service機能を利用する場合、Remote Access Serviceのプロパティで、ネットワーク構成の暗号化の設定を、[クリアテキストを含む認証を許可する]に 変更してください。

#### **● 標準シリアルポート2の利用制限**

以下の場合は、管理対象サーバーの標準シリアルポート2を他の機器接続等に使えません。BMC がシリア ルポート2 を占有します。

- 管理対象サーバーが SOL 対応サーバーであり、BMC コンフィグレーションの設定で、以下の項目が 有効になっている場合。
	- 「リモート制御(WAN/ダイレクト)」
	- 「リダイレクション(LAN)」
	- 「リダイレクション(WAN/ダイレクト)」
- モデム接続およびダイレクト接続中。
- BMC のコンフィグレーションでダイレクト接続を指定した場合(ESMPRO/ServerManager と対象サ ーバーを接続しなくても BMC がシリアルポート 2 を占有します)。

管理対象サーバーが SOL 対応サーバーかどうかは、「ESMPRO/ServerManager Ver. 6 セットアップ チェック ガイド」の「付録 D 管理対象コンポーネント一覧」を参照してください。

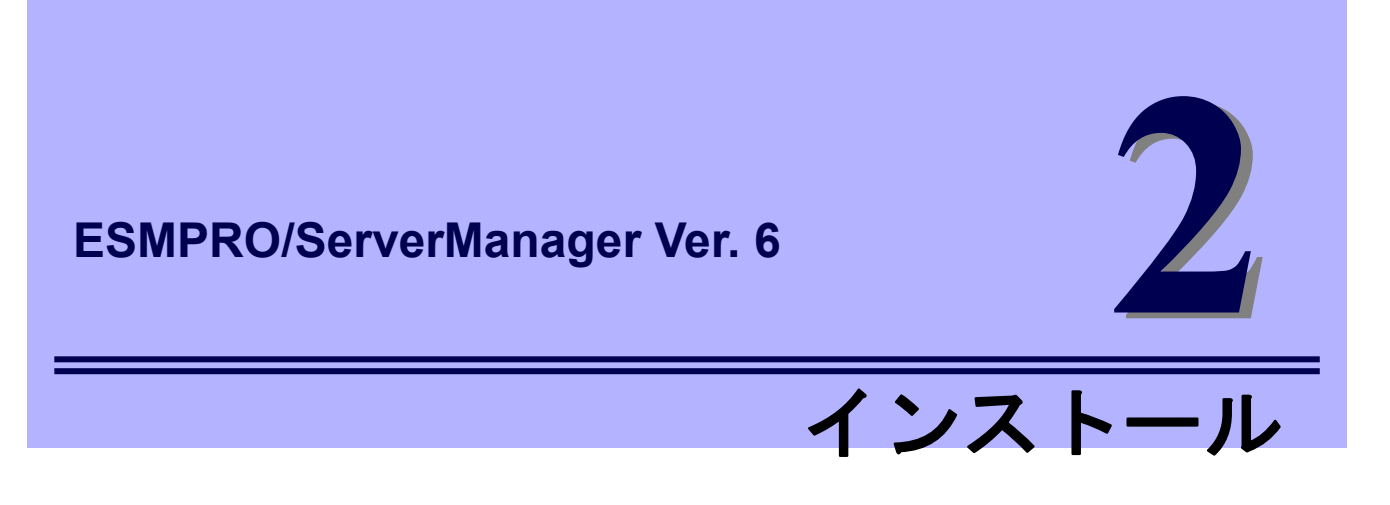

<span id="page-22-0"></span>ESMPRO/ServerManagerのインストールについて説明します。

#### **1.** インストールを始める前に

ESMPRO/ServerManagerをインストールする前に必要な設定について説明しています。

#### **2.** インストール

ESMPRO/ServerManagerのインストール手順について説明しています。

#### **3.** インストールを終えた後に

ESMPRO/ServerManagerをインストールした後に必要な設定について説明しています。

# <span id="page-23-0"></span>*1.* インストールを始める前に

ESMPRO/ServerManagerのインストールの前に必ずお読みください。

### ■**ESMPRO/ServerManager のバージョンの確認**

ESMPRO/ServerManager から管理対象サーバーを監視する場合は、監視対象となるサーバー用の EXPRESSBUILDER 内の ESMPRO/ServerManager、もしくはそれより新しいバージョンの ESMPRO/ServerManager を利用してください。

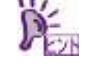

最新版を利用することを推奨します。最新版は以下のURLから入手できます。 https://jpn.nec.com/esmsm/download.html

### ■運用中に必要なハードディスクドライブ容量の確認

インストール時に指定したフォルダーに十分な空き容量を用意してください。インストール先フォルダ ーのデフォルトは、システムドライブの「¥Program Files (x86)¥ESMPRO」です。

運用時に追加されるファイルには以下のものがあります。必要となるハードディスクドライブ容量を計 算するときの目安にしてください。

- サーバーの管理のために約10MB
- 管理対象サーバー1台に約10KB
- IPMI情報を採取した場合は、1台に、最大約60KB
- **アラート1件に、約1KB**
- 電力測定した場合は、1台に約3KB (測定間隔=60秒、測定時間=1時間)

#### ■アクセス権の設定

すでに存在するフォルダーにインストールする場合、そのフォルダーにESMPRO/ServerManagerの動作 に必要なアクセス権が設定されていないと正常に動作できません。

存在しないフォルダーにESMPRO/ServerManagerをインストールする場合は次のアクセス権がインス トーラーで設定されます。

Administrators Full Control(All)(All)

Everyone Read(RX)(RX)

SYSTEM Full Control(All)(All)

#### ■リモートでの **ESMPRO/ServerManager** のインストール

ESMPRO/ServerManagerのインストール終了後に再起動してください。Windows のリモートデスクト ップ上でスタートメニューから再起動ができない環境でのインストールにはご注意ください。

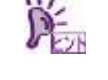

コマンドプロンプトで以下のコマンドを実行することで、OSを再起動させることができます。 例) すぐに再起動させる場合: shutdown -r -t 0

## ■ターミナルサーバー **/** リモート デスクトップ サーバーを使いインストール する場合

Windows Serverにおいて、本機能を使用してインストールする場合は、下記の操作でインストールして ください。

[コントロールパネル]の[リモート デスクトップサーバーへのアプリケーションのインストール]を 使いインストールします。

mО 上記の手順でインストールしなかった場合、セットアップの実行中にエラーが発生したことを知 王要 らせるエラーメッセージが表示され、セットアップが中断されます。

## ■旧バージョンの **ESMPRO/ServerManager**、または **DianaScope Manager** が インストールされている場合

- ESMPRO/ServerManager Ver. 5.0以降が、本ソフトウェアのサポートOS上にインストールされている 場合は、本バージョンにバージョンアップすることができます。インストールされている ESMPRO/ServerManagerが Ver. 5.0未満の場合、またはDianaScope ManagerがサポートOSにインス トールされている場合は、アンインストールした後にインストールしてください。
- バージョンアップ時、旧バージョンのESMPRO/ServerManagerの情報は引き継がれます。 ただし、ESMPRO/ServerManager Ver. 5.xから Ver. 6.0以降へのバージョンアップ時は、アラート受 信専用のアイコンは引継がれません。その場合は、アップデートインストール後に「手動登録」-「ア ラート受信のみ管理」からコンポーネント登録してください。

詳細な手順については、「ESMPRO/ServerManager Ver. 6 セットアップガイド」の「第11章 アラー ト受信のみのコンポーネントのセットアップ」を参照してください。

なお、「アラート受信のみ管理」でコンポーネントを登録する場合、以下の点にご注意ください。

・アラート受信専用のアイコンをオペレーションウィンドウに手動登録していた場合は、オペレー ションウィンドウを操作して登録されているアイコンを削除した後、アップデートインストール を実施してください。アラート受信専用のアイコンを削除しないままアップデートインストール すると、コンポーネント情報が不正になる場合があります。

また、BMC管理が「登録<有効>」になっている、かつオペレーションウィンドウにアイコンを手動 登録(BMC IP アドレスを設定)しているコンポーネントの場合は、アップデートインストール後に、「手 動登録」-「アラート受信のみ管理」からの登録は不要です。該当コンポーネントの接続設定画面で、 [接続チェック]を行ってください。

● EMカード上の「DianaScope連携」を有効化せずにオペレーションウィンドウを使ってEMを管理して いた場合は、アップデートインストール後に、EMカード上で「DianaScope連携」の有効化を実施し た後、「接続チェック」を実施する必要があります。

EMカードの登録については、「ESMPRO/ServerManager Ver. 6 セットアップガイド」の「第6章 EM カードとブレード収納ユニットの管理」を参照してください。

● ESMPRO/ServerManager Ver.5でサポートしていたWindowsアプリケーション(例:統合ビューア等)は、 Ver.6では未サポートになります。そのため、スタートメニューのWindowsアプリケーションへのショ ートカットは登録されなくなります(ただし、連携製品の有無によっては登録される場合があります)。

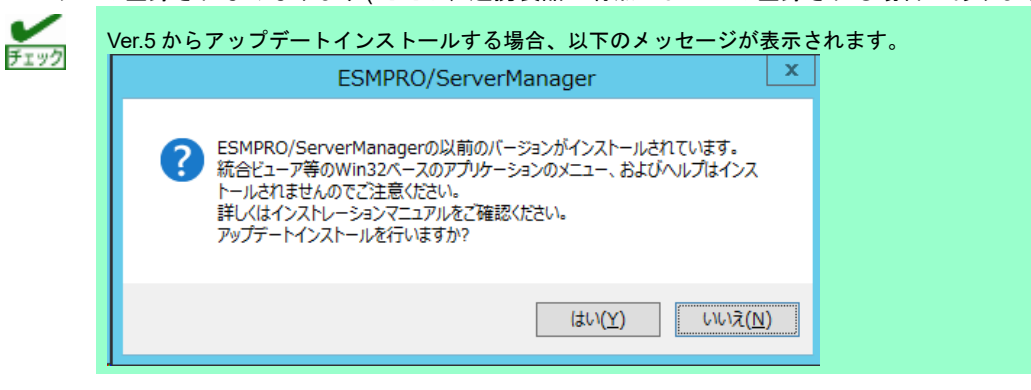

また、ESMPRO/ServerManager Ver.6 では、ESMPRO/ServerAgent Ver.4.1未満を管理することがで きません。ESMPRO/ServerAgent Ver.4.1未満のコンポーネントをWindowsアプリケーションに登録し ている場合、手動で削除してからVer.6へアップデートしてください。

#### **[Ver.6**で利用できなくなる**Windows**アプリケーションの機能**]**

以下の機能を利用している場合、設定が行えなくなりますので、アップデートする前に機能を無効に してください(Ver.6では代替機能もありません)。

詳細については、「4章 4. Windowsアプリケーション機能の設定解除手順」を参照してください。

- 統計情報自動収集
- マネージャ間通信
- アラートドリブンのステータス管理
- アラートフィルタの設定
- Scriptコンポーネント(設定解除は不要)

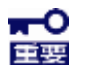

「アラートドリブンのステータス管理」機能は、Ver.6.02 以降のESMPRO/ServerManager で利用 可能です。 「統計情報自動収集」機能は、Ver.6.17以降のESMPRO/ServerManagerで利用可能です。 ただし、上記の手順に従い、アップデート前に Windowsアプリケーションの本機能を無効にして おく必要があります。 また、設定は引き継がれません。

#### **[Ver.6**でも設定を引き継ぎ利用可能となる**Windows**アプリケーションの機能**]**

以下の機能については、設定値は引き継がれます。

- トラップ転送
- アラートログ自動保存
	- ただし、以下の項目の設定値は引き継がれません。
		- ・ファイル名
	- ・カレントファイル名を固定する
	- ・ファイルの最大数
	- ・出力項目(重要度、概要、タイプ、マネージャ、コンポーネント、アドレス、発生時刻、受信 時刻、ソース、イベントID、製品名、詳細、対処)
	- ・ヘッダを出力する

⊷ 重要

アラートログ自動保存機能で出力されるファイルは、ESMPRO/ServerManager Ver. 6より以下の パスに出力されます。

<ESMPRO/ServerManagerインストールフォルダー>

¥ESMWEB¥wbserver¥webapps¥esmpro¥WEB-INF¥service¥alertlog

また、ESMPRO/ServerManager Ver. 5で保存していたアラートログは、すべて上記のフォルダーに コピーされます。

ただし、ESMPRO/ServerManager Ver. 5でアラートログの保存フォルダーを既定値から変更してい た場合は上記のフォルダーにアラートログはコピーされません。アラートログの引き継ぎを行う場 合は手動で上記のフォルダーにコピーしてください。

### ■**Multilingual User Interface(**以降、**MUI)**などにより **OS** の言語設定を変更して いる場合

MUIなどによりOSの言語設定を変更している場合、以下で設定されている言語が"日本語"に統一されてい ることを確認してESMPRO/ServerManagerをインストールしてください。

言語が統一されていない場合、インストール時にエラーが発生する等、正常に動作しない場合があります。

コントロールパネル - 言語 - 日付、時刻、または数値の形式の変更

- [形式] タブ - [場所] タブ - [管理] タブ

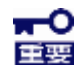

ESMPRO/ServerManagerのインストール後に言語の変更を行わないでください。

# <span id="page-27-0"></span>*2.* インストール

ESMPRO/ServerManagerの新規インストール方法および、バージョンアップの方法を説明します。 必ず「インストールを始める前に」をご確認後、インストールしてください。

## <span id="page-27-1"></span>*2.1* インストール手順

- **1.** ビルトイン**Administrator(**または管理者権限のあるアカウント**)**で、サインイン**(**ログオ ン**)**します。
- **2. ESMPRO/ServerManager**のセットアッププログラムを起動します。

ダウンロードしたESMPRO/ServerManagerをインストールする場合は、3~5 の手順を実施してくださ い。

EXPRESSBUILDERを使ってインストールする場合は、装置によってEXPRESSBUILDERのオートラン メニューの起動方法が異なります。

EXPRESSBUILDER DVDが標準添付されていない装置の場合は、6 の手順を実施してください。 EXPRESSBUILDER DVDが標準添付されている装置の場合は、7 の手順を実施してください。 DX2000 Utility Disk を使ってインストールする場合は、DX2000 Utility Disk 内のセットアッププログ

ラム "¥tools¥win¥ESMPRO¥JP¥ESMMENU¥SETUP.EXE" を実行し、5 の手順を実施してください。

53Xk/Y53Xk バックアップDisk を使ってインストールする場合は、53Xk/Y53Xk バックアップDisk 内 のセットアッププログラム"¥TOOL¥ESMPRO¥MANAGER¥JP¥ESMMENU¥SETUP.EXE" を実行し、5 の手順を実施してください。

### **3.** ダウンロードしたファイルを任意のフォルダーに格納し、解凍します。

フォルダーの階層が深すぎるとセットアッププログラムの解凍が正しく実行されないことがありま す。

**4.** セットアッププログラム**"¥SM656\_J¥ESMMENU¥SETUP.EXE"**を実行します。

ESMPROセットアップが起動し、メインメニューが表示されます。 ユーザーアカウント制御が有効のときは、「ユーザーアカウント制御」ウィンドウが表示されます。 [続行]をクリックして先に進んでください。

**5. ESMPRO**セットアップのメインメニューで**[ESMPRO/ServerManager]**をクリックしま す。

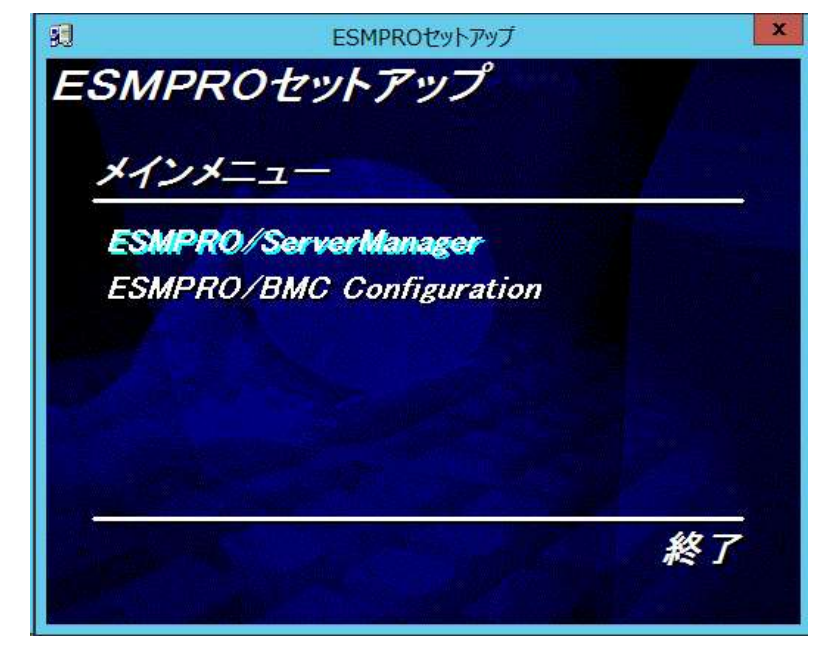

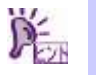

₩Ю 重要

> ● ダブルクリックでメニューを選択すると同じダイアログボックスが2つ表示されることがあります。 2 つ表示されたときは[終了]をクリックしてどちらか一方のダイアログボックスを閉じてください。 ● 環境で表示されるメニューは変わります。

8 の手順に進んで、ESMPRO/ServerManager のインストールを実施してください。

## **6.** 管理対象サーバーのデスクトップ上、またはスタートメニューの「**NEC EXPRESSBUI LDER**」のショートカットをクリックします。

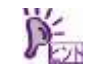

EXPRESSBUILDER DVD が標準添付されていない装置では、EXPRESSBUILDER を起動するために Starter Pack の適用が必須です。

#### **[ESMPRO/ServerManager** を管理対象サーバーにインストールする場合**]**

EXPRESSBUILDER のメニューから、[各種アプリケーション] - [ESMPRO/ServerManager] - [インス トール] をクリックします。

8 の手順に進んで、ESMPRO/ServerManager のインストールを実施してください。

#### **[ESMPRO/ServerManager** を管理**PC** にインストールする場合**]**

EXPRESSBUILDER のメニューから、[メンテナンス] - [インストレーションファイルのコピー] - [Wi ndows] - [ESMPRO/ServerManager] - [コピー] を選択し、任意のフォルダーにコピーしてください。 コピーしたファイルをESMPRO/ServerManagerをインストールする管理PC上で解凍し、展開されたセ ットアッププログラム "¥MANAGER¥setup.exe" を実行します。

8 の手順に進んで、ESMPRO/ServerManager のインストールを実施してください。

#### **7. EXPRESSBUILDER**を光ディスクドライブにセットします。

オートラン機能によりEXPRESSBUILDERのオートランメニューが起動します。装置選択画面が表示さ れたときは、該当する装置を選択します。

ユーザーアカウント制御が有効のときは、「ユーザーアカウント制御」ウィンドウが表示されます。 [続行]をクリックして先に進んでください。

 $\mathbf{P}_{\text{max}}$ オートランメニューが起動しないときは、EXPRESSBUILDER内の ¥autorun¥dispatcher\_x64.exe をダブルクリックして、オートランメニューを手動で起動してください。

EXPRESSBUILDER のメニューから、[各種アプリケーション] - [ESMPRO/ServerManager] - [インス トール] をクリックします。

8 の手順に進んで、ESMPRO/ServerManager のインストールを実施してください。

**8.** インストール先を選択します。(バージョンアップの場合は表示されません。)

インストール先を指定して[次へ]をクリックします。

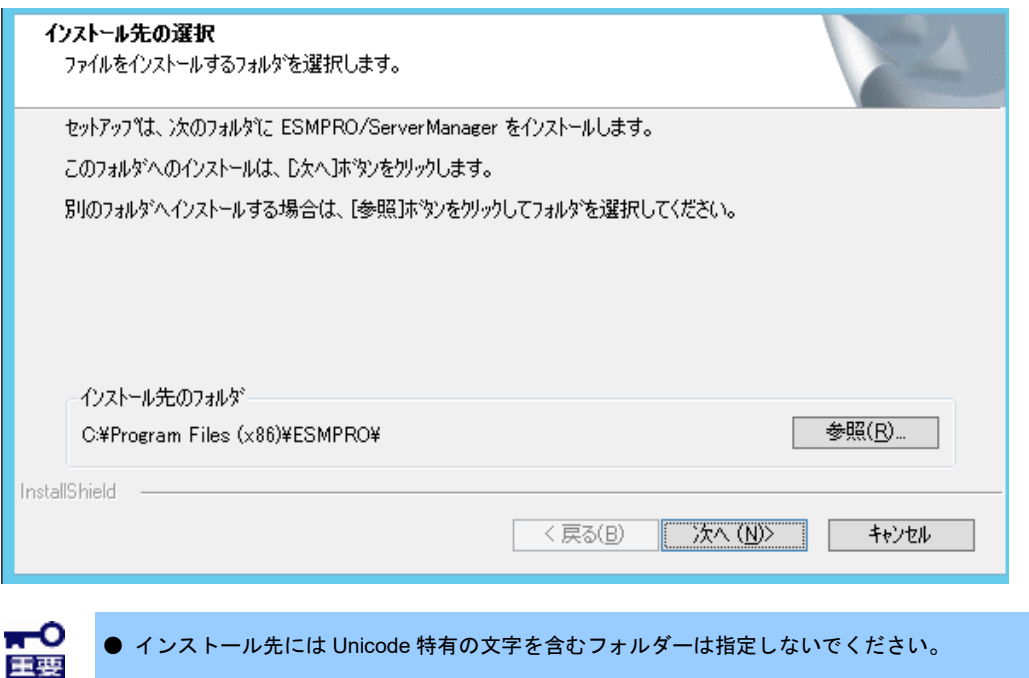

### **9.** アドミニストレータ名とパスワードを入力します。

(バージョンアップの場合は表示されません。)

ESMPRO/ServerManagerの管理者を作成します。アドミニストレータ名とパスワードを指定し、[次へ] をクリックします。

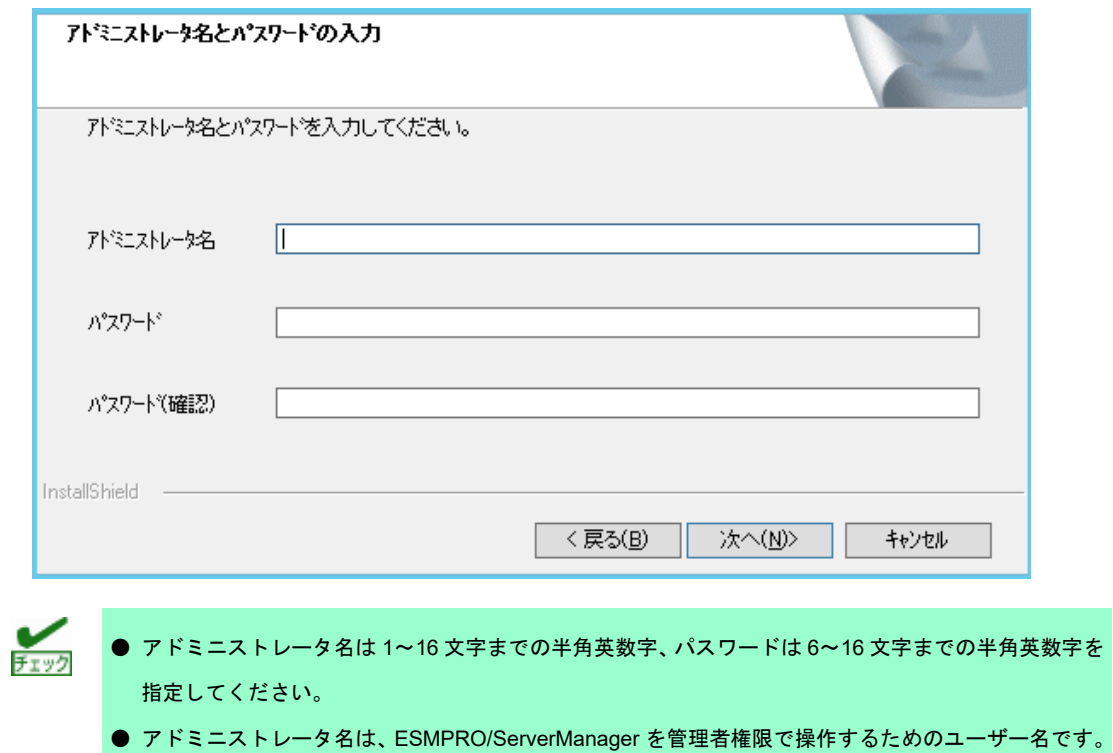

### **10.HTTP接続ポートを入力します。**(バージョンアップの場合は表示されません。)

ESMPRO/ServerManagerが使うHTTP接続ポートを入力して[次へ]をクリックします。

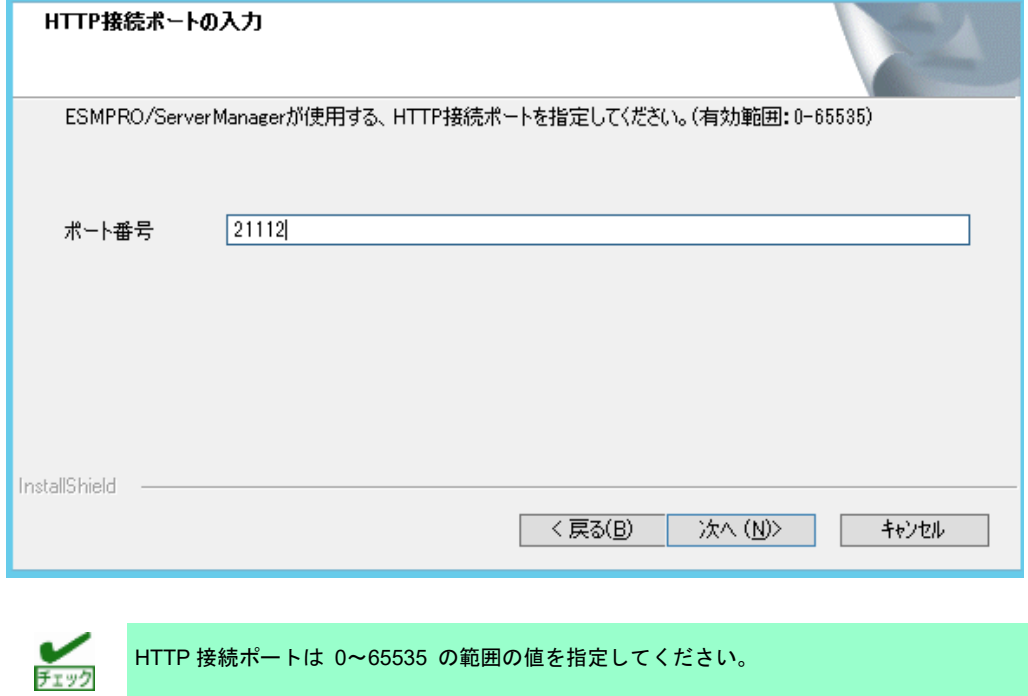

**11.** 更新パッケージの保存フォルダーを指定します。

(バージョンアップの場合、すでに更新パッケージの保存フォルダーが指定されていると表示されませ ん。)

更新パッケージの保存フォルダーを指定して[次へ]をクリックします。

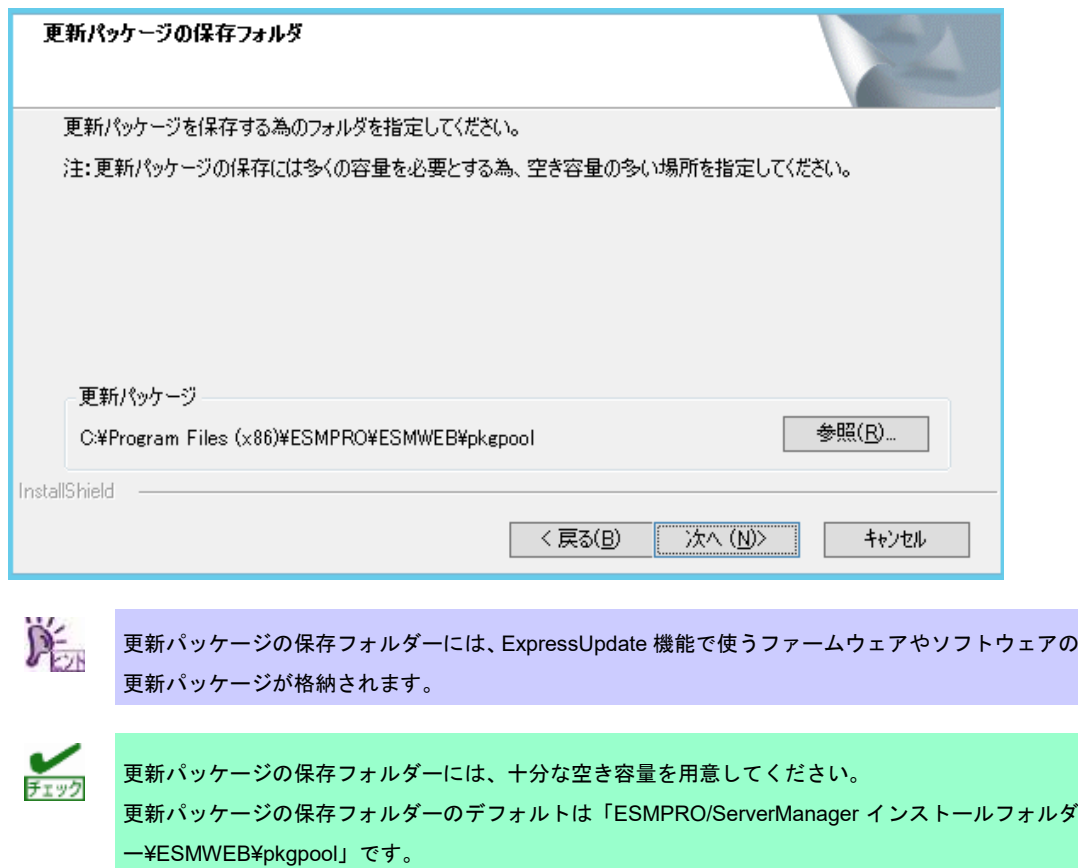

インストールが終了するまでお待ちください。その間、いくつかのインストール画面が表示されます。イ ンストールの途中で[キャンセル]をクリックするとインストールを中止できますが、途中までインストール されたファイルは削除しません。

#### **12.**共通コンポーネントに関連する情報を確認します。

(バージョンアップ、かつ、環境設定でリモートリポジトリを利用する設定をしている場合に表示されま す。)

内容を確認して[次へ]をクリックします。

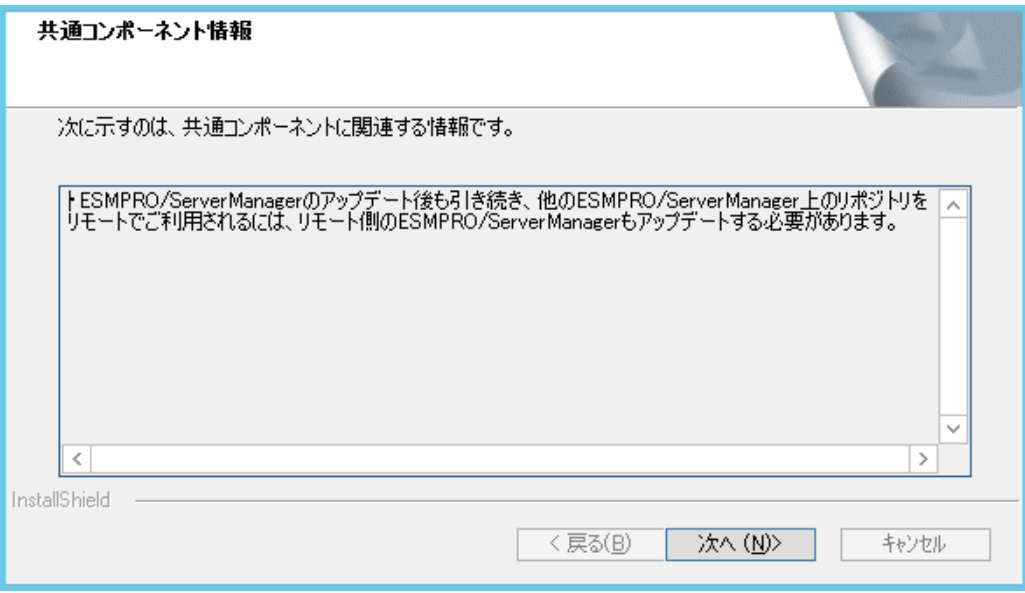

## **13.** インストールが終了します。

[OK]をクリック後、OSを再起動します。(OSは自動で再起動しません。)

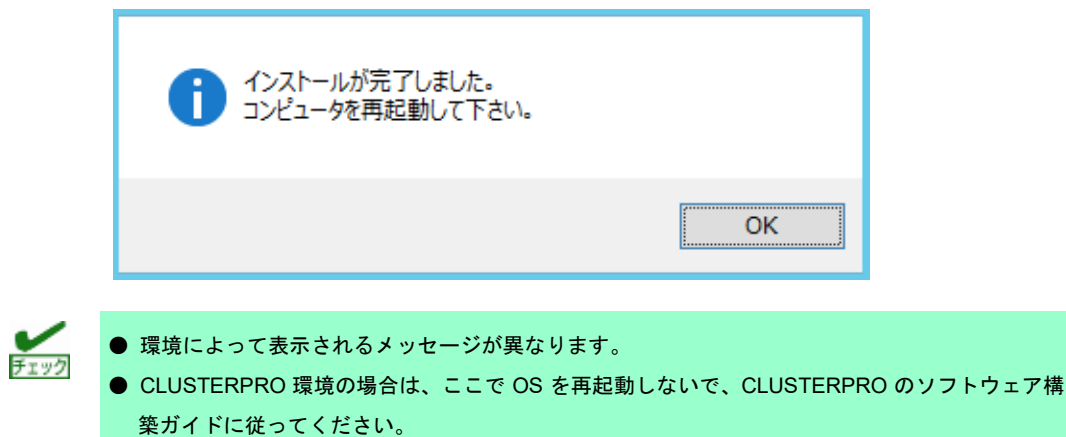

## <span id="page-34-0"></span>*2.2* インストール時の注意事項

## ■**ESMPRO/ServerManager インストール時のメッセージ**

OSによってESMPRO/ServerManagerのインストールを実行すると、エクスプローラーが動作を停止した とのメッセージが表示される場合があります。ただし、インストールは正常に終了しており、システムに 影響はありません。

### ■プログラム互換性アシスタントダイアログボックスのメッセージ

ESMPRO/ServerManagerのインストール終了後、環境によっては「このプログラムは正しくインストー ルされなかった可能性があります」とのメッセージが表示される場合がありますが、インストールは正常 に終了しています。

[このプログラムは正しくインストールされました]、または[キャンセル]ボタンをクリックして終了してく ださい。

# <span id="page-35-0"></span>*3.* インストールを終えた後に

## ■ログイン

ESMPRO/ServerManagerのインストール終了後、以下の手順でESMPRO/ServerManagerにログインでき ることを確認してください。

**1. Web**クライアント上の**Web**ブラウザーで、以下のアドレスにアクセスします。

http://「ESMPRO/ServerManagerをインストールしたサーバー名」:「HTTP接続ポート番号」/esmpro/ 管理PC上のWebブラウザーからHTTP接続ポート"21112"でアクセスする場合のアドレスの例を示 します。

**http://localhost:21112/esmpro/**

※CLUSTERPROのシステムを構築している場合は、以下のアドレスにアクセスします。

http://「フローティングIP(以降、FIP) or 仮想コンピューター名」: 「HTTP接続ポート番号」/esmpro/

● インストール後にデスクトップ上に作成されるESMPRO/ServerManagerのアイコンから起  $\mathcal{D}_{\text{max}}$ 動することもできます。 ● 初期状態では、ESMPRO/ServerManager をインストールした装置以外から ESMPRO/ServerManager にアクセスできないよう、アクセス制限を行っています。 事前に、ESMPRO/ServerManagerをインストールした装置のWebブラウザーからログイン して、[環境設定] - [アクセス制御] – [アドレス追加] を選択し通信を許可するIPアドレスを

追加することで、ネットワーク上の他の装置上の Webブラウザーからアクセスできるよう

### **2. ESMPRO/ServerManager**のログイン画面が開きます。

になります。

インストールの際に登録したアドミニストレータのユーザー名とパスワードを入力して、[ログイン] ボタンをクリックします。

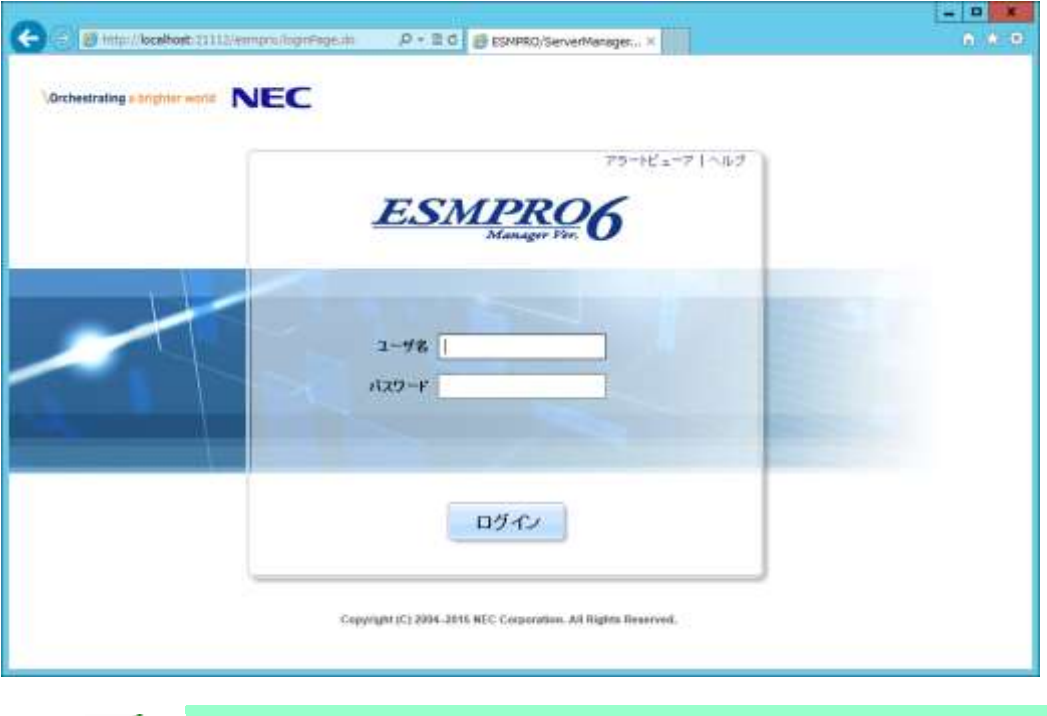

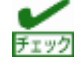

セキュリティのため、パスワードは定期的に更新することをお勧めします。 また、パスワードは利用者以外の者に容易に推測されないようなものを設定してください。
#### ログインに成功すると、以下の画面が表示されます。  $= 0 x$ Call Dirth: Jocehod: 71117411 om/tr  $D + \mathbb{R}$  O BESKRO/ServerManager... . **ESMPRO6** ユーザ名 wat 【権限 アドミストレータ】 日常調査 アラートビューア | ウール | 環境設定 | ESMPRO/ServerManagerについて  $-1.1$ 【RADシステム管理モード:アドバンストモード】 root クループ v. グループ情報 offisient. ログループ情報 ■ 【空洞数:0件】 Pael 11 || コンボーネントー覧<br>|- 日 ジルニズ(配) **Christmas Rest** Re → ※ # 25 → 比算 **N** USH ■ 自分ループの追加 ■コンボーキントの追加 - 直記書54センス一覧  $\left\langle \right\rangle$  $\mathcal{L}$

[アラートビューア]、[ツール]などのコマンドが並んでいる行を[ヘッダメニュー]と呼びます。 この後、[ヘッダメニュー]のコマンドを使って作業します。

## ■環境設定

 $\frac{1}{71}$ 

ESMPRO/ServerManagerの動作に関する設定を変更できます。

[ヘッダメニュー]から[環境設定]をクリックし、各画面の設定を確認してください。

詳細はオンラインヘルプを参照してください。

#### ●モデムの設定

管理対象サーバーとモデム経由で接続するためのモデムの設定は管理PC のWindows上で設定してく ださい。

管理PCのWindowsに複数のモデムドライバーがインストールされている場合は、

ESMPRO/ServerManagerをインストールした後で、System32フォルダーにある

DianaScopeModemAgent.iniファイルに「modem=」に続けて接続されているモデム名(Windowsのデ バイスマネージャーで表示されるモデム名)を記載してください。

例を示します。

modem=標準 56000 bps モデム

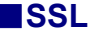

ESMPRO/ServerManagerの設定を変更することでSSLを使いESMPRO/ServerManagerにログインする ことができます。

以下にESMPRO/ServerManagerでSSLを使うために必要な手順を示します。

#### **1.** 鍵を生成します。

SSLで利用する鍵を作成します。この鍵はJDKに含まれているkeytoolというツールを使い以下のよう に生成します。

ESMPRO/ServerManagerをC:¥Program Files(x86)¥ESMPROにインストールした場合の例

※下記例は証明書の有効期限を5000日と指定した場合

"C:¥Program Files (x86)¥ESMPRO¥ESMWEB¥java¥r1¥bin¥keytool" -genkey -alias tomcat -keyalg RSA –validity 5000

コマンドを実行すると以下のように対話形式で鍵の発行者に関する情報を入力します。

<<>>の部分および太字の部分が入力する情報です。

必ずキーストアのパスワードと鍵のパスワードを同一に設定します。 キーストアのパスワードを入力してください:<<パスワード>> 姓名を入力してください。 [Unknown]: << 姓名 >> 組織単位名を入力してください。 [Unknown]: <<小さな組織名>> 組織名を入力してください。 [Unknown]: <<大きな組織名>> 都市名または地域名を入力してください。 [Unknown]: <<都市名>> 州名または地方名を入力してください。 [Unknown]: <<地方名>> この単位に該当する 2 文字の国番号を入力してください。 [Unknown]: **JP** CN=<<姓名>>, OU=<<小さな組織名>>, O=<<大きな組織名>>,L=<<都市名>>, ST=<<地方名>>, C=JP でよろしいですか? [no]: **y** <tomcat>の鍵パスワードを入力してください。 (キーストアのパスワードと同じ場合はRETURNを押してください) :

以下に鍵が生成されていることを確認します。 %USERPROFILE%¥.keystore

 $\mathcal{D}_{\text{max}}$ 

%USERPROFILE%は C:¥Document and Settings¥<ログオンユーザー>です。

#### **2. ESMPRO/ServerManager**の設定を変更します。

ESMPRO/ServerManagerのインストールフォルダーのESMWEB¥wbserver¥conf フォルダーにある server.xml を編集してSSLを有効にします。 このファイルの中にport番号が8443と指定されている以下のような<Connector>の記述を探してコメ ント記号 "<!--" と "-->"を削除します。SSLでアクセスするport番号は必要に応じて修正してくだ さい。

また、以下の例のように<Connector> の要素にキーストアファイルの場所とキーストアの生成時に指 定した パスワードの情報を追加します。

<--Define a SSL HTTP/1.1 Connector on port 8443

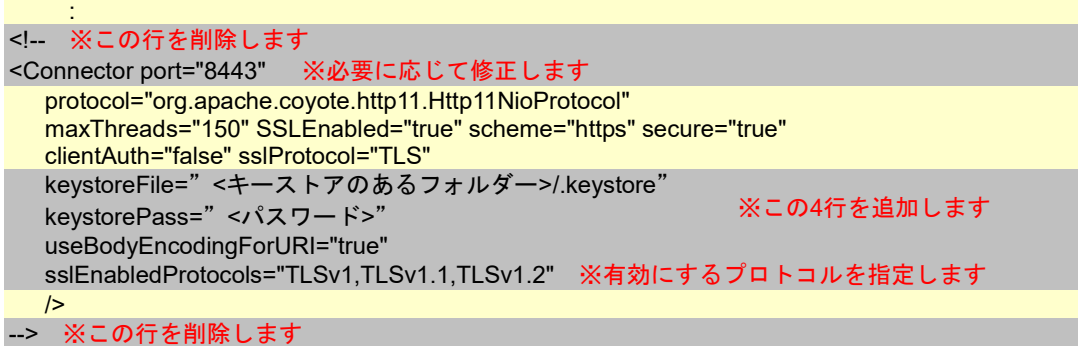

#### **3.** 管理**PC**を再起動します。

ESMPRO/ServerManagerが動作しているサーバーを再起動します。

#### **4.** ログインします。

以上の手順によってESMPRO/ServerManagerに https でアクセスできます。 Webクライアント上のWebブラウザーで、以下のアドレスにアクセスします。 https://ESMPRO/ServerManagerをインストールしたサーバー名:server.xmlで指定したSSLのポート 番号/esmpro/ 管理PCのWebブラウザーからアクセスする場合のアドレスの例を示します。 **https://localhost:8443/esmpro/**

#### ■LDAP/ActiveDirectory における SSL 設定

ESMPRO/ServerManagerが利用するJREのキーストアにサーバー証明書をインポートすることで、 ESMPRO/ServerManagerとLDAP/ActiveDirectoryの認証サーバー間の通信にSSLを使うことができます。 コマンドプロンプトで以下のコマンドを入力することで証明書をインポートすることができます。 C:¥Program Files (x86)¥ESMPRO¥ESMWEB¥jre¥bin>keytool.exe -import -trustcacerts -alias ldapsvr -file C:¥ldap¥client.pem -keystore ..¥lib¥security¥cacerts

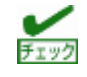

●コマンドプロンプトを管理者権限で実行してください。

- "C:¥Pogram Files¥ESMPRO"はインストールした環境に応じて変更してください。
- "C:¥ldap¥client.pem"はインポートする証明書の格納場所、およびファイル名に応じて変更してくだ さい。
- キーストアのデフォルトパスワードは"changeit"です。

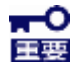

● ネットワークを介して制御できる機器において、その制御用パスワードを初期値のまま運用した場 合、悪意のある第三者による不正アクセスを許すリスクが発生します。不正アクセスにより機器が乗 っ取られると、情報漏えいのみならず、可用性や完全性を阻害してシステムに被害を生じさせたり、 ボットネットによるサイバー攻撃の足場に悪用されたりする可能性があります。 当製品の初期パスワードは、あくまでも保守運用における初期設定のために設けられています。初期 設定時に必ずパスワード変更を行ってください。もし初期パスワードのまま運用して不正アクセスの 被害が発生した場合、当社は一切の責任を負うことができません。 なお、パスワード変更を行っても、強度の低いもの(桁数の少ないもの)や容易に考えられるもので は不正アクセスの防止が困難です。強度の強いパスワードに変更いただきますようお願いします。

《キーストアのパスワード変更方法》

※ESMPRO/ServerManager を C:¥Program Files (x86)¥ESMPRO にインストールした場合の例

- 1. コマンドプロンプトで以下のフォルダーに移動します。 C:¥Program Files (x86)¥ESMPRO¥ESMWEB¥jre¥bin
- 2. コマンドプロンプトで以下を入力し、パスワードを変更します。
- keytool.exe -storepasswd -keystore ..¥lib¥security¥cacerts
- 3. 以下に示す 6 つのサービスを停止します。

[停止順序]

- 1. ESMPRO/SM Web Container
- 2. ESMPRO/SM Event Manager
- 3. ESMPRO/SM Base AlertListener
- 4. ESMPRO/SM Common Component
- 5. ESM32BridgeService for AlertListener
- 6. ESM32BridgeService for NvAccessor
- 4. 以下のファイルを編集します。

```
<フォルダー>
```
C:¥Program Files (x86)¥ESMPRO¥ESMWEB¥wbserver¥webapps¥esmpro¥WEB-INF¥service

- <ファイル>
- options.txt
- <変更内容>
	- 以下の行の値 "changeit" を、新パスワード "newpassword" に変更して保存します。
		- DS\_CERT\_PSWD=changeit
		- (記載例)
		- DS\_CERT\_PSWD=newpassword
- 5. 以下に示す 6 つのサービスを開始します。

[開始順序]

- 1. ESM32BridgeService for NvAccessor
- 2. ESM32BridgeService for AlertListener
- 3. ESMPRO/SM Common Component
- 4. ESMPRO/SM Base AlertListener
- 5. ESMPRO/SM Event Manager
- 6. ESMPRO/SM Web Container

## ■ポート番号の変更(起動ポート)

ESMPRO/ServerManagerのインストール後に、使うポート番号を変更することができます。 以下はHTTP接続ポートを"21112"とした場合の手順です。

#### **1.** 以下に示す**6**つのサービスを以下の順で停止します。

#### **[**停止順序**]**

- 1. ESMPRO/SM Web Container
- 2. ESMPRO/SM Event Manager
- 3. ESMPRO/SM Base AlertListener
- 4. ESMPRO/SM Common Component
- 5. ESM32BridgeService for AlertListener
- 6. ESM32BridgeService for NvAccessor

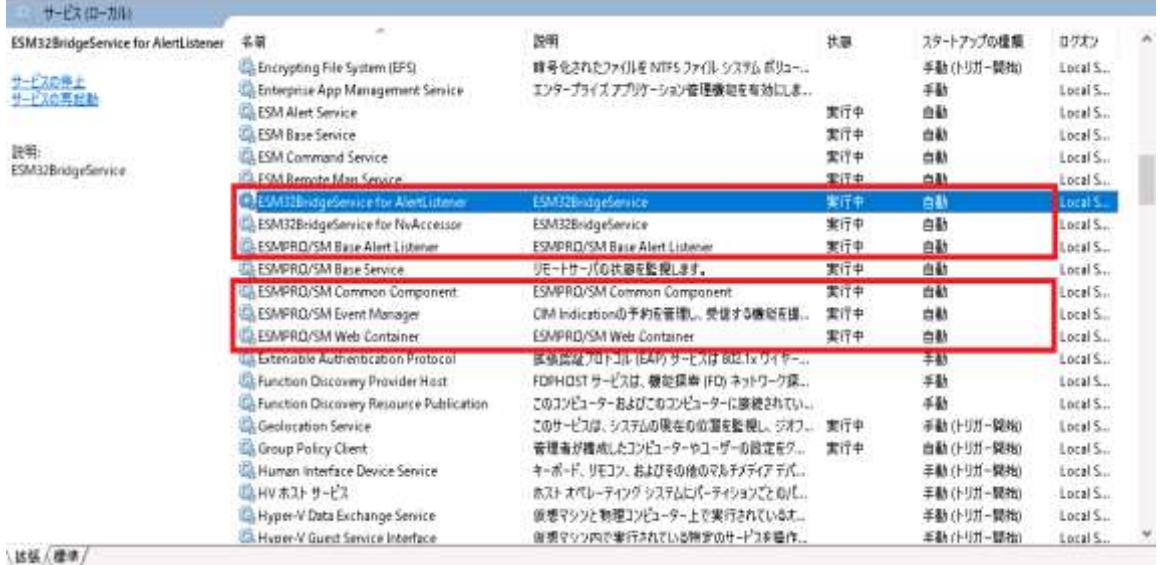

## **2. ESMPRO/SM Web Container**サービスの設定ファイル「**server.xml**」を編集してポート 番号を編集します。

「server.xml」は<ESMPRO/ServerManagerをインストールしたフォルダー>¥ESMWEB¥wbserver¥conf にあります。このファイルの中にポート番号が21112と指定されている以下のような<Connector>の記述 を探してポート番号を変更します。

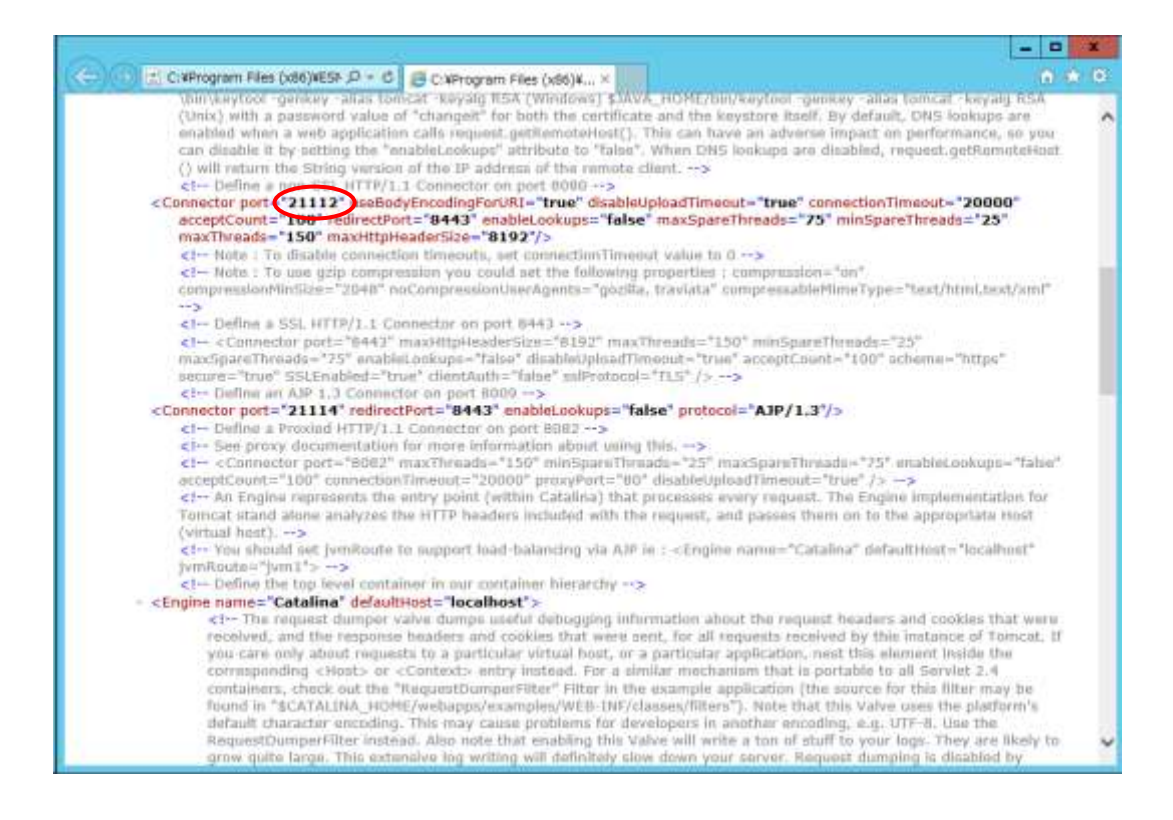

## **3.** ショートカットファイル「**esmpro**」を編集します。

「esmpro」は<ESMPRO/ServerManagerをインストールしたフォルダー>¥ESMWEBにあります。こ のファイルの中にポート番号が21112と指定されている記述を探してポート番号を変更します。

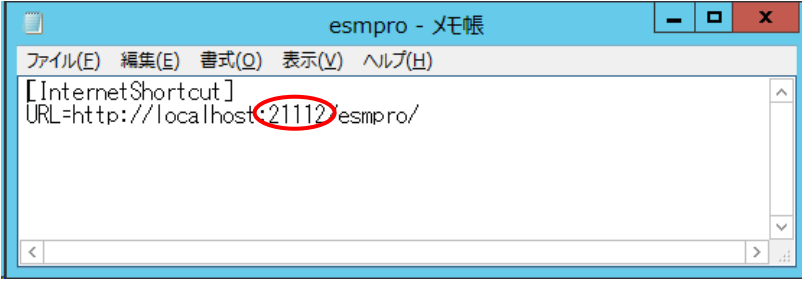

## **4.** 以下に示す**6**つのサービスを以下の順で開始します。

#### **[**開始順序**]**

- 1. ESM32BridgeService for NvAccessor
- 2. ESM32BridgeService for AlertListener
- 3. ESMPRO/SM Common Component
- 4. ESMPRO/SM Base AlertListener
- 5. ESMPRO/SM Event Manager
- 6. ESMPRO/SM Web Container

## ■ポート番号の変更(ESM32BridgeService)

ESMPRO通信基盤とメインサービスの連携のためのESM32BridgeServiceが使用するポート番号は以下 の手順で変更可能です。

### **1.** 以下に示す**6**つのサービスを以下の順で停止します。

#### **[**停止順序**]**

- 1. ESMPRO/SM Web Container
- 2. ESMPRO/SM Event Manager
- 3. ESMPRO/SM Base AlertListener
- 4. ESMPRO/SM Common Component
- 5. ESM32BridgeService for AlertListener
- 6. ESM32BridgeService for NvAccessor

## **2.** 以下に示すファイルを開き、編集します。

<フォルダー>

C:¥Program Files (x86)¥ESMPRO¥ESMWEB¥wbserver¥webapps¥esmpro¥WEB-INF¥service ※上記はデフォルトインストール先の場合です。

<ファイル>

options.txt

<変更内容>

以下の例のように設定内容を任意のポート番号(0~65535)に変更します。

(入力例) BRIDGE\_NV\_PORT=21117 BRIDGE\_ALERT\_PORT=21118

※BRIDGE\_NV\_PORT → ESM32BridgeService for NvAccessor のポート ※BRIDGE\_ALERT\_PORT → ESM32BridgeService for AlertListener のポート

## **3.** 以下に示す**6**つのサービスを以下の順で再開します。

#### **[**開始順序**]**

- 1. ESM32BridgeService for NvAccessor
- 2. ESM32BridgeService for AlertListener
- 3. ESMPRO/SM Common Component
- 4. ESMPRO/SM Base AlertListener
- 5. ESMPRO/SM Event Manager
- 6. ESMPRO/SM Web Container

## ■**Tomcat**との共存

ESMPRO/ServerManagerとTomcatを同じコンピューターにインストールして使う場合、後からインスト ールしたアプリケーションが正常に動作しない場合があります。 そのような場合は下記に示す方法で回避することができます。

## **1.** 以下に示す**6**つのサービスが開始されている場合は、以下の順で停止します。 **[**停止順序**]**

- 1. ESMPRO/SM Web Container
- 2. ESMPRO/SM Event Manager
- 3. ESMPRO/SM Base AlertListener
- 4. ESMPRO/SM Common Component
- 5. ESM32BridgeService for AlertListener
- 6. ESM32BridgeService for NvAccessor

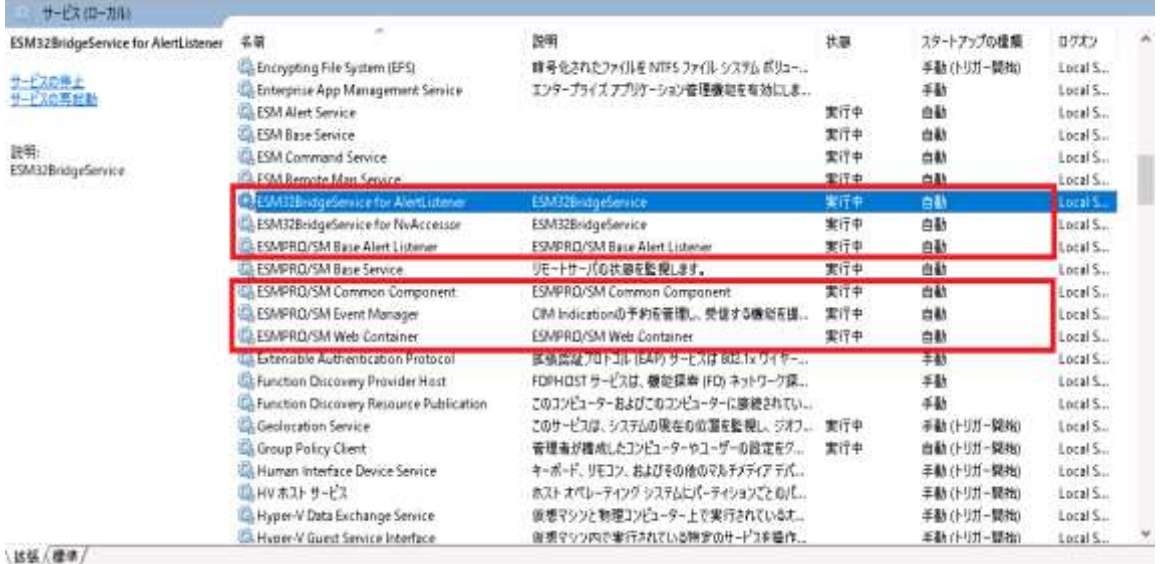

## **2. Tomcat**のサービスが開始されている場合は停止します。

**3. ESMPRO/SM Web Container**サービスの設定ファイル「**server.xml**」を編集してサー バーポートとコネクタポート番号を編集します。

「server.xml」は<ESMPRO/ServerManager をインストールしたフォルダー>¥ESMWEB¥wbserver¥conf にあります。

このファイルの中に「Server port="21113"」「Connector port="21114"」と指定されている以下のような 記述を探してサーバーポート番号を 21113 以外の値、コネクタポート番号を 21114 以外の未使用の値に 変更してください。

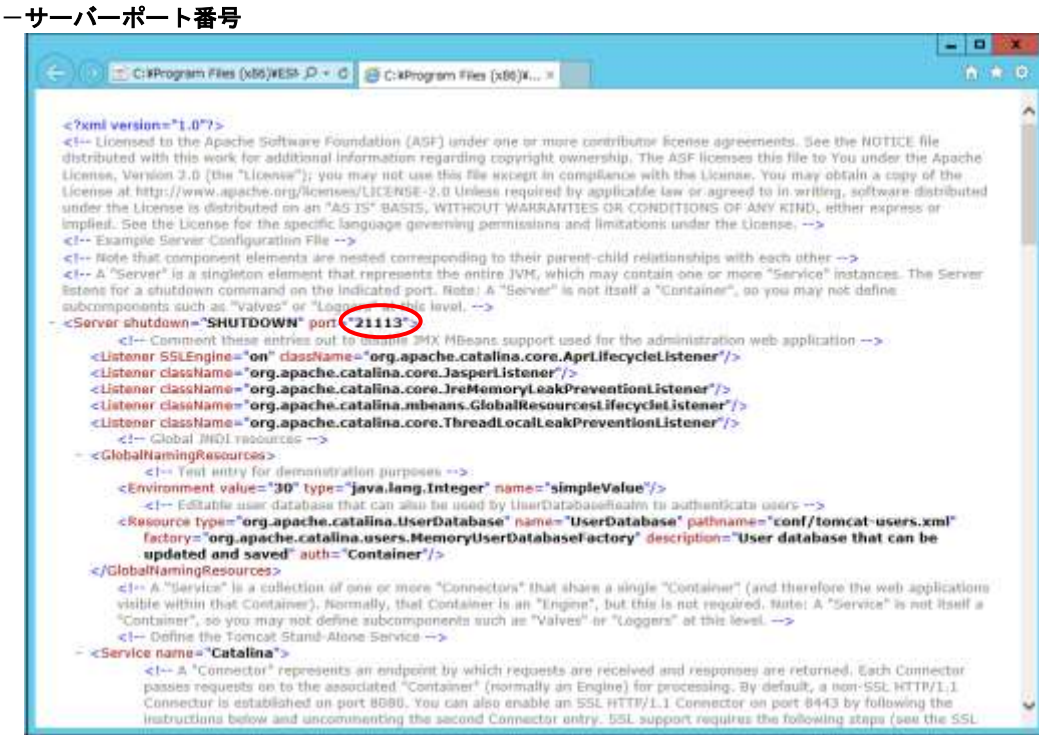

## -コネクタポート番号

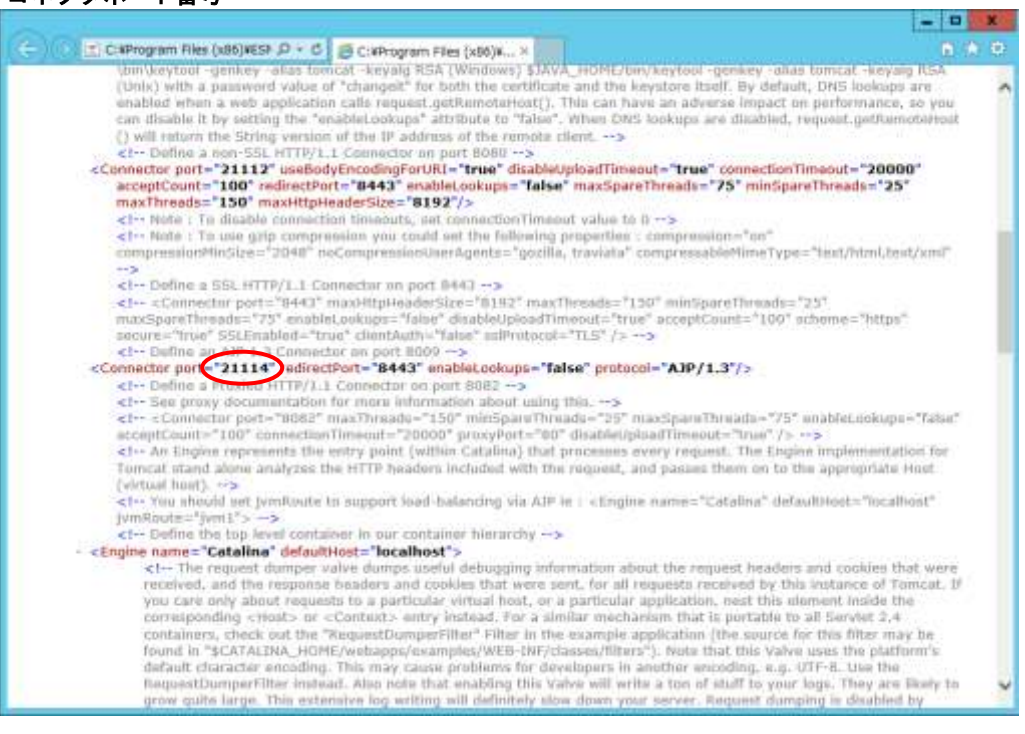

## **4.** 以下に示す**6**つのサービスを開始します。

## **[**開始順序**]**

- 1. ESM32BridgeService for NvAccessor
- 2. ESM32BridgeService for AlertListener
- 3. ESMPRO/SM Common Component
- 4. ESMPRO/SM Base AlertListener
- 5. ESMPRO/SM Event Manager
- 6. ESMPRO/SM Web Container

## **5. Tomcat**のサービスを開始します。

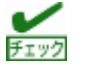

- ESMPRO/ServerManager と Tomcat の起動ポート番号は重複しないように設定してください。 ESMPRO/ServerManager の起動ポート番号を変更する場合は、前項の[起動ポート番号の変更]を 参照してください。
- Tomcat での SSL 通信、または、Tomcat と Apache を連携する場合、その他のポート番号に変更 してください。詳細は Tomcat の説明書を参照してください。

## ■iStorage T シリーズを使用している場合

iStorage TシリーズからのSNMPトラップ受信に対応しています。 すでにiStorage Tシリーズの通報をアラートビューアに表示するためにアラート定義ファイルを設定して いる場合、ESMPRO/ServerManagerで新規にインストールするアラート定義ファイルと定義が重複し、 iStorage Tシリーズからの通報が正しく表示されないことがあります。

対象となる下記のエンタープライズのアラート定義を作成している場合は削除を行い、OSを再起動して ください。

また、ESMPRO/ServerManagerで設定するアラート定義のアラートタイプは、"Tape Library"となります。 すでに設定しているアラート定義に記載したアラートタイプ(既定値は"SNMP Trap")と異なる場合、 WebSAM AlertManagerを使用してアラートタイプごとの監視を行っている環境では、通報設定の再設定 が必要となりますのでご注意ください。

#### **[**アラート定義ファイルの格納先**]**

%NVWORK%¥public¥trap

%NVWORK% は、下記のレジストリで確認できます。

キー:HKEY\_LOCAL\_MACHINE¥SOFTWARE¥Wow6432Node¥NEC¥NVBASE 名前:WorkDir

#### **[iStorage T**シリーズのエンタープライズ**]**

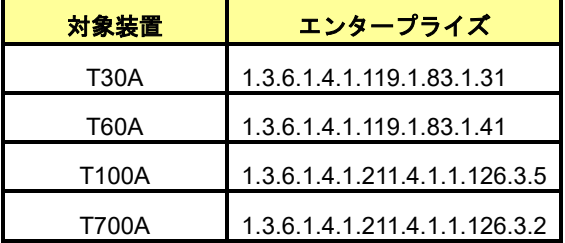

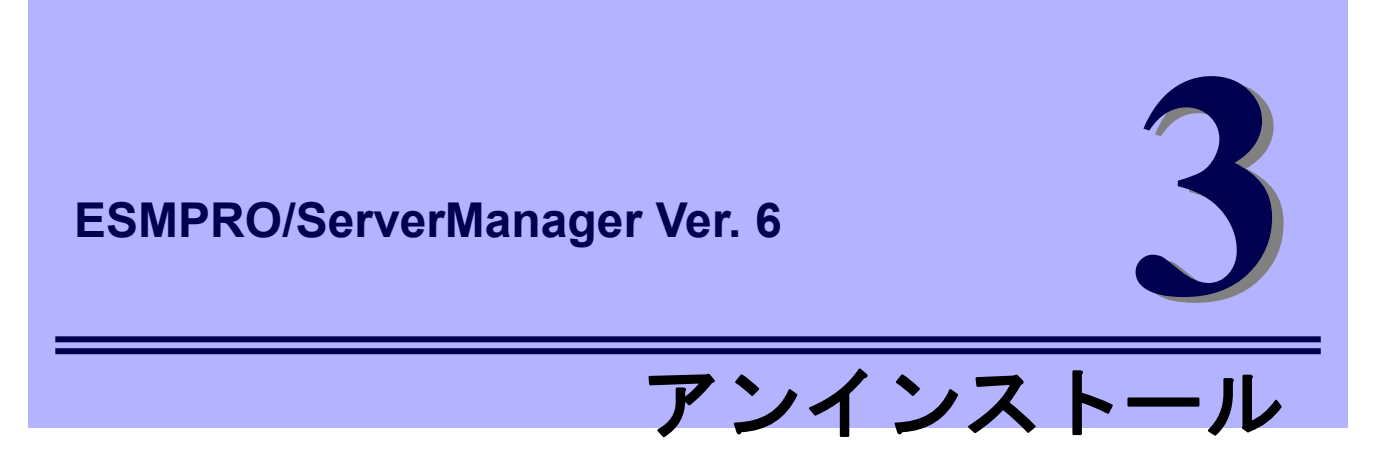

ESMPRO/ServerManagerのアンインストールについて説明します。

**1.** アンインストール

ESMPRO/ServerManagerのアンインストール手順について説明しています。

# *1.* アンインストール

ESMPRO/ServerManagerのアンインストールの方法を説明します。

# *1.1* アンインストール手順

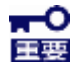

● システム起動直後にアンインストールを実行すると失敗する場合があります。

- エラーメッセージが表示された場合は、システムが完全に起動してからアンインストールを始めてくださ い。
- CLUSTERPRO を構築している場合は、アンインストール前に CLUSTERPRO のソフトウェア構築ガイ ドのアンインストール手順をご確認ください。
- **1.** ビルトイン**Administrator(**または管理者権限のあるアカウント**)**で、サインイン**(**ログオン**)** します。
- **2.** 実行しているアプリケーションを終了します。
- **3.** アンインストールを開始します。

[コントロールパネル]から[プログラムと機能]、または[プログラムの追加と削除]を起動します。 現在インストールされているプログラムの一覧より、ESMPRO/ServerManagerを削除します。

**4.** アンインストールを実行します。

実行中のアプリケーションがないことを確認し、[OK]をクリックします。 選択された項目のアンインストールが開始されます。

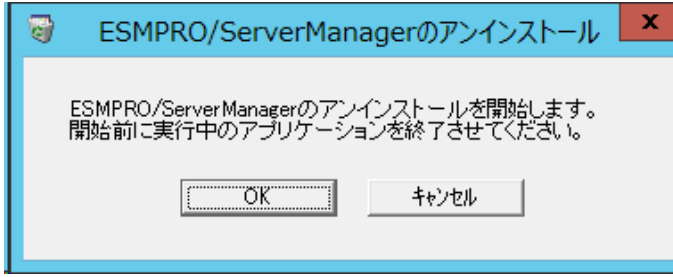

## **5.** 更新パッケージ保存フォルダーの削除を確認します。

(更新パッケージ保存フォルダーが存在しない場合は、表示されません。) 更新パッケージを削除するか削除しないかを指定して[次へ]をクリックします。

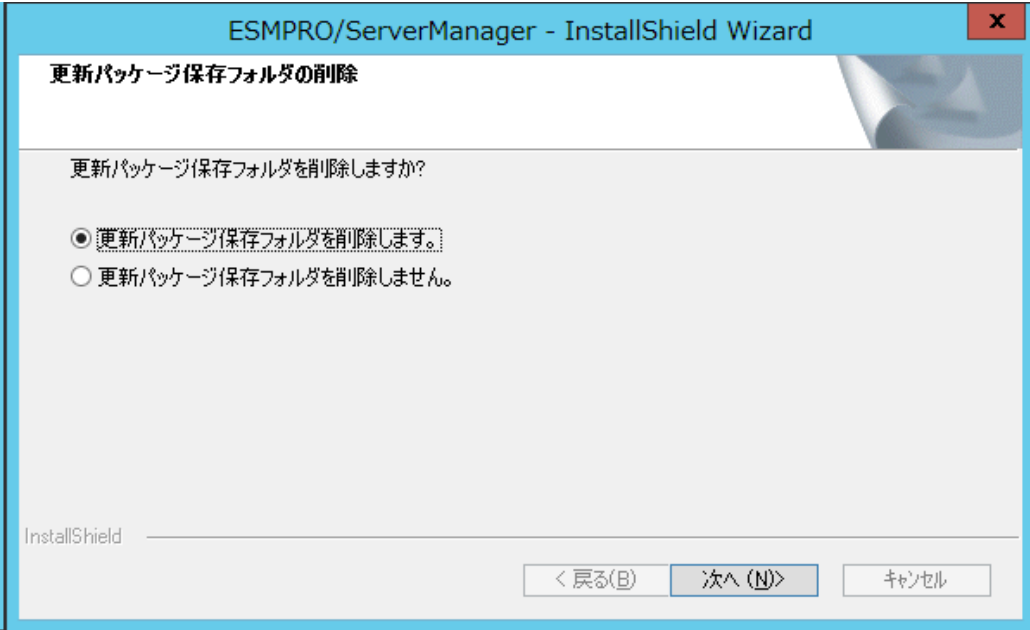

アンインストールが終了するまでお待ちください。

#### **6.** アンインストールが終了します。

[OK]をクリック後、OSを再起動します。(OSは自動で再起動しません。)

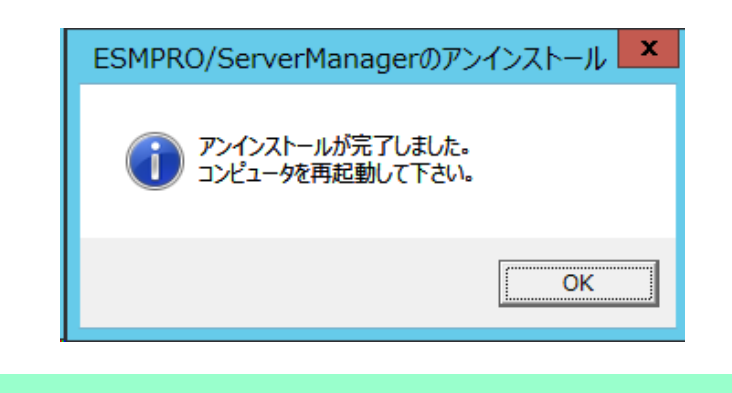

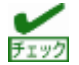

環境によって表示されるメッセージが異なります。

## *1.2* アンインストール時の注意事項

## ■**ESMPRO/ServerManager アンインストール時のメッセージ**

OSによって、ESMPRO/ServerManagerをアンインストールすると、エクスプローラーが動作を停止した とのメッセージが表示される場合があります。ただし、アンインストールは正常に終了しており、システ ムに影響はありません。

## ■プログラム互換性アシスタントダイアログボックスのメッセージ

ESMPRO/ServerManagerのアンインストール後、環境によっては「このプログラムは正しくアンインス トールされなかった可能性があります」とのメッセージが表示される場合がありますが、アンインストー ルは正常に終了しています。

[このプログラムは正しくアンインストールされました]、または[キャンセル]ボタンをクリックして終了し てください。

#### ■再起動時のエラーメッセージ

InstallShield 2008の不具合によりアンインストール後の初回再起動時に以下のエラーメッセージが表示 される場合がありますが、アンインストールは正常に終了しています。 C:¥PROGRA"1¥INSTAL"1¥{6342F"1¥setup.exe

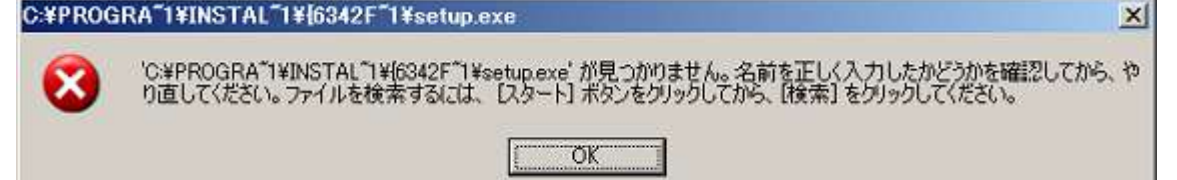

## ■アンインストール後のファイル

アンインストール後、C:¥Windows¥SysWOW64¥wbem配下に以下のファイルが残ることがあります (wbemtest.exeを使ってWMIの情報を参照したときに、クラスや名前空間が残ったままとなります)が、シ ステムの運用に影響はありません。また、再インストールするとファイルは上書きされます。(機種によ り残るファイルは異なります)

・amwmiprv\_v4.0.30319.mof

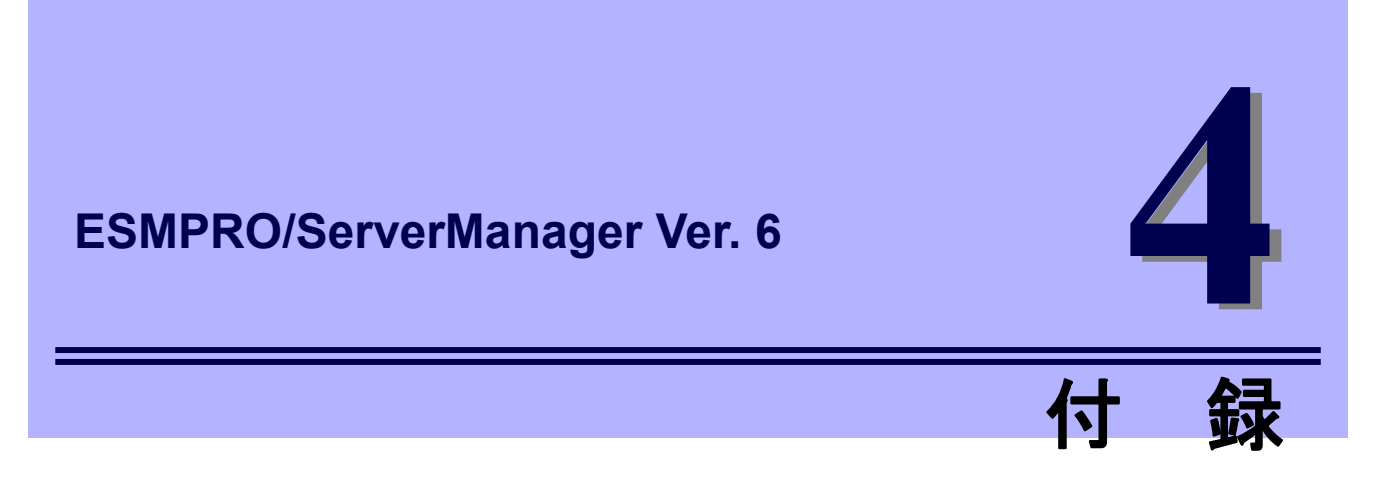

ESMPRO/ServerManagerについての注意事項、ポート、サービスについて説明します。

#### **1.** 注意事項

ESMPRO/ServerManagerの注意すべき点を説明しています。

#### **2.** 利用ポート**/**プロトコル

ESMPRO/ServerManagerの使用ポート、プロトコルについて説明しています。

#### **3.** サービス一覧

ESMPRO/ServerManagerが登録するサービス一覧について説明しています。

#### **4. Windows**アプリケーション機能の設定解除手順

ESMPRO/ServerManager Ver.5で利用していたWindowsアプリケーション機能の設定を解除する手順に ついて説明しています。

# *1.* 注意事項

ESMPRO/ServerManagerをインストールした場合は、次の点を確認してください。

 $\frac{1}{71}$ 

ESMPRO/ServerManagerの最新の注意事項、制限事項ついては以下のサイトより入手可能です。 ・ESMPRO/ServerManager, ESMPRO/ServerAgent 注意事項 [https://jpn.nec.com/esmsm/notes\\_xp.html?](https://jpn.nec.com/esmsm/notes_xp.html?)

ESMPRO/ServerManagerの最新の修正情報については以下のサイトより入手可能です。

・ESMPRO/ServerManager, ESMPRO/ServerAgent パッチ / 修正モジュール

[https://jpn.nec.com/esmsm/imp\\_info.html?](https://jpn.nec.com/esmsm/imp_info.html?)

# *1.1* **ESMPRO/ServerManager**

## ■インストールの際の確認

- Windows Server 2012 以降のOS上にESMPRO/ServerManagerをインストールする場合は、OS上の [ローカルセキュリティポリシー] - [認証後にクライアントを偽装]の設定でユーザーアカウント 「Administrators」を削除しないでください。
- ESMPRO/ServerManagerは、現在インストールされているバージョンから古いバージョンへダウング レードできません。古いバージョンを使う場合は、いったんアンインストールしてから、再度インス トールしてください。ただし、アンインストールすると登録済みの情報はすべて削除されます。
- インストール中に以下のメッセージが表示された場合は、インストールを再実行してください。 「共通コンポーネントに必要なファイルの書き込みに失敗しました」 「共通コンポーネントに必要なファイルのクローズに失敗しました」

● ESMPRO/ServerManagerをバージョンアップする場合は、あらかじめ、ESMPRO/ServerManagerに ログインしているWebブラウザーをすべてログアウトしてください。ログインした状態で ESMPRO/ServerManagerをバージョンアップした場合、バージョンアップ後の操作でブラウザー上に エラーが表示されることがあります。

本事象が発生した場合は、ESMPRO/ServerManagerにログインしているすべてのWebブラウザーを閉 じた後、以下のサービスを再起動してください。

#### [停止順序]

- 1. ESMPRO/SM Web Container
- 2. ESMPRO/SM Event Manager
- 3. ESMPRO/SM Base AlertListener
- 4. ESMPRO/SM Common Component
- 5. ESM32BridgeService for AlertListener
- 6. ESM32BridgeService for NvAccessor

#### [開始順序]

- 1. ESM32BridgeService for NvAccessor
- 2. ESM32BridgeService for AlertListener
- 3. ESMPRO/SM Common Component
- 4. ESMPRO/SM Base AlertListener
- 5. ESMPRO/SM Event Manager
- 6. ESMPRO/SM Web Container

● ESMPRO/ServerManagerのバージョンアップ後、Webブラウザーが正しく表示されない場合がありま す。

この場合、以下の手順に従って操作してください。

#### **[Internet Explorer 11]**

- 1. [ツール]ボタンをクリックします。
- 2. [閲覧の履歴の削除]を選択します。
- 3. [インターネット一時ファイルおよびWebサイトのファイル]をチェックします。
- 4. [削除]ボタンをクリックします。

#### **[Firefox]**

- 1. [ツール]ボタンをクリックします。
- 2. [オプション]をクリックします。
- 3. [詳細]パネルを選択します。
- 4. [ネットワーク]タブを選択します。
- 5. [キャッシュされたWebページ]セクションの[今すぐ消去]ボタンをクリックします。
- 6. [オフライン Webページとユーザデータ]セクションの[今すぐ消去]ボタンをクリックします。
- 7. [OK]ボタンをクリックしてオプションウィンドウを閉じます。

#### ■**Windows** ファイアウォールの設定

Windowsファイアウォールが有効になっている場合、Webクライアント、および、管理対象サーバーとの 通信が遮断されるため、正常に動作しません。

Windowsファイアウォールを有効にしてESMPRO/ServerManagerを使う場合は、必要なポートを開いて ください。

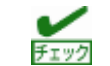

ESMPRO/ServerManager で利用するポート、プロトコルは、「4 章 2 利用ポート/プロトコル」を参 照してください。

#### ■複数の **ESMPRO/ServerManager** の利用時

1台の管理対象コンポーネントを最大3台のESMPRO/ServerManagerからリモート管理できますが、以下 の点にご注意ください。

- マネージメントコントローラー管理機能は、必ず1つのESMPRO/ServerManagerで管理してください。
- RAIDシステム管理機能、およびExpressUpdate機能は、必ず1つのESMPRO/ServerManagerで管理し てください。複数のESMPRO/ServerManagerに同じ管理対象コンポーネントを登録する場合は、管理 対象コンポーネントのRAIDシステム管理機能、およびExpressUpdate機能を未登録に設定してくださ い。
- 同じ筐体上の複数のEMカードおよびブレードサーバーは1つのESMPRO/ServerManagerで管理して ください。
- WS-Man管理機能は、必ず1つのESMPRO/ServerManagerで管理してください。

#### ■パワー**OFF**、パワーサイクル、リセット

管理対象サーバー上のOS状態に関わらずハードウェアで制御するため、システム破壊などの可能性があ ります。運用には十分ご注意ください。

## ■**BIOS** セットアップユーティリティーが起動されている状態でのパワー**OFF**、 パワーサイクル、リセット

管理対象サーバーがBMC搭載装置の場合、BIOSセットアップユーティリティーを終了してから、パワー OFF、パワーサイクル、リセットしてください。BIOSセットアップユーティリティーが起動されている 場合、BMCのコンフィグレーション設定の[通報]が無効になります。

### ■**OS** シャットダウン

ESMPRO/ServerManagerは、管理対象サーバーのAgentモジュールに対してOSシャットダウンを指示し ます。優先順位は、ESMPRO/ServerAgent Extension、ESMPRO/ServerAgent、ExpressUpdate Agentと なります。

ESMPRO/ServerAgent Extension、ExpressUpdate AgentがOSシャットダウンを制御する場合は、 ESMPRO/ServerAgentの「マネージャからのリモートシャットダウン/リブートを許可する」設定に関わ らず、OSシャットダウンを行います。

#### ■**IPMI** 情報の取得

管理対象サーバーが電源OFF状態では、マネージメントコントローラー情報と保守交換部品情報(FRU)の 一部のレコードを読み込むことができません。

また、一部センサーの現在の状態を読み込むことができません。

#### ■リモートコンソールの同時接続

1つのESMPRO/ServerManagerが管理対象サーバーのリモートコンソール操作しているときは、他の ESMPRO/ServerManagerはその管理対象サーバーに対してリモートコンソールを実行できません。 管理対象サーバーは1つのESMPRO/ServerManagerへだけ、リダイレクションデータを送信することがで きます。

#### ■**OS** 起動前または **DOS** 起動時のリモートコンソール

管理対象サーバー上でグラフィック画面が表示されている場合は、リモートコンソールで正しく表示され ません。管理対象サーバーがテキスト画面の場合にだけリモートコンソール画面が表示されます。 また、DOS上の日本語を表示する場合は、以下の注意事項があります。

- あらかじめ管理対象サーバーのBIOSセットアップユーティリティーで[Server] [Console Redirection] - [Terminal Type]を[PC-ANSI]に変更してください。(BIOS SetupにTerminal Type項目が存在しない管 理対象サーバーの場合、Terminal TypeはPC-ANSIに設定されているため、そのまま使えます。)
- DOSは英語モード(日本語ドライバーなし)で起動してください。このとき、管理対象サーバー上では 正しく表示されませんが、ESMPRO/ServerManager上のリモートコンソールでは日本語が表示されま す。

#### ■リモートコンソールが中断される場合

管理対象サーバーが以下の状態の場合、リモートコンソールからキー入力ができない、または、キー入力 された画面の表示が遅れることがあります。

- ‐ 管理対象サーバーの電源ON直後
- ‐ DOSブート中
- ‐リムーバブルメディアにアクセス中

## ■特殊文字の表示

BIOSからのリダイレクションによるリモートコンソール画面は、以下の場合に正しく表示されません。

- **Terminal Type** 管理対象サーバー上のBIOS セットアップユーティリティーでTerminal TypeがPC-ANSI以外に設定さ れている場合、POSTやDOSの画面の日本語をリモートコンソールで正しく表示されません。
- 特殊文字 罫線や矢印が正しく表示されません。また、半角左矢印は表示されません。
- ユーザー定義フォント

ユーティリティー独自のフォントを使っている場合は、表示されません。

## ■リモートコンソール上に意図しないキー入力が表示される場合

管理対象サーバーがBMC搭載装置の場合に、モデム接続またはダイレクト接続で、管理対象サーバーで Windows起動時のSpecial Administration Console(以降、SAC)画面のリモートコンソールやLinuxからのリ ダイレクションによるリモートコンソール中に、ESMPRO/ServerManagerからBMCへコマンドを発行す ると、管理対象サーバー上に意図しないキーが入力されることがあります。

## ■リモートコンソール上にキー入力できない場合

- 管理対象サーバーの電源ON直後、DOSブート中、リムーバブルメディアにアクセス中のときは、リモ ートコンソールからキー入力ができない場合や、キー入力された画面の表示が遅れる場合があります。
- リモートコンソールはIPMI準拠のSerial Over LAN(以降、SOL)機能とBIOSのSerial Redirection機能を 使って実現しています。リモートコンソール経由で操作する管理対象サーバーのファームウェア(BIOS 等)/ソフトウェアがVT100端末エミュレーター(ハイパーターミナル等)で制御できないキーコードを期 待している場合リモートコンソールからも操作できません。詳細は、各ファームウェア・ソフトウェ アのドキュメントを参照してください。

#### ■**RAID EzAssist Configuration Utility の起動**

LAN経由のリモートコンソールからRAID EzAssistを操作する場合は、BIOSセットアップユーティリティ ーで、Console Redirectionの項目をDisableに設定し、再起動した後、RAID EzAssistを起動してください。

#### ■電力管理

- 管理対象サーバーの電力値の測定における測定結果は、+/-10%の誤差を含みます。
- 電力値は、Power Cap valueにまで達しない場合があります。

電力制御は、CPU / メモリの周波数を下げることによりシステムの消費電力を下げます。

CPU / メモリのスロットリング値が100%に達している場合は、それ以上には電力値は下がりません。

電力監視/電力制限機能の詳細に関しては Express5800 シリーズポータル サイトの以下のリンク先を 参照してください。

https://jpn.nec.com/express/index.html

「PC サーバのサポート情報」→「カテゴリから選択する - 技術情報」

→「オプション - リモートマネージメント関連」→「Express5800 技術情報」

## ■**CPU** ブレード自動登録

CPUブレード自動登録の接続チェックでエラーが発生した場合は、各CPUブレード(管理対象サーバー)の [サーバ設定] - [接続設定]から接続チェックを実行してください。CPUブレード自動登録を再実行しなくて も、接続チェック終了後にサーバーを操作できるようになります。

CPUブレード自動登録設定によって、特定のIPアドレスを1つのCPUブレードから別のCPUブレードに設 定し直した場合(CPUブレードを置換してCPUブレードを自動登録した場合など)は、管理PCのARPテー ブルに古い情報が残っているためにCPUブレードと通信できないことがあります。情報が更新されるまで 待ってから、接続チェックを実行してください。

## ■**ESMPRO/ServerManager** と **DianaScope Agent**、または **ESMPRO/ServerAgent Extension** の共存

管理対象サーバーがアドバンスドリモートマネージメントカードまたはEXPRESSSCOPEエンジンシリ ーズを搭載している場合、ESMPRO/ServerManagerは自身のサーバーを管理することができます。 管理対象サーバーが標準LANポートを使うBMCを搭載している場合、ESMPRO/ServerManagerは自身の サーバーを管理することはできません。ESMPRO/ServerManagerとDianaScope Agent、または ESMPRO/ServerAgent Extensionを同一サーバーにインストールすることはできますが、 ESMPRO/ServerManagerがインストールされているサーバーへの通信がOSによって内部的に処理され てしまい、BMCとの通信することができません。

## ■エクスプレス通報サービス**(MG)**との共存

エクスプレス通報サービス(MG)を同じサーバーにインストールしている環境において、 ESMPRO/ServerManagerをVer.6.00以降にアップデートする場合は、エクスプレス通報サービス(MG) を Ver3.x以降へアップデートしてください。

- ・エクスプレス通報サービス(MG)の最新版は以下のNECサポートポータルよりダウンロードできます。 https://www.support.nec.co.jp/View.aspx?id=9010102124
- ・エクスプレス通報サービス(MG)のバージョン確認方法 「コントロールパネル」→「プログラムと機能」画面で、「エクスプレス通報サービス(MG)」を選択し て、バージョン情報を確認してください。

#### ■**EM** カードの登録

- EMカードを登録する場合、システム管理とマネージメントコントローラー管理の両方を有効にしてく ださい。
- 自動登録や接続チェックの際にどちらかの通信が失敗した場合、両方の管理が無効になりEMカードと して認識されません。

その場合、正しい接続設定後に再度接続チェックしてください。

### ■リモート制御

以下の条件をすべて満たしている場合、ESMPRO/ServerManagerからリモート制御が動作しません。

- **管理対象サーバーが、以下のBMCを搭載している場合** 
	- 標準 LAN ポートを使う BMC
	- アドバンスドリモートマネージメントカードまたは相当 BMC
- **管理対象サーバーが電源OFF状態の場合**

#### ■監視画面の表示

アラートビューアを起動したまま、ESMPRO/ServerManagerの監視画面を終了し、再度起動すると、す でに表示されているアラートビューアの画面が書き換わってしまい、画面の動作がおかしくなることがあ ります。

その場合は、監視画面・アラートビューアを終了し、再度起動してください。

#### ■SNMP 管理アプリケーションとの共存

SNMPトラップを受信するSNMP管理アプリケーションとESMPRO/ServerManagerとが共存している場 合は、トラップ受信ポートの競合が発生し、どちらか一方の製品でSNMPトラップを受信できなくなるこ とがあります。そのような場合は下記に示す方法で回避することができます。

#### **[**回避策**]**

SNMP管理アプリケーションがOS標準のSNMP Trap Serviceを使うトラップ受信をサポートしている場 合は、ESMPRO/ServerManagerのアラートビューアの[アラート受信設定]で[SNMPトラップ受信方法]を [SNMPトラップサービスを使用する]に変更することで回避できます。

#### ■**DHCP** を使う場合

ESMPROではIPアドレスを元に通信します。そのため、ESMPRO/ServerManagerがインストールされた OS、および管理対象サーバーでDHCPを使う場合は、DHCPサーバー側でIPアドレスを固定で割り当てる ように設定してください。

#### ■**SNMP** トラップ送信先の設定

ESMPRO/ServerManager, ESMPRO/ServerAgentを同じコンピューターにインストールして使う場合、そ のコンピューターのSNMPトラップ送信先にはループバックアドレス(127.0.0.1)ではなく、LANボードに 割り当てたIPアドレスまたはホスト名を指定してください。127.0.0.1 を指定すると、アラートビューア での表示が"不明なサーバ"となります。

ただし、ネットワークに接続しないコンピューターでは127.0.0.1を指定してください。下記の[ネットワ ークに接続しないコンピューターでの監視]を参照してください。

もし、LANボードに割り当てたIPアドレスまたはホスト名に設定してもアラートビューアでの表示が コンポーネント : 不明なサーバ

アドレス : 127.0.0.1

となる場合は、[サーバ設定]の[接続設定]で、管理対象サーバーのIPアドレスを 127.0.0.1に変更してくだ さい。

#### ■ネットワークに接続しないコンピューターでの監視

物理的にネットワークに接続しないコンピューターに、ESMPRO/ServerManager, ESMPRO/ServerAgent をインストールし、自身のコンピューターを監視する場合は以下の手順に従って操作してください。

- サーバーの自動登録時にIPアドレス範囲指定検索し、開始/終了アドレスに「127.0.0.1」を指定します。
- SNMPトラップの送信先に「127.0.0.1」を指定します。

すでに管理対象サーバーを登録済みの場合は、いったんサーバーを削除した後、自動登録してください。

## ■**OS** のアップグレードインストール

ESMPRO/ServerManagerがインストールされている環境を以下のOSへアップグレードする場合は、 ESMPRO/ServerManagerを本バージョンにアップグレード後、OSをアップグレードしてください。 それ以外のOSへアップグレードする場合は、ESMPRO/ServerManagerのアンインストール後、OSをア ップグレードしてください。

- Windows 8.1

- Windows 10

#### ■サーバーの状態/構成情報の表示

ESMPRO/ServerManager Ver. 5.23以前からのバージョンアップの場合、管理対象サーバーの装置構成に よっては、[サーバ状態/構成情報]の各項目選択時、情報表示に時間がかかることがあります。その場合、 以下を設定してください。

● 表示自動更新間隔を5秒(デフォルト値)から60秒に変更してください。 JavaScriptによる動的な自動更新間隔を伸ばすことにより、管理対象サーバー上の ESMPRO/ServerAgentへのアクセス負荷を減らすことで情報表示にかかる時間を短縮できます。 **<**設定変更箇所**>**

[環境設定] - [オプション] - [表示自動更新] - [更新間隔]

#### ■ネットワーク速度の表示

- Linuxサーバーを監視した場合、管理対象サーバーの[サーバ状態/構成情報]のネットワークー般情報画 面のスピードが表示されません。スピードは装置側でご確認ください。
- スピードが10Gbps以上のネットワークインターフェースを実装しているWindowsサーバーを監視し た場合、管理対象サーバーの[サーバ状態/構成情報]のネットワーク一般情報画面のスピードに表示さ れる値が正しくないことがあります。スピードは装置側でご確認ください。
- LANケーブルが接続されていないネットワークインターフェースを実装しているWindows Server 2008以降のサーバーを監視した場合、管理対象サーバーの[サーバ状態/構成情報]のネットワーク一般 情報画面のスピードに正しくない値(4,294 Mbps)が表示される場合があります。

## ■チーミングしているネットワークインターフェースの表示

OSによっては、ネットワークインターフェースをチーミングしている場合、管理対象サーバーの[サーバ 状態/構成情報]のネットワーク情報が正しく表示されないことがあります。ネットワーク情報は装置側で ご確認ください。

#### ■**OS**の省電力機能

- ESMPRO/ServerManagerをインストールしたコンピューターが省電力モードに移行すると、 ESMPRO/ServerManagerの機能(アラート受信、サーバーの状態監視等)が動作を停止します。省電力 機能は無効にして運用されることを推奨します。
- 管理対象サーバーのネットワークアダプターの設定でWake On Directed Packetを有効にしていると、 管理対象サーバーが省電力モードに移行しても、ESMPRO/ServerManagerのサーバーの状態監視機能 による定期的なパケット送信により、管理対象サーバーがすぐに復帰します。このような場合は、Wake On Directed Packetを無効に設定してください。

## ■インストール時にイベントログに登録されるイベント

- ESMPRO/ServerManagerをインストールすると、以下のようなイベントがイベントログ(アプリケー ション)に登録されますが、セキュリティ上の問題はなく、特に対処の必要はありません。
	- ソース : WinMgmt
	- イベントID : 5603
	- レベル : 警告
	- 説明 : プロバイダServerManager WMI Support eXtensionはWMI名前空間 Root¥NEC¥ESMPRO¥SM¥WSXに登録されましたが、HostingModel プロパティが 指定されませんでした。このプロバイダはLocalSystem アカウントで実行されます。 このアカウントには特権があり、プロバイダがユーザー要求を正しく偽装しない場 合はセキュリティ違反が起こる可能性があります。プロバイダのセキュリティの動 作を確認し、プロバイダ登録のHostingModelプロパティを、必要な機能が実行でき る最小限の権限を持つアカウントに更新してください。

プロバイダ名としては上記のほかにESMPROProviderがあります。

ソースや説明はOSによって違いがあります。

● ESMPRO/ServerManager Ver. 5からバージョンアップすると、以下のようなイベントがイベントログ (アプリケーション)に登録される場合がありますが、インストールに問題はなく、特に対処の必要はあ りません。

ソース : EsmTrapRedirection

イベントID : 108

- レベル : 情報
- 説明 : ソース "EsmTrapRedirection" からのイベント ID 108 の説明が見つかりません。 このイベントを発生させるコンポーネントがローカル コンピューターにインスト ールされていないか、インストールが壊れています。ローカル コンピューターに コンポーネントをインストールするか、コンポーネントを修復してください。

## ■**Alert Manager WMI Service** のハングアップ および **ESMCommonService** の 起動失敗のイベントログ**(**システム**)**

ESMPRO/ServerManagerとESMPRO/ServerAgentServiceを同じ装置にインストールするときなど、シス テムの状況により以下のイベントログが登録されますが、サービスが開始状態(実行中)に移行していれば システムの運用に影響はありません。

- ソース : Service Control Manager
- イベントID : 7022
- レベル : エラー
- 説明 : Alert Manager WMI Service サービスは開始時にハングしました。

ただし、この時ESMPRO/ServerAgentServiceのサービスの1つであるESMCommonServiceが、正常に開 始しないときがあります。この現象への対処として、以下の手順に従って「遅延開始」と「エラー時の自 動再起動」を設定してください。

- 1. 「コントロールパネル」の[管理ツール]-[サービス]をダブルクリックします。
- 2. サービス一覧から[ESMCommonService]を選択し、[操作]タブから[プロパティ]をクリックします。
- 3. [全般]プロパティシートの[スタートアップの種類]を「自動(遅延開始)」に設定します。
- 4. [回復]プロパティシートの[最初のエラー]と[次のエラー]を「サービスを再起動する」に設定します。
- 5. [OK]をクリックします。

設定により、ESMPRO/ServerAgentServiceの監視は、OS稼働して2分程度経過後に開始となります。

#### ■管理対象サーバーのリプレース

管理対象サーバーをリプレースした場合、サーバー名・IPアドレス等の設定が同じ場合でも、そのままで は、新しいサーバーが認識されず、サーバーの状態や構成情報が表示されません。 対象のサーバーをいったん削除し、再度自動登録を行ってください。

#### ■自動登録

- システム管理だけでCPUブレードを登録して筐体情報を作成後、同じ筐体に実装されている別のCPU ブレードをマネージメントコントローラー管理有効で登録する場合は、先に登録したシステム管理の CPUブレードを削除して再登録してください。
- 自動登録の検索範囲内に接続チェックしていないサーバーがある場合は、必ず接続チェック後、自動 登録してください。

#### ■システムエラーからの回復

万が一、システムエラーが発生した場合は、画面の指示に従ってください。 指示がない場合は、ブラウザーを再起動してください。

#### ■管理対象サーバーが通信不能となった場合

[サーバ状態/構成情報]ツリーを表示した状態で、サーバーのダウンやネットワークの問題などで通信不能 となった場合、[グループ]または[筐体]ツリーのサーバーのアイコンが不明となります。その時に表示して いる構成情報ツリー項目の状態色は最新の情報とは限りません。[グループ]または[筐体]ツリーより対象サ ーバーのアイコンをクリックし、[サーバ状態/構成情報]ツリーを再表示してください。

#### ■サーバーの構成変更

[サーバ状態/構成情報]ツリーを表示した状態で、サーバーでハードディスクドライブの挿抜などの構成を 変更した場合、[サーバ状態/構成情報]ツリーにサーバーの構成が反映されません。

構成変更した場合は、[グループ]または[筐体]ツリーに表示されている対象サーバーのアイコンをクリック し、[サーバ状態/構成情報]ツリーを再表示してください。

#### ■**EM** カード状態**/**構成情報の表示

[EMカード状態/構成情報]ツリーを表示した状態で、装置側でCPUブレードの挿抜などのハードウェアの 変更、または、EMカードの電源冗長モードの変更など構成情報に影響のある設定変更を行った場合は、[グ ループ]または[筐体]ツリーに表示されている対象EMカードのアイコンをクリックし、[EMカード状態/構 成情報]ツリーを再表示してください。

#### ■**Web**ブラウザーでページが閲覧できない場合

Webブラウザーに、「ページを表示できません」、「サーバーが見つかりません」とメッセージが表示され ページが閲覧できない場合は、ESMPRO/ServerManagerと他のアプリケーションでポートの競合が発生 している可能性があります。

「2章 3 インストールを終えた後に」の「Tomcatとの共存」に記載している手順を参照してください。

#### ■**RAID** の操作

[サーバ状態/構成情報]ツリーでRAIDに関連する操作時の注意事項等に関しては、管理対象サーバーにイン ストールされているUniversal RAID Utility(Ver.4.0以降)のユーザーズガイド、または

#### ESMPRO/ServerManager RAIDシステム管理機能ガイド (VMware ESXi 5以降版)を参照してください。

#### ■**S2D** ディスク障害のアラート受信

ESMPRO/ServerManagerの監視対象装置においてESMPRO/ServerAgentServiceのS2Dディスク監視機 能を有効にしている場合は、「S2Dディスク障害」のアラートを受信します。 監視対象装置のハードウェア保守においてディスクを交換する時等にS2Dディスクのステータス(Usage) を「使用中止(Retired)」に設定した場合も「S2Dディスク障害」のアラートが発生します。 S2Dディスクのステータス(Usage)操作を伴う保守においてアラートを抑止するためには、 ESMPRO/ServerAgentServiceの監視サービス(ESMS2DMonitor)を一時的に停止する必要があります。 詳細は、「ESMPRO/ServerAgentService Ver.2.2 インストレーションガイド(Windows編)」を確認してく ださい。(2章 インストール - 3.インストールを終えた後に - 3.6 S2Dディスク監視)

#### ■**Suspend Periods** 設定

管理対象コンポーネントに設定したsuspend periodsのスケジュールと同一のスケジュールを、グループ に対して設定した場合、ESMPRO/ServerManagerはグループのスケジュールを優先し、管理対象コンポ ーネントに設定済みの重複するスケジュールを削除します。

その後、管理対象コンポーネントの所属グループを別のグループに変更すると、管理対象コンポーネント から、元のグループのスケジュールが削除されますのでご注意ください。

#### ■**EXPRESSSCOPE エンジン 3のデフォルト設定**

ESMPRO/ServerManagerの[BMC設定]から、BMCコンフィグレーション情報を変更することができます。 [BMC設定]の詳細については、ESMPRO/ServerManagerのオンラインヘルプを参照してください。 BMC設定の初期化(Configuration Initialization)実行時に設定される値と、ESMPRO/ServerManagerでの デフォルト設定値の差分につきましては、EXPRESSSCOPEエンジン3ユーザーズガイドを参照してくだ さい。

## ■スタンバイ **BMC** コンフィグレーション設定

スタンバイBMCコンフィグレーションの設定変更には、数分かかる場合があります。 設定変更に失敗した場合は、数分待ってから再度設定してください。

## ■アドバンスドリモートマネージメントカードの **DHCP** 設定

ESMPRO/ServerManagerの[BMC設定]から、アドバンスドリモートマネージメントカードのDHCPを有効 に変更すると、アドバンスドリモートマネージメントカードからの通報が通報先に送信されなくなる場合 があります。

DHCP有効化によりIPアドレスの帯域が変更されたとき、通報先のMACアドレスの設定が不正になるため です。

DHCPの設定は、管理対象サーバー上の各種BMCコンフィグレーションツールで行ってください。

#### ■**ESMPRO/ServerManager Ver. 6.00** 以降で **WS-Man** での登録検索が失敗する

ESMPRO/ServerManager Ver. 6.00以降でWS-Manでの登録検索が失敗するときは、

「ESMPRO/ServerAgentService インストレーションガイド(Windows編)」の「4章 1.7 その他 (■ ESMPRO/ServerManager Ver. 6.00以降でWS-Manでの登録検索が失敗する)」の手順に従ってWindows リモート管理(WinRM)の設定を確認してください。

## ■**EXPRESSSCOPE** エンジンシリーズへのログイン

BMCのネットワーク設定の変更後または、BMCリセット直後に「EXPRESSSCOPEエンジンシリーズへ のログイン」に失敗することが極稀にあります。その場合、再度ログインを試してください。

#### ■死活監視(**Ping** 監視)

管理対象サーバーがvPro搭載装置で、vProとOSのIPアドレスが同一の場合、ともにネットワークの状態 が不通の場合のみ死活監視状態が「不明」となります。

vProとOSのそれぞれの死活監視状態を取得したい場合は、vProとOSで異なるIPアドレスを設定してくだ さい。

## ■アラートマネージャ設定ウィンドウの起動手順

WebSAM AlertManager、ESMPRO/ServerAgent、または ESMPRO/ServerAgentService と同じ装置に ESMPRO/ServerManager Ver.6.00 以降をインストールしているときは、ESMPRO/ServerManager の WebGUI ではなく以下の手順でアラートマネージャ設定ウィンドウを起動して、これら製品の通報機能 の設定を行ってください。

1. ビルトインAdministrator(または管理者権限のあるアカウント)で、サインイン(ログオン)します。

2. Windows の [スタート] メニュー、または [スタート] 画面のすべてのアプリから [通報設定] をクリ ックします。

#### ■仮想マシン **(Guest OS)**

ESMPRO/ServerManagerで仮想マシン(Guest OS) を管理する場合は、一意になるUUIDを割り当てる必 要があります。仮想マシンを移動、複製する場合は、UUIDが一意になるようにしてください。

#### ■**ExpEther の管理について**

ESMPRO/ServerManagerは、ExpEther Managerと連携することで ExpEtherボード、および ExpEther I/O 拡張ユニットの管理を実現します。そのため、ExpEther Manager がインストールされたホストと ESMPRO/ServerManager がネットワークで接続されている必要があります。

また、ホストと搭載されているExpEtherボードとホスト自身の紐付は、お互いが保持するホストのシリア ル番号が同一であるかで判断します。そのため、ESMPRO/ServerManagerでExpEtherボードを管理する には、HBA設定ツールを用いて、ホストに搭載されたExpEtherボードのEEPROMにホストのシリアル番 号を設定しておく必要があります。

#### ■**ExpEther** ボード、および **ExpEther I/O** 拡張ユニットデバイス削除時について

ユーザーの操作によって、ExpEther ManagerからExpEtherボード、およびExpEther I/O拡張ユニットが削 除された場合、ESMPRO/ServerManagerとしては削除されたデバイスの情報は保持したままとし、デバ イスのステータス、およびExpEther Managerのステータスを警告に変更します。

ExpEther Managerのステータスが警告になった場合は、再び削除したデバイスを再接続しないかぎり警 告のままとなります。本事象を回避するためには、削除したデバイスを管理していた ExpEther Manager をいったん ESMPRO/ServerManagerから削除し、再登録を行う必要があります。

#### ■共通モジュールのフォルダー

ESMPRO/ServerManager、ESMPRO/ServerAgentService などの関連製品のうち、最初にインストール された製品のインストールフォルダーに共通モジュールのフォルダーを作成します。共通モジュールのフ ォルダーを移動するときは、関連製品をいったんすべてアンインストールする必要があります。

## ■アラート定義ファイルを作成してアラート登録をしている場合

Ver.6.20以降のESMPRO/ServerManagerでは、下記のエンタープライズのSNMPトラップをアラートビュ ーアに表示します。Ver.6.20未満のESMPRO/ServerManagerで下記のエンタープライズのアラート定義フ ァイルを設定している場合、Ver.6.20以降にアップデートするとESMPRO/ServerManagerで定義する内容 のアラートがアラートビューアに表示されるようになります。

・SNMPトラップのエンタープライズが "1.3.6.1.4.1.232.9.4.11" または "1.3.6.1.4.1.232" であるもの。

## ■アラートタイプ**"iLO SNMP Trap"**を **WebSAM AlertManager** で使用する場合

Ver.6.20以降のESMPRO/ServerManagerでは、"1.3.6.1.4.1.232.9.4.11" または "1.3.6.1.4.1.232" のエン タープライズのトラップのアラートタイプは "iLO SNMP Trap" になります。ESMPRO/ServerManager Ver.6.20~6.25がインストールされている環境で本アラートタイプをWebSAM AlertManagerで使用する 場合は、アラートタイプを手動で追加してください。詳細は以下を参照してください。

・WebSAM AlertManager製品ページFAQ

https://jpn.nec.com/websam/alertmanager/qabody.html?#anc-q43

Q43.アラートタイプの追加手順を教えてください。

・NECサポートポータル

<https://www.support.nec.co.jp/View.aspx?id=3150024817>

WebSAM AlertManager (旧製品名 ESMPRO/AlertManager):アラートタイプの追加手順を教えて ください。

## ■**FireFox ESR** 使用時

FireFox ESR では、ExpEtherパネルの「自動登録」、「手動登録」、「交換」、および「更新」が使用 できません。実行する場合は、サポート対象であるInternet Explorer をご使用ください。

## ■統計情報収集

統計情報収集を実施後、管理状態の未登録⇒登録を行い、OSの再起動またはESMPRO/ServerManagerの サービスの再起動が実行された場合、古い統計情報収集の情報が表示されることがあります 統計情報収集を行った場合、古い統計情報はなく、新たな統計情報の収集が行われます。

## ■**Java** アプレットを使用する機能について

ESMPRO/ServerManagerのアクセスに使用するWebブラウザーがインストールされているコンピュータ ーにJavaがインストールされていない場合、もしくはJava11などのJavaアプレットがサポートされない Javaのみがインストールされている場合は以下のJavaアプレットを使用する機能は未サポートになりま す。

- [リモート制御]の [リモートコンソール]
- ExpressUpdateの以下の機能 ExpressUpdate Agentのリモートインストールにおいて、ExpressUpdate Agentのパッケージ入手方 法を[EXPRESS BUILDER]とした場合。

(EXPRESS BUILDER媒体からExpressUpdate Agentのパッケージを自動検索して取得する機能)

これらの機能を使うためにはESMPRO/ServerManagerのアクセスに使用するWebブラウザーがインス トールされているコンピューターにJava8をインストールした上で、セキュリティ例外サイトへの登録が 必要となります。設定手順に関しては、以下のサイトの「Java7 Update51により発生した事象の回避方 法」を参照してください

<http://support.express.nec.co.jp/care/techinfo/java7u51.html>

## ■**ESMPRO/Server Manager Ver6.40** 以降のサービスが正常に起動しない場合に ついての注意事項

Windows10、またはWindows Server 2016より前のOSにESMPRO/ServerManager Ver.6.40以降をイン ストールした場合、ESMPRO/ServerManagerのサービスの一部であるESMPRO/SM Common Component サービス,および ESMPRO/SM Web Container サービスが「開始しています」のまま開始されないことが あります。この場合、以下に示す解決策を実施してください。

#### 【原因】

ESMPRO/ServerManager V.6.40以降に必要な「api-ms-win-crt-runtime-l1-1-0.dll」がお使いのWindowsに インストールされていない。

#### 【解決策】

下記の対処を行っていただき、改善されるかをご確認ください。

- 1. WindowsUpdateを実施する。 WindowsUpdateを実施し、OSを最新の状態にすることで、ESMPRO/ServerManagerの起動に必要な 「api-ms-win-crt-runtime-l1-1-0.dll」がインストールされます。 WindowsUpdateを実施し、OSの再起 動を行いESMPRO/ServerManagerの動作確認を行ってください。
- 2. Visual Studio 2015 の Visual C++ 再頒布可能パッケージ(64bit)をインストールする。 WindowsUpdateを実施し、OSを最新の状態にしても本事象が回避されない場合には、「Visual Studio 2015 の Visual C++ 再頒布可能パッケージ」をインストールしてください。 すでに「Visual Studio 2015 の Visual C++ 再頒布可能パッケージ」がインストール済みの場合は、い ったん削除後、再インストールを実施してください。

【Visual Studio 2015 の Visual C++ 再頒布可能パッケージのダウンロード方法】

- ① 以下のサイトにアクセスします。 <https://www.microsoft.com/ja-JP/download/details.aspx?id=48145>
- ② ダウンロードをクリックし、「vc\_redist.x64.exe」にチェックを入れダウンロードを実施します。

#### ■**ESMPRO/ServerManager** での **NAT** 環境サポートについて

WS-Man管理機能(ESMPRO/ServerAgentServiceを使用した管理)、 マネージメントコントローラ管理機能(iLO、BMCを使用した管理)については未サポートであり、NAT環 境下では管理不可となります。

なお、SNMP管理機能(ESMPRO/ServerAgentを使用した管理)において、グローバルアドレスとローカル アドレスが静的に1対1で対応するNAT環境の場合、サポートしています。

# *1.2* **ExpressUpdate**

## ■**ExpressUpdate Agent** のインストール

ExpressUpdateのソフトウェアのインストール機能を用いるには、各OS上で以下を設定してください。

- \*1 設定変更はビルトインAdministrator(または管理者権限のあるアカウント)で、変更してください。
- \*2 利用するポート、プロトコルは、「4章 2 利用ポート/プロトコル」を参照してください。
- **Windows 7**、**Windows Server 2008 R2**の場合
	- 1.) Windowsファイアウォールを構成します。
		- ・ [コントロールパネル]-[システムとセキュリティ]-[Windows ファイアウォール]-[Windows ファイ アウォールを介したプログラムまたは機能を許可する]で、「ファイルとプリンターの共有」を 選択し、[OK]を実行します。
	- 2.) UACを構成します。
		- ・ [コントロールパネル] [ユーザーアカウント] [ユーザーアカウント] [ユーザーアカウント制御 の変更]を選択し、[通知しない]に変更します。

#### ● **Windows Server 2008**の場合

1.) Windowsファイアウォールを構成します。

- ・ [コントロールパネル] [セキュリティ] [Windows ファイアウォール] [Windows ファイアウォ ールによるプログラムの許可] - [例外]タブから[ファイルとプリンターの共有]をチェックしま す。
- 2.) UACを構成します。
	- ・ [コントロールパネル] [ユーザーアカウント] [ユーザーアカウント] [ユーザーアカウント制御 の有効化または無効化]の[ユーザーアカウント制御(UAC)を使ってコンピューターの保護に役 立たせる]のチェックを無効に変更します。

#### ● Windows Server 2008 R2 Server Coreの場合

- 1.) Windowsファイアウォールを構成します。
	- 1-1) Windows Server 2008 R2 Server Core の Windows Firewall をリモートから設定するために管 理対象装置とは別に一台装置(以降、リモート PC)を用意します。
	- 1-2) Windows ファイアウォール設定をリモート PC から変更できるようにします。 Windows Server 2008 R2 Server Core 上のコマンドプロンプトで以下を入力します。

netsh advfirewall set currentprofile settings remotemanagement enable

- 1-3) リモート PC で[ファイル名を指定して実行]を選択し、「mmc」と入力します。
- 1-4) ファイル→スナップインの追加と削除で、[セキュリティが強化された Windows ファイアウォ ール]を追加します。サーバー名として、対象 OS(Windows Server 2008 R2 Server Core)のホ スト名を入力します。
	- なお、ホスト名は「hostname」コマンドで取得できます。
- 1-5 )受信の規則で、[ファイルとプリンターの共有]を選択し、[規則の有効化]を実行します。
- Windows 8、Windows Server 2012以降の場合

ExpressUpdate Agentをリモートからインストールすることはできません。

- **Linux OSの場合** 
	- \*1 設定方法は各Distributionの説明書を参照してください。
	- 1.) ファイアウォールを構成します。

・ SSH 経由でリモート PC からログインできるように設定します。

- 2.) SSHを構成します。
	- ・ SSH 経由で、ユーザー「root」を用いてログインできるように設定します。 一般的には、sshd の設定ファイル「/etc/sshd/sshd\_config」の PermitRootLogin を有効にする ことで設定できます。
## *1.3* 管理対象サーバー

#### ■**Windows** ファイアウォールの設定

Windowsファイアウォールが有効になっている場合、管理PCとの通信が遮断されるため、正常に動作し ません。Windowsファイアウォールを有効にする場合は、必要なポートを開いてください。

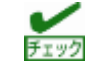

ESMPRO/ServerManager で利用するポート、プロトコルは、「4 章 2 利用ポート/プロトコル」を参照 してください。

#### ■**SOL** 対応

SOLとは、System BIOSまたはコンソールレス対応OSからシリアルポート2に出力されるリダイレクショ ンデータをBMC、またはvProが取得し、LAN経由で送信することにより、LAN経由のリモートコンソール を実現する方式です。管理対象サーバーがSOL対応サーバーかどうかは「ESMPRO/ServerManager Ver. 6 セットアップガイド」の「付録D 管理対象コンポーネント一覧」を参照してください。

管理対象サーバーがSOLに対応している場合は、WindowsのSACやLinuxのリモートコンソールを実現で きる一方、以下の注意事項があります。

- シリアルポート2の利用制限があります。「1章 3.4 管理対象サーバーおよびネットワーク機器の注意 事項」を参照してください。
- 管理対象サーバーがvPro搭載装置の場合は、WindowsのSACのリモートコンソールは実行できません。

また、SOLに対応していない管理対象サーバーには以下の注意事項があります。

- LAN 接続のとき、ユーティリティーブートモードで電源制御を実行したときに、管理対象サーバー上 でWindowsまたはLinuxを起動させないでください。WindowsまたはLinuxを起動できない場合があり ます。
- LAN経由のリモートコンソールからRAID EzAssistを操作する場合は、BIOS セットアップユーティリ ティーで、[Console Redirection]の項目を[Disable]に設定し、再起動した後、RAID EzAssistを起動し てください。

#### ■**BIOS** セットアップユーティリティーが起動されている状態での電源操作

管理対象サーバーがBMC搭載装置の場合に、管理対象サーバー上でBIOSセットアップユーティリティー が起動されている状態で、電源操作をしないでください。BMCのコンフィグレーション設定の[通報]が無 効になります。

#### ■**DOS** のリモートコンソール

DOSのリモートコンソールを実行する場合は、管理対象サーバーのBIOSセットアップユーティリティー で[Server] - [Console Redirection] - [ACPI Redirection]を[Disable]に変更してください。 BIOSセットアップユーティリティーに[ACPI Redirection Port]項目がない場合は、設定を変更する必要は ありません。

#### ■**Windows** 起動後のリモートコンソール

- 管理対象サーバーがSOLに対応していない場合は、WindowsのSACのリモートコンソールをLAN経由 で実行できません。
- Windows起動後のSACのリモートコンソールを実行する場合は、管理対象サーバーのBIOSセットアッ プユーティリティーで[Server] - [Console Redirection] - [ACPI Redirection]を「Enable」に変更してく ださい。なお、[ACPI Redirection]を「Enable」にすると、POST後のBIOSによるリモートコンソール が実行できなくなります。

[ACPI Redirection]がない場合は、[Console Redirection after POST]が「Enable」であることを確認し てください。

#### ■**OS** シャットダウン

管理対象サーバーのOSがWindows Server 2008以降のOSの場合、以下のOSシャットダウン動作時は、キ ャンセルダイアログボックスが表示されないことがあります。

- ESMPRO/ServerManagerからOSシャットダウンを指示した場合
- **スケジュール運転によりOSシャットダウンが開始された場合**

### ■スケジュール運転による **DC-OFF** 中の **OS** シャットダウン

ESMPRO/ServerManagerから設定する[Agent設定] - [スケジュール運転休止中のDC-ON後、OSシャット ダウンをする]が有効の場合、休止期間(スケジュール運転によるDC-OFF状態の期間)中に、 ESMPRO/ServerManagerからの電源制御以外の操作によってOSが起動すると、DianaScope Agent、また はESMPRO/ServerAgent ExtensionはOSシャットダウンします。ただし、ESMPRO/ServerManagerから の電源制御であっても、ブート中にエラーが発生した場合は、DianaScope Agent、または ESMPRO/ServerAgent Extensionにより、OSがシャットダウンすることがあります。

#### ■**ft** サーバ **VMware** モデルで仮想マシンの **BIOS** 情報

ftサーバ VMwareモデルで仮想マシンのBIOS情報をESMPRO/ServerAgentでは管理していません。このた め、サーバ状態に表示されるBIOSバージョンは「Agentと通信ができないか、インストールされていませ ん。」が表示されます。

### ■CPU 情報が正しく表示されない場合がある

ESMPRO/ServerManagerでWS-Man管理を有効にし、Windows Server 2016 / 2019 で 64 を超える論理 プロセッサが有効になっている場合、OSの制限事項により正しい情報が返却されないため、 ESMPRO/ServerManagerでは以下のCPU情報が正しく表示されません。

- ・構成情報-ハードウェア-装置情報-CPU
- ・構成情報-ハードウェア-CPU-CPUソケット
- ・構成情報-システム-CPU-Total CPU-トータル情報

CPU情報を確認する場合、iLO WEBインターフェースで確認してください。

なお、Windows Server 2019は、KB4598296で本制限事項が修正されています。

#### ■**N8103-238 RAID** コントローラの情報が複数表示される

N8103-238 RAIDコントローラを装着している装置をESMPRO/ServerManagerの管理対象サーバとして 登録すると、以下の事象が発生します。

・iLO管理およびWS-Man管理の両方を有効にした場合

- OS稼働中は、"構成情報"のN8103-238 RAIDコントローラ配下の"一般情報"が複数表示されます。

- OSが稼働していない時、"構成情報"のツリーにN8103-238 RAIDコントローラが複数表示されます。

・iLO管理のみを有効にした場合

- "構成情報"のツリーにN8103-238 RAIDコントローラが複数表示されます。

なお、表示情報に問題はありません。

## ■**ESXi** サーバーにて **WBEM** プロバイダをアンインストールした場合の注意事項

ESXiサーバーにてWBEMプロバイダをアンインストールすると、ESMPRO/ServerManagerのRAIDシステ ム管理機能は動作しません。

WBEMプロバイダをアンインストールしたESXiサーバーをESMPRO/ServerManagerで登録する場合、 RAIDシステム管理機能を「無効」に設定してください。

## ■**WS-Man** 管理を設定し **Windows** の管理対象サーバーを登録した場合の注意事 項

Windows OS の監査ポリシーが有効となっている場合、ESMPRO/ServerManagerから管理対象サーバー へWS-Manによるアクセスを行うと、WinRM サービスによるログオンが実行され管理対象サーバーのセ キュリティログにログが出力されます。既定値10分間隔でアクセスしており、セキュリティログが約 24MB/日ほど増加することがあります。セキュリティログの出力量を軽減する場合は、 ESMPRO/ServerManagerがインストールされた管理サーバーで以下の設定変更を実施してください。

ただし、ログ出力を減少できるのはESMPRO/ServerManagerがログアウト状態の場合のみとなりますの でESMPRO/ServerManagerを使用しない時は必ずESMPRO/ServerManagerをログアウトしてください。

■Ver6.53以降

<初期設定>

Ver6.53の場合、インストール時のOS再起動後にコマンドプロンプトを立ち上げ、以下のコマンドを実行 してください。

 dscli setOption MONITORING\_WSMAN\_CHECK true dscli setOption MONITORING\_INTERVAL 600

<アクセス有無を設定する手順>

コマンドプロンプトを立ち上げ、以下のコマンドを実行してください。

監視を停止する場合:

dscli setOption MONITORING\_WSMAN\_CHECK false

 監視を開始する場合(既定値): dscli setOption MONITORING\_WSMAN\_CHECK true

 設定値を確認する場合: dscli getOption MONITORING\_WSMAN\_CHECK  ただし、falseに設定した場合、管理サーバーからの監視を停止するため、ログインした直後は管理対 象サーバーの状態ステータス表示が最新状態と異なる表示が行われる場合があります。

<アクセス間隔を変更する手順>

コマンドプロンプトを立ち上げ、以下のコマンドを実行してください。 既定値は600(10分)です。設定可能範囲は、60~86400です。

dscli setOption MONITORING INTERVAL [任意の設定時間(秒)]

<アクセス間隔を確認する手順> コマンドプロンプトを立ち上げ、以下のコマンドを実行してください。

dscli getOption MONITORING\_INTERVAL

 $\blacksquare$  Ver6.48 $\sim$  Ver6.52

<アクセス間隔を変更する手順> コマンドプロンプトを立ち上げ、以下のコマンドを実行してください。 既定値は600(10分)です。設定可能範囲は、1~3600です。

dscli setOption MONITORING INTERVAL [任意の設定時間(秒)]

<アクセス間隔を確認する手順> コマンドプロンプトを立ち上げ、以下のコマンドを実行してください。

dscli getOption MONITORING\_INTERVAL

また、管理対象のESMPRO/ServerAgentServiceへHTTP接続している場合、システムログにイベントID 10120が大量に出力されることがありますが、同様の手順にてログ出力を減少できます。 またはHTTPS接続に変更することによりイベント出力が抑止されます。

※本現象は、ESMPRO/ServerManagerがVer.6.48以降かつ監視対象が ESMPRO/ServerAgentService(WS-Man管理)の環境でのみ発生します。

## *1.4* **BMC**コンフィグレーション

## ■**BMC** コンフィグレーション

BMC コンフィグレーション情報を設定するツールのうち、ESMPRO のセットアップでは使えないものが あります。

MWA Agentは使えません。

管理対象サーバーをEXPRESSBUILDERから起動して実行する[システムマネージメントの設定]は、同じ EXPRESSBUILDERにMWAが格納されている場合は使えません。

EXPRESSBUILDERのコンソールレス機能は、同じEXPRESSBUILDERにMWAが格納されている場合は 使えません。

### ■管理 PC を変更する場合

通報先である管理PCが置換された場合は、管理対象サーバー上のBMCが通報先を認識できない場合があ ります。管理PCのIPアドレスが変わらない場合も、管理対象サーバー上のBMCコンフィグレーションを 再設定してください。

#### ■**IP** アドレスを自動的に取得する**(DHCP)**機能

BMCが管理LAN用ポートを使う管理対象サーバーは、DHCPサーバーからIPアドレスを自動的に取得する 機能をサポートしています。

1. ESMPROは以下のバージョンでこの機能の設定に対応しています。最新版をダウンロードしてご利用く ださい。

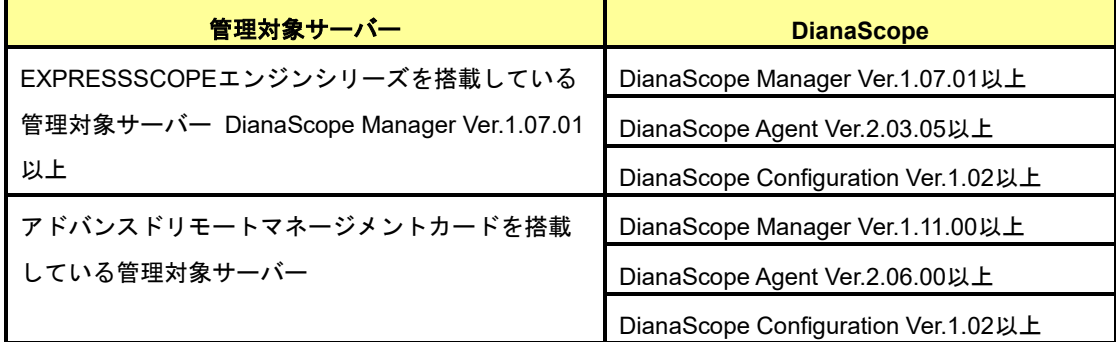

IPアドレスを自動的に取得する機能をサポートしている管理対象サーバーに対して、この機能の設定 に未対応のモジュールを使う場合は、以下の動作になります。

- DianaScope Agent が未対応バージョンの場合、必ず[無効]で BMC コンフィグレーションを登録 します。また、必ず[無効]で BMC コンフィグレーション情報ファイルを作成します。
- DianaScope Configuration が未対応バージョンの場合、必ず[無効]で BMC コンフィグレーション 情報ファイルを作成します。
- EXPRESSBUILDER のシステムマネージメント機能が未対応バージョンの場合、必ず[無効]で登 録します。また、必ず[無効]で BMC コンフィグレーション情報ファイルを作成します。
- EXPRESSBUILDER のコンソールレス機能が未対応バージョンの場合、必ず[無効]で BMC コン フィグレーションを登録します。
- ESMPRO/ServerManager が未対応バージョンの場合、DianaScope Agent が対応バージョンで、 かつ、IP アドレスを自動的に取得する機能が[有効]に設定されているとき、DianaScope Manager から[無効]に設定することおよび IP アドレスを変更することができません。

2. アドバンスドリモートマネージメントカード

アドバンスドリモートマネージメントカードを搭載している管理対象サーバーは、IPアドレスを自動的 に取得する機能を有効に設定しても、BMCがDHCPサーバーからのIPアドレス入手を即座に開始しない 場合があります。

その場合は、管理対象サーバーをAC-OFF後、AC-ONしてください。

#### ■**BMC** が使うポート

BMCが標準LANポートを使う管理対象サーバーで、OSがLinuxの場合、OSがポート番号623(BMCが通信 に利用するポート)を使うと、ESMPRO/ServerManagerからBMCに通信ができなくなります。

その場合、管理対象サーバー側で以下を設定してください。

- 1. servicesファイル(/etc/services)に以下のエントリーを追加して、ポート番号623を予約します。 asf-rmcp 623/tcp ASF Remote Management and Control Protocol asf-rmcp 623/udp ASF Remote Management and Control Protocol
- 2. OSを再起動します。

## ■BMC コンフィグレーション情報設定の初期化

DianaScope Agent、ESMPRO/ServerAgent ExtensionのBMCコンフィグレーション情報設定の[初期値に 戻す]、または、EXPRESSBUILDERから起動して実行する[システムマネージメントの設定]の[コンフィグ レーション]から[新規作成]した場合、BMCコンフィグレーション情報の各項目に既定値が設定され、初期 化されます。

搭載されているBMCがEXPRESSSCOPEエンジンシリーズ、アドバンスドリモートマネージメントカー ドの場合、BMC WebサーバーのIPアドレス設定も初期化されます。[Webサーバの設定]のIPアドレス設定 はBMCコンフィグレーション情報と共有しているためです。

BMCコンフィグレーション情報とWebサーバーの設定が共有する内容は以下のとおりです。

DHCP 設定

- IP アドレス
- サブネットマスク
- デフォルトゲートウェイ

なお、Web サーバーの設定は、以下の方法で変更できます。

- 管理対象サーバーをEXPRESSBUILDERから起動し、[ツール] [システムマネージメントの設定] -[BMC Webサーバーの設定]を選択します。
- **BMC Webサーバーにログインし、[設定] [ネットワーク]を選択します。**

## *1.5* **Web**クライアント

## ■**Web** ブラウザーの言語設定

ESMPRO/ServerManagerとWebクライアントのOSの言語は一致させてください。 また、Webブラウザーの言語設定は変更しないでください。

## ■複数のブラウザーからの操作

1台のWebクライアント上から複数のブラウザーを開いてESMPROを操作することはできません。また、 タブブラウズ機能を持つブラウザーの場合、1つのブラウザー上の複数のタブからESMPROを操作するこ とはできません。

### ■コンフィグレーション情報のダウンロード

ESMPROの[連携サービス] - [コンフィグレーション情報]で、[コンフィグレーション情報ファイルのダウ ンロード]をクリックすると、Internet Explorerがファイルのダウンロードをブロックする場合があります。 このときInternet Explorerの情報バーにメッセージが表示されます。

- この場合は以下の操作で、ファイルをダウンロードできます。
- 1. 情報バーをクリックします。
- 2. [ファイルのダウンロード]をクリックします。
- 3. ファイルのダウンロードについての確認メッセージと情報をよく読んだ後、[保存]を選択します。

#### ■**Java Plug-in** のバージョン

ESMPROからEXPRESSSCOPEエンジンシリーズへのログインを実行する場合、WebブラウザーのJava Plug-inのバージョンを7.0以上にしてください。

#### ■**Internet Explorer**

- Internet Explorer上にEXPRESSSCOPE エンジンシリーズへのログイン画面が表示されない場合、 Internet Explorerの信頼済みサイトゾーンに、EXPRESSSCOPEエンジンシリーズのURLを追加してく ださい。
	- 1. Internet Explorerの[ツール]メニューから[インターネットオプション]を選択します。
	- 2. [セキュリティ]タブをクリックします。
	- 3. [イントラネット]アイコンを選択し、その下にある[サイト]ボタンをクリックします。
	- 4. [次のWebサイトをゾーンに追加する]のボックスにEXPRESSSCOPEエンジンシリーズのURLを入 力します。1. EXPRESSSCOPEエンジンシリーズのIPアドレスが192.168.0.100の場合、URLは 「http://192.168.0.100」となります。)
	- 5. [追加]をクリックし、その後[OK]をクリックします。
- Internet Explorer上で、Javaアプレットのある画面が正常に表示されない場合があります。 その場合以下に示す方法で回避することができます。
	- [コントロールパネル] [Java] [Javaコントロールパネル]の[詳細]タブから[次世代のJava Plug-in を有効にする]のチェックを外します。

#### ■**Internet Explorer** のメモリ使用量

WebクライアントでESMPRO/ServerManagerにログインし、長時間使う場合、Internet Explorerの制限事 項(詳細はMicrosoft Knowledge Base 830555を参照してください)に抵触し、Webクライアントでのメモリ 使用量が増加します(最大で1日(24時間)あたり約10MB増加します)。

Webクライアントよりログイン後、長時間使う場合は、定期的にWebクライアントをログアウトしてくだ さい。ログアウトにより、Internet Explorerの制限事項で増加したメモリが開放されます。

### ■**Firefox** を使う場合

Firefox上で、Javaアプレットのある画面が正常に表示されない場合があります。その場合以下の方法で回 避することができます。

- Web ブラウザーの Java Plug-in のバージョンを最新のものに変更します。
- [コントロールパネル] [Java] [Javaコントロールパネル]の[詳細]タブから[次世代のJava Plug-inを有 効にする]のチェックを外します。
- Internet Explorer 上で表示します。

### ■アラートビューアを使う場合

アラートビューアを使う場合、ブラウザーの設定でポップアップウィンドウを許可してください。 ポップアップウィンドウを許可していない場合、アラートビューアが正しく動作しない可能性があります。

## ■ブラウザーの戻るボタン

ESMPRO/ServerManagerを操作中にブラウザーの[戻る]ボタン等のブラウザー機能を使わないでくださ い。

ブラウザー機能を使うと、画面が正しく表示されない場合があります。 その場合は、再度必要なリンクまたはボタンを選択してください。

## ■自動ログアウト

WebクライアントでESMPRO/ServerManagerにログイン後、画面を操作しないで30分以上経過すると、 自動的にログアウトされます。

操作を続行するためには再度ログインしてください。

# *2.* 利用ポート/プロトコル

ESMPRO/ServerManagerで使うポート番号、プロトコルは以下のとおりです。 双方向のものは、上段の矢印が通信開始時、下段は折り返しの通信を示します。 利用ポートが不定となっている場合、通信開始時未使用のポートを使います。

**[Web**クライアント**<->**管理**PC]**

| 機能    | Webクライアント     |    | プロトコル                    | 管理PC                    |                             |
|-------|---------------|----|--------------------------|-------------------------|-----------------------------|
|       | ■コンポーネント │ポート |    | /方向                      | ポート                     | <b>コンポーネント</b>              |
|       |               |    | <b>TCP</b>               |                         |                             |
| 管理/監視 | Webブラウザー      | 不定 | $\rightarrow$            | $21112$ <sup>*</sup> 1) | <b>ESMPRO/ServerManager</b> |
|       |               |    | $\overline{\phantom{m}}$ |                         |                             |

\*1 インストール時または[起動ポート番号の変更]で変更できます。

#### **[**管理**PC<->**管理対象サーバー**]**

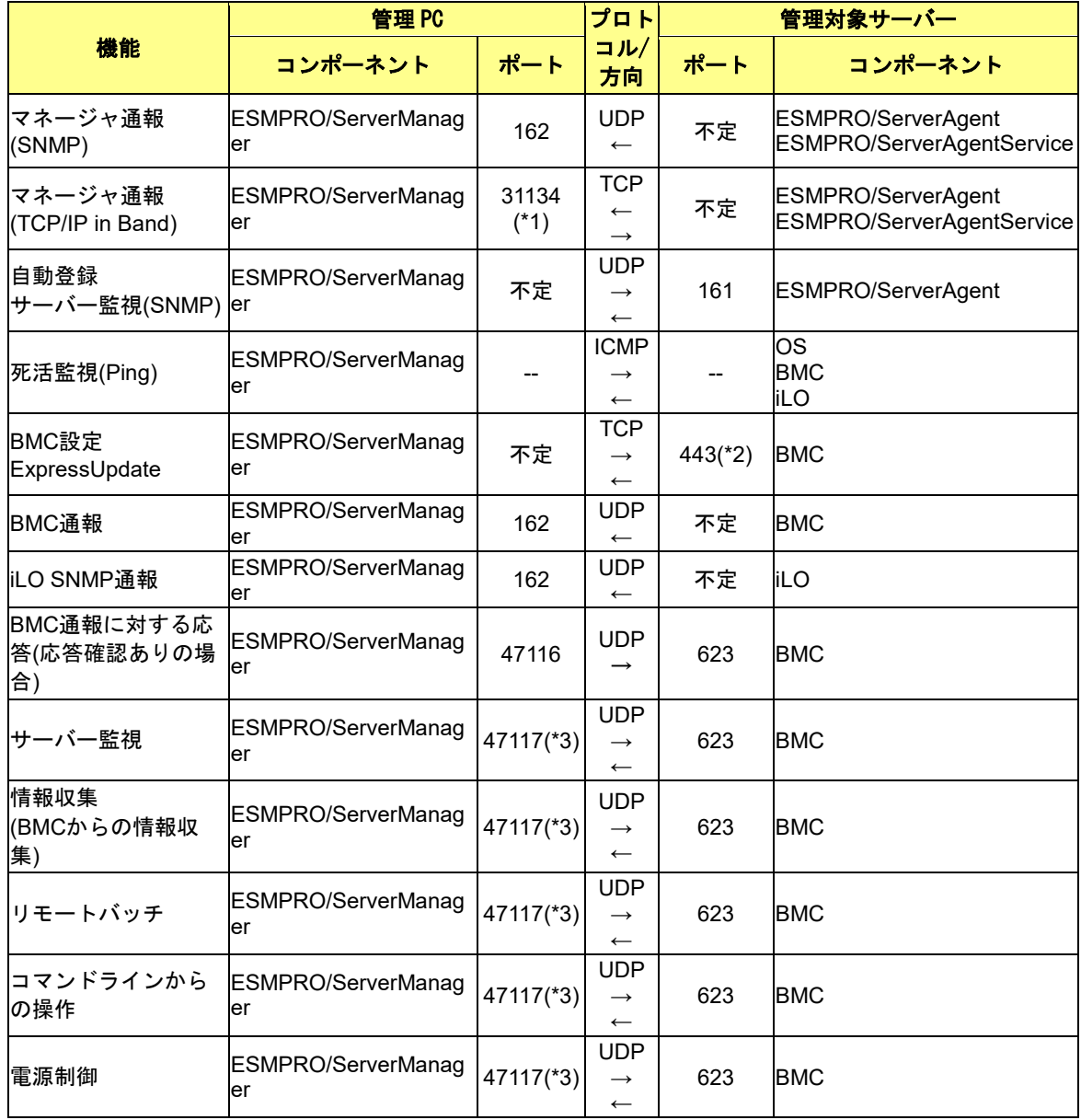

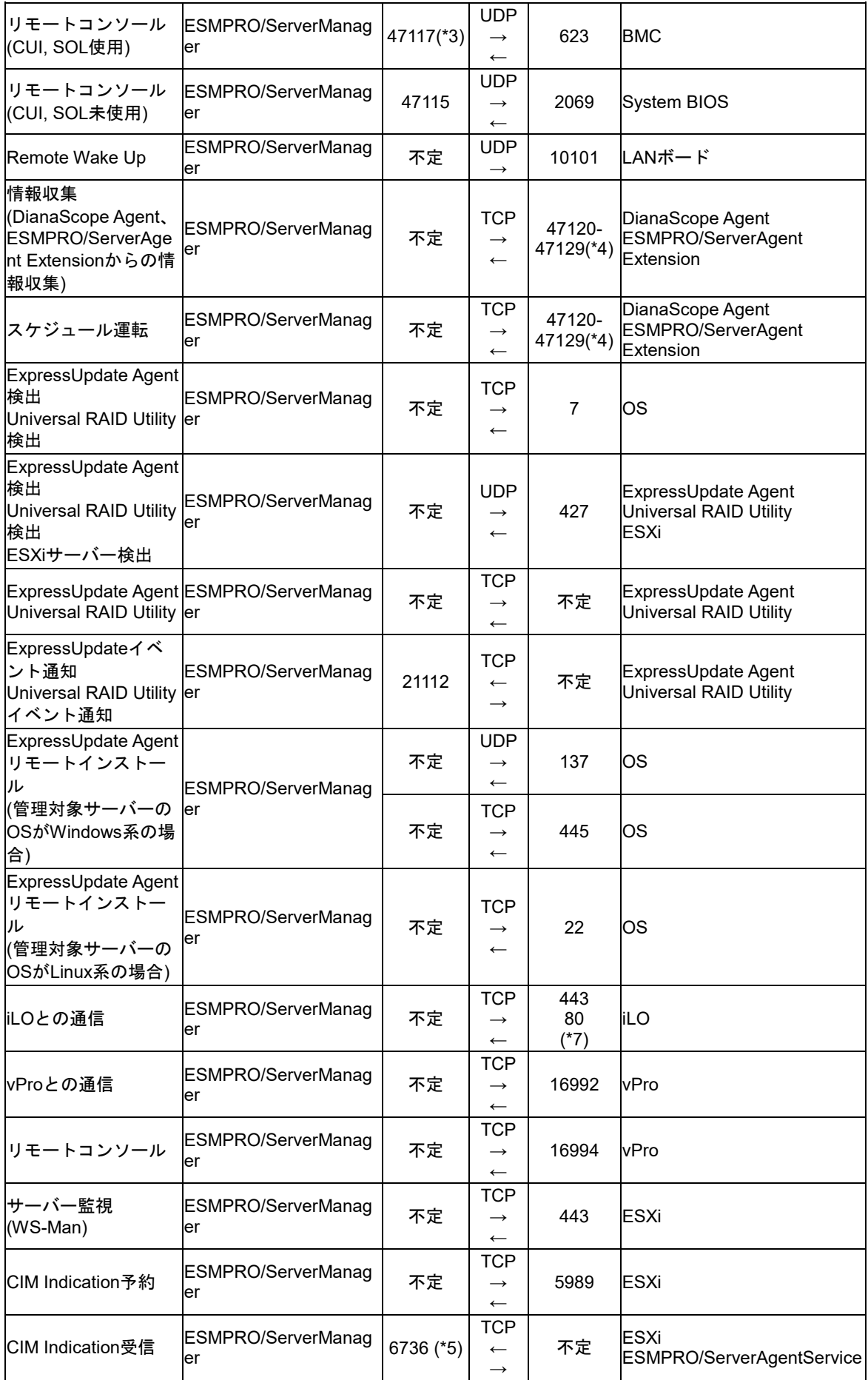

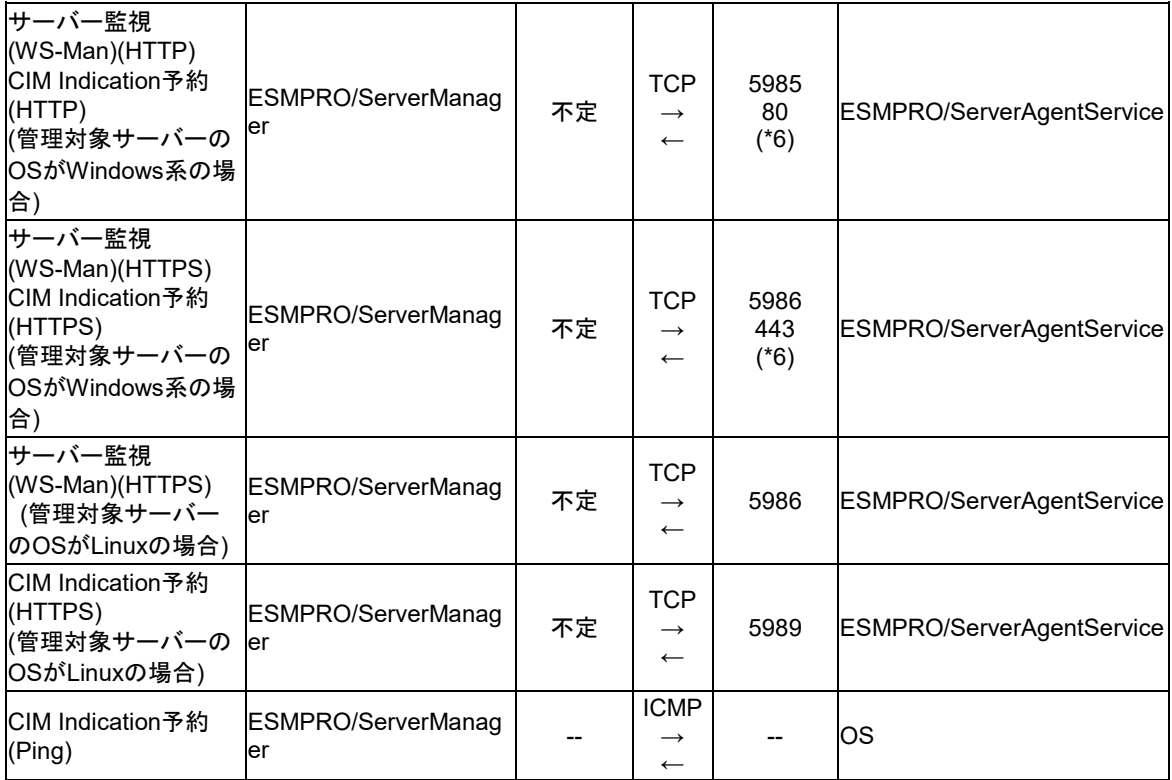

- \*1 マネージャ通報(TCP/IP in Band)で使うポート番号は、アラートビューアの[TCP/IP通報受信設定]画面から 変更できます。
- \*2 BMCのポート番号は、ESMPRO/ServerManagerの[BMC設定] [ネットワーク] [サービス]から変更できま す。
- \*3 BMCとの通信に使うESMPRO/ServerManagerのポート番号は、ESMPROの[環境設定]画面から変更でき ます。
- \*4 記載された範囲のうち、最も若い番号の未使用ポートを1つ使います。
- \*5 アラートビューアの[[アラート受信設定](http://localhost:8080/esmpro/loadAlertViewTitle.do##)] [CIM-Indication受信設定] [ポート番号]より変更可能です。
- \*6 管理対象サーバーのWindowsリモート管理(WinRM)により使用される既定値が異なります。

詳細は、「ESMPRO/ServerManager Ver. 6 セットアップガイド」の「付録C WS-Man管理時のポート番号 について」を参照してください。

\*7 iLOのWebサーバーのポート番号を利用します。ポート番号は変更可能です。詳細は「iLO5ユーザーズガ イド」を参照してください。

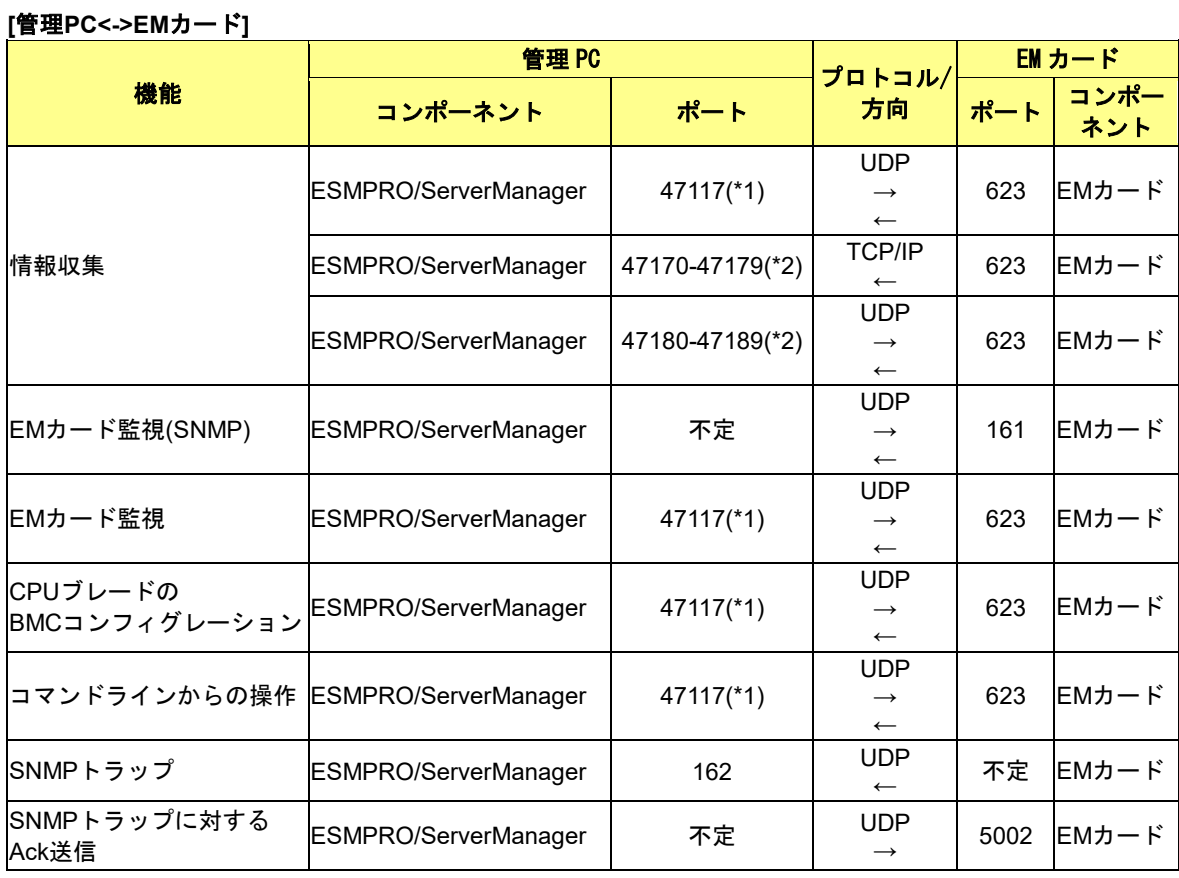

\*1 EMカードとの通信に使うESMPRO/ServerManagerのポート番号は、BMCとの通信に使うポート番号と同 じです。ESMPROの[環境設定]画面からで変更できます。

\*2 記載された範囲のうち、最も若い番号の未使用ポートを1つ使います。

**[**管理**PC<->**他社製管理コンソール**]**

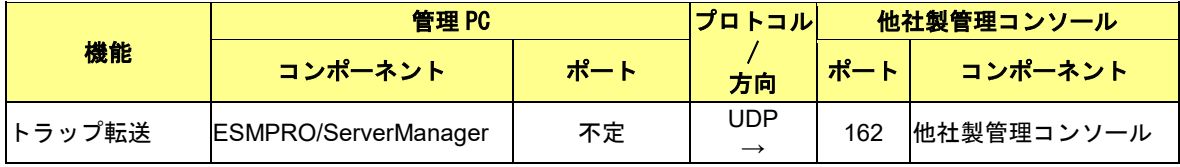

#### **[**管理**PC]**

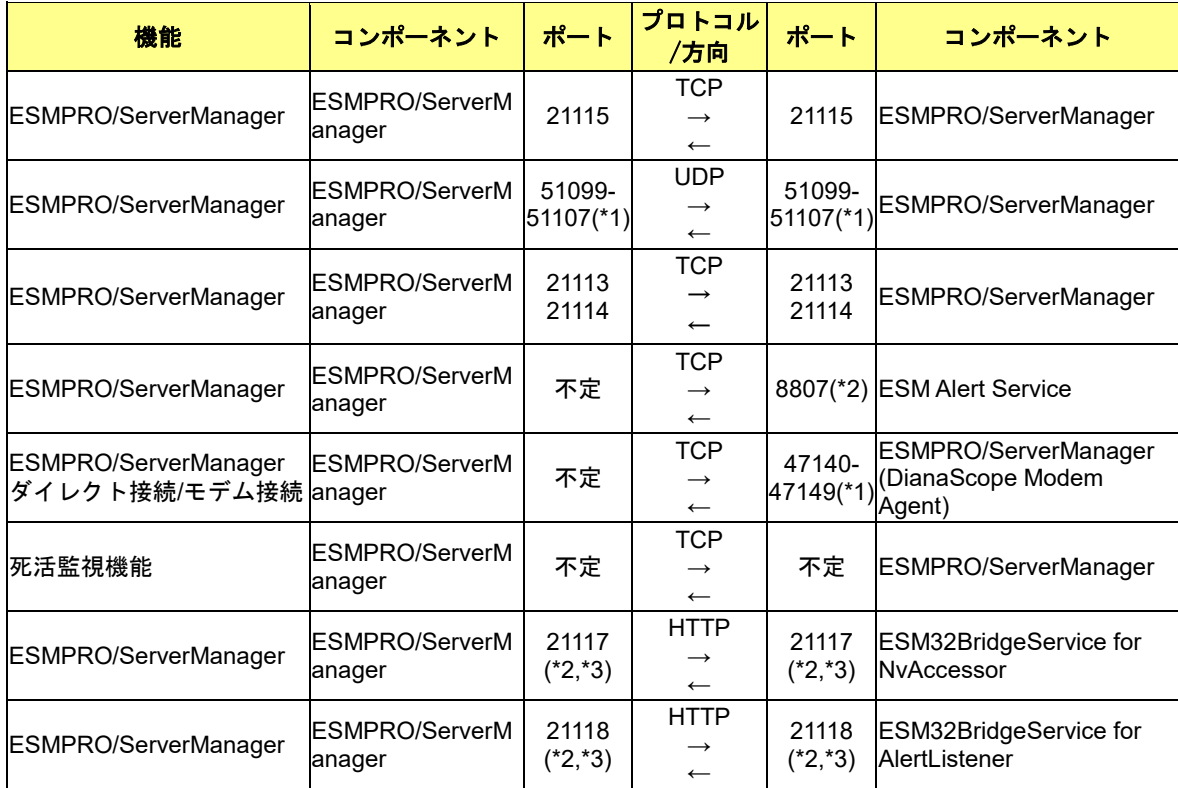

\*1 記載された範囲のうち、最も若い番号の未使用ポートを 1 つ使います。

\*2 内部処理で使用します。ファイアウォールでの設定は不要です。

\*3 ESM32BridgeService で使用するポート番号の変更方法[はこちらを](#page-43-0)参照してください。

# *3.* サービス一覧

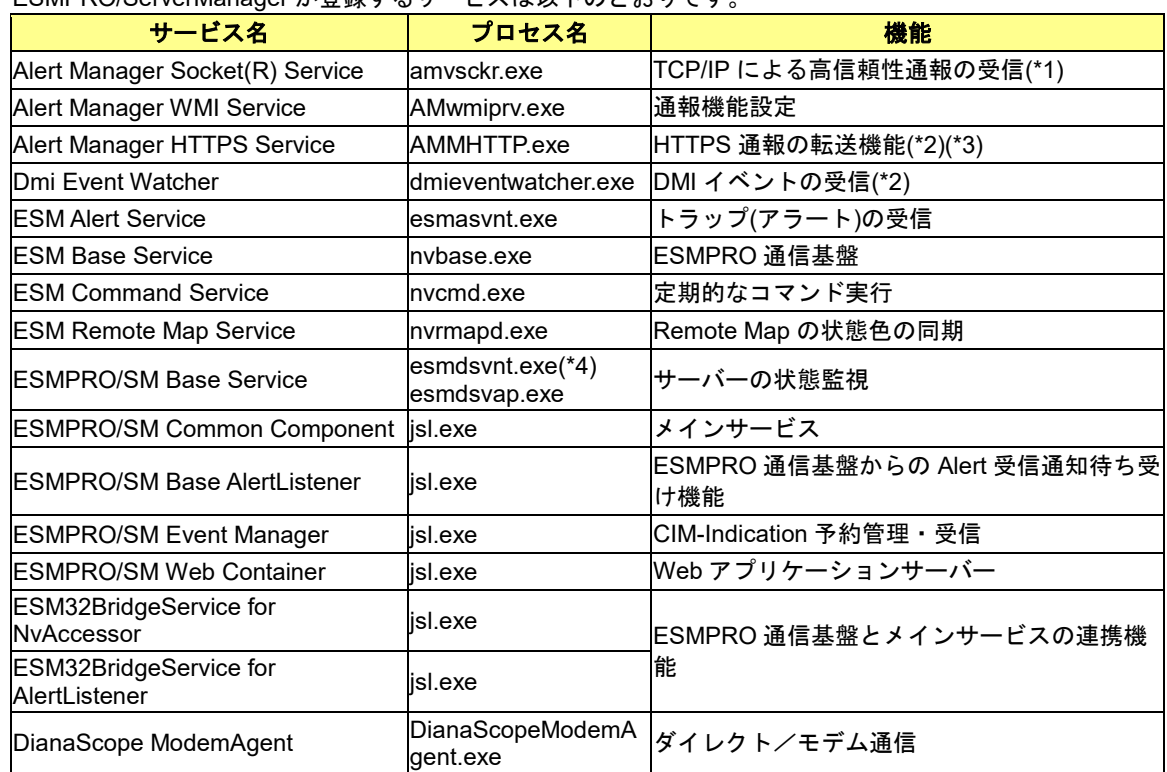

ESMPRO/ServerManager が登録するサービスは以下のとおりです。

\*1 通報受信手段の設定で "エージェントからの通報受信(TCP/IP)" を無効にしている場合、サービスは停止 状態になっています。

\*2 インストール時、[スタートアップの種類]は "手動" となっています。

\*3 WebSAM AlertManagerと共存している場合、通報手段の設定で "マネージャからのエクスプレス(HTTPS) " を有効にすると、Alert Manager HTTPS Serviceサービスは開始状態になり、サービスの[スタートアップ の種類]は自動になります。

通報手段の設定で "マネージャからのエクスプレス(HTTPS) " を無効にすると、Alert Manager HTTPS Serviceサービスは停止状態になり、サービスの[スタートアップの種類]は手動になります。

\*4 ESMPRO/SM Base Service は、サービスとしては esmdsvnt.exe が登録されており、サービスの開始/ 停止のタイミングで esmdsvap.exe が起動/終了します。

#### ● サービスの依存関係

サービスの依存関係は以下のとおりです。

Alert Manager WMI Service Alert Manager HTTPS Service ESM Base Service ESM Alert Service Alert Manager Socket(R) Service Dmi Event Watcher ESM Command Service ESM Remote Map Service ESMPRO/SM Base Service ESM32BridgeService for NvAccessor ESM32BridgeService for AlertListener ESMPRO/SM Common Component ESMPRO/SM Base AlertListener ESMPRO/SM Event Manager ESMPRO/SM Web Container DianaScope ModemAgent

87

#### **● サービス開始/停止順序**

サービスを開始/停止する場合は、下記の順序に従ってください。

#### ■開始順序

- 1. Alert Manager WMI Service
- 2. Alert Manager HTTPS Service(\*)
- 3. ESM Base Service
- 4. ESM Remote Map Service
- 5. ESM Command Service
- 6. ESM Alert Service
- 7. Dmi Event Watcher(\*)
- 8. ESMPRO/SM Base Service
- 9. Alert Manager Socket(R) Service(\*)
- 10. ESM32BridgeService for NvAccessor
- 11. ESM32BridgeService for AlertListener
- 12. ESMPRO/SM Common Component
- 13. ESMPRO/SM Base AlertListener
- 14. ESMPRO/SM Event Manager
- 15. ESMPRO/SM Web Container
- 16. DianaScope ModemAgent

#### ■停止順序

- 1. DianaScope ModemAgent
- 2. ESMPRO/SM Web Container
- 3. ESMPRO/SM Event Manager
- 4. ESMPRO/SM Base AlertListener
- 5. ESMPRO/SM Common Component
- 6. ESM32BridgeService for AlertListener
- 7. ESM32BridgeService for NvAccessor
- 8. Alert Manager Socket(R) Service(\*)
- 9. ESMPRO/SM Base Service
- 10. Dmi Event Watcher(\*)
- 11. ESM Alert Service
- 12. ESM Command Service
- 13. ESM Remote Map Service
- 14. ESM Base Service
- 15. Alert Manager HTTPS Service(\*)
- 16. Alert Manager WMI Service
- \* 設定により停止しています。 停止している場合は、サービスの開始/停止する必要はありません。

# *4.* **Windows**アプリケーション機能の設定解除手順

ESMPRO/ServerManager Ver.6 で利用できなくなる Windows アプリケーション機能の設定を解除するには、 以下の手順に従って設定してください。

#### ● 統計情報自動収集

以下の手順で統計情報自動収集の設定を解除します。

- 1. オペレーションウィンドウでサーバアイコンを選択し、マウス右ボタンにより[統計情報自動収集の設定] を選択して[統計情報自動収集の設定]ダイアログボックスを表示します。
- 2. 収集中サーバーをすべて削除してください。
- 3. [OK]ボタンを押してください。

#### ●マネージャ間通信

以下の手順でマネージャ間通信の設定を解除します(通信相手側でも設定解除することを推奨)。

₩Ю マネージャ間通信の設定解除を行うと、送信アラートフィルタの設定解除ができなくなります。送信アラ 重要 ートフィルタの設定解除は、マネージャ間通信の設定を解除する前に実施してください。

- 1. オペレーションウィンドウのメニューバーの[オプション]メニューから、[カスタマイズ]-[マネージャ間通 信]を選択して[マネージャ間通信]ダイアログボックスを表示してください。
- 2. [イベント通知]タブを選択し、すべてのマネージャを削除してください。
- 3. [アクセス権]タブを選択し、すべてのマネージャを削除してください。
- 4. [ルーティング]タブを選択し、すべての宛先を削除してください。
- 5. [隣接マネージャ]タブを選択し、すべてのマネージャを削除してください。
- 6. [OK]ボタンを押してください。

#### ●アラートドリブンのステータス管理

以下の手順でアラートドリブンのステータス管理の設定を解除します。

- 1. アラートビューアのメニューバーの[ツール]メニューから、[オプション]を選択して[オプション]ダイアロ グボックスを表示してください。
- 2. [一般]タブを選択し、[アラートドリブンのステータス管理]のチェックを外してください。
- 3. [OK]ボタンを押してください。

#### ●受信アラートフィルタ

以下の手順で受信アラートフィルタの設定を解除します。

- 1. オペレーションウィンドウのメニューバーの[ツール]メニューから、[アラートフィルタの設定]-[受信アラ ートフィルタ]を選択して、[受信アラートフィルタの設定]ダイアログボックスを表示してください。
- 2. [アラートフィルタを使用する]のチェックを外してください。
- 3. [OK]ボタンを押してください。

#### ●送信アラートフィルタ

以下の手順で送信アラートフィルタの設定を解除します。

- 1. オペレーションウィンドウのメニューバーの[ツール]メニューから、[アラートフィルタの設定]-[送信アラ ートフィルタ]を選択して、[送信アラートフィルタの設定]ダイアログボックスを表示してください。
- 2. [アラートフィルタを使用する]のチェックを外してください。
- 3. [OK]ボタンを押してください。

#### ●**OpenDiosa**

以下の手順で OpenDiosa の設定を解除します。

- 1. オペレーションウィンドウのメニューバーの[ツール]メニューから、[アラートフィルタの設定]- [OpenDiosa]を選択して、[アラートフィルタの設定(OpenDiosa)]ダイアログボックスを表示してください。
- 2. [アラートフィルタ機能]の[無効]をチェックしてください。
- 3. [OK]ボタンを押してください。

#### ●同一アラート抑止

以下の手順で同一アラート抑止の設定を解除します。

- 1. オペレーションウィンドウのメニューバーの[ツール]メニューから、[アラートフィルタの設定]-[同一アラ ート抑止設定]を選択して、[同一アラート抑止設定]ダイアログボックスを表示してください。
- 2. [同一アラートを抑止する]のチェックを外してください。
- 3. [OK]ボタンを押してください。

#### ●アラートログ自動保存

以下の手順でアラートログ自動保存の設定を解除します。

- 1. アラートビューアのメニューバーの[ツール]メニューから、[アラートログ自動保存設定]を選択して、[アラ ートログ自動保存設定]ダイアログボックスを表示してください。
- 2. [アラートログの自動保存を行う]のチェックを外してください。
- 3. [OK]ボタンを押してください。

#### ●定常的な自動発見

以下の手順で定常的な自動発見の設定を解除します。

オペレーションウィンドウのマップ毎に設定がなされるため、すべてのマップに対して以下の操作を行って ください。

- 1. 左ペイン(ツリービュー)で対象となるマップを選択します。
- 2. オペレーションウィンドウのメニューバーの[ツール]メニューから、[自動発見]-[自動起動]を選択して、 [自動発見設定]ダイアログボックスを表示してください。
- 3. [定期的に自動発見を行わない]を選択してください。
- 4. [OK]ボタンを押してください。

ESMPRO/ServerManager Ver.6 インストレーションガイド(Windows編)

日 本 電 気 株 式 会 社 東京都港区芝五丁目7番1号 TEL (03) 3454-1111 (大代表)

© NEC Corporation 2022 日本電気株式会社の許可なく複製・改変などを行うことはできません。